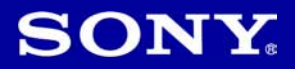

## Cyber-shot

## Digitalni fotoaparat Upute za uporabu DSC-T70/T75/T200

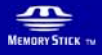

 $\bigcap$  InfoLITHIUM  $\bigcap$ 

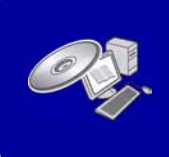

Podrobnosti o naprednim funkcijama potražite u "Cyber-shot priručniku" (također sadržan na isporučenom CD-ROM-u) i u PDF-vodiču "Cyber-shot Step-up Guide".

#### Upute za uporabu

Prije uporabe ureñaja, molimo da pažljivo pročitate ovaj priručnik i zadržite ga za buduću uporabu.

#### Bilješka za korisnika

Broj modela i serijski broj nalaze se na donjoj strani uređaja. Zabilježite serijski broj na dolje označeno mjesto. Ove brojeve upotrijebite svaki put kad kontaktirate svog Sony prodavatelja u svezi s ovim proizvodom.

Broj modela DSC-T70/T75/T200 Serijski broj \_\_\_\_\_\_\_\_\_\_\_\_\_\_\_\_\_

#### UPOZORENJE

Kako biste smanjili opasnost od požara ili električnog udara, nemojte izlagati uređaj kiši ili vlazi.

## VAŽNE SIGURNOSNE NAPOMENE

Zbog osobne sigurnosti, molimo pažljivo pročitajte ove sigurnosne napomene prije uporabe ureñaja. Sačuvajte ovaj priručnik za kasniju uporabu.

Pažljivo se pridržavajte svih upozorenja, mjera opreza i uputa navedenih na ureñaju i u uputama za uporabu.

#### Uporaba

#### Izvori napajanja

Ureñaj se smije priključiti isključivo na izvor napajanja naveden na naljepnici. Ako niste sigurni koliki napon je dostupan u vašem domu, obratite se svom prodavatelju ili elektrodistributeru. Kod ureñaja koji rade na baterije ili neki drugi izvor napajanja, pogledajte upute za uporabu.

#### Preopterećenje

Nemojte preopteretiti zidne utičnice, produžne kabele ili adapter iznad njihovih specifikacija jer može doći do požara ili električnog udara.

#### Ulaz tekućina i predmeta

Nikada nemojte gurati bilo kakve predmete kroz otvore na ureñaju jer možete doći u dodir s dijelovima pod opasno visokim naponom ili uzrokovati kratki spoj i time požar ili električni udar. Nikada nemojte prolijevati bilo kakve tekućine preko uređaja.

#### Dodaci

Nemojte upotrebljavati dodatke koje ne preporučuje proizvoñač jer mogu nastati opasne situacije.

#### Čišćenje

Odspojite ureñaj iz zidne utičnice prije čišćenja ili održavanja. Nemojte upotrebljavati tekuća sredstva za čišćenje ili raspršivače. Za čišćenje vanjskih površina ureñaja, upotrijebite krpu blago natopljenu vodom.

#### **Instaliranie**

#### Voda i vlaga

Nemojte upotrebljavati uređaje priključne na mrežni napon u blizini vode, primjerice uz kadu za kupanje, umivaonik, sudoper, praonik, u vlažnom podrumu ili u blizini bazena.

#### Zaštita mrežnog kabela

Provedite mrežni kabel tako da se ne gazi po njemu i da se ne prikliješti predmetima na njemu ili u blizini. Posebno pripazite na utikač, adaptere i mjesto gdje kabel izlazi iz ureñaja.

#### Dodatan pribor

Nemojte postavljati ureñaj na nestabilna kolica, postolje, stativ, nosač i sl. Ureñaj može pasti i uzrokovati ozbiljne ozljede djece ili odraslih te se oštetiti. Upotrebljavajte samo kolica, postolja, stative, nosače ili stolove koje preporučuje proizvođač uređaja.

#### Ventilacija

Prorezi i otvori na uređaju namijenjeni su potrebnoj ventilaciji ureñaja. Kako bi se osigurao pouzdan rad uređaja i kako bi se uređaj zaštitio od pregrijavanja, proreze i otvore nemojte nikada blokirati ili pokrivati.

- − Nikada nemojte pokrivati proreze i otvore tekstilnim ili drugim materijalima.
- − Nikada nemojte blokirati proreze i otvore stavljanjem uređaja na krevet, kauč, tepih ili drugu sličnu površinu.
- − Nikada nemojte postavljati ureñaj u skučen prostor kao što su polica za knjige ili ugradbeni ormarić, osim ako nije osigurana pravilna ventilacija.
- − Nemojte postavljati ureñaj u blizinu ili iznad radijatora ili grijalice te na mjestima izloženim izravnom suncu.

#### Grmljavinsko nevrijeme

Kako biste dodatno zaštitili uređaj tijekom grmljavinskog nevremena i dok je ureñaj bez nadzora ili se ne upotrebljava dulje vrijeme, odspojite utikač iz zidne utičnice i odspojite antenski ili kabelski sustav. Na taj način će se ureñaj zaštiti od eventualnog udara munje i prenapona.

#### **Servisiranie**

#### Kvarovi koji zahtijevaju servis

Odspojite ureñaj iz zidne utičnice i obratite se stručnom servisnom osoblju u sljedećim slučajevima:

- − Ako se ošteti ili spali mrežni kabel ili utikač.
- − Ako se preko ureñaja prolije tekućina ili upadne strani predmet.
- − Ako je ureñaj bio izložen kišili ili vodi.
- − Ako je ureñaj bio izložen udarcu, primjerice od pada, ili ako je kućište oštećeno.
- − Ako ureñaj ne radi normalno unatoč poštivanju uputa za uporabu. Podešavajte samo one kontrole koje se navode u uputama za uporabu. Nepravilnim podešavanjem ili podešavanjem drugih kontrola može uzrokovati oštećenje te često zahtijeva opsežne zahvate od strane stručne osobe kako bi se uređaj vratio u normalno stanje.
- − Ako se ureñaj očito ponaša drugačije potreban je servis.

#### Servisiranje

Nemojte pokušavati sami popraviti uređaj jer otvaranjem ili skidanjem pokrova možete pristupiti dijelovima pod opasnim naponom ili drugim opasnostima.

Servisiranje prepustite stručnom osoblju.

#### Zamjenski dijelovi

Ako je potrebno zamijeniti dijelove, pobrinite se da serviser upotrijebi isključivo dijelove koje navodi proizvoñač i koji imaju jednake karakteristike kao i originalni dijelovi.

Nepravilne zamjene mogu uzrokovati požar, električni udar i ostale opasnosti.

#### Sigurnosna provjera

Nakon svakog servisiranja ili popravka ureñaja, zamolite servisera neka izvede osnovne sigurnosne provjere (prema uputi proizvoñača) kako bi se utvrdilo je li ureñaj siguran za uporabu.

#### Prvo pročitajte

#### PAŽNJA

Zamijenite bateriju isključivo novom baterijom navedenog tipa. U suprotnom može doći do požara ili ozljeda.

Nemojte izlagati baterije visokim temperaturama, primjerice od izravnog sunčeva svjetla, otvorenog plamena i sl.

#### Za korisnike u Europi

Ovaj proizvod je ispitan i potvrđena je usklađenost sa smjernicom EMC za uporabu spojnih kabela kraćih od 3 m.

#### Pažnja

Elektromagnetsko polje na odreñenim frekvencijama može utjecati na sliku i zvuk ovog digitalnog fotoaparata.

#### Napomena

Ako statički elektricitet ili elektromagnetizam prouzroči prekid prijenosa podataka, ponovo pokrenite aplikaciju ili odspojite i ponovo spojite komunikacijski kabel (USB, i sl.).

Zbrinjavanje starih električnih i elektroničkih uređaja (primjenjuje se u Europskoj uniji i ostalim europskim zemljama s posebnim sistemima zbrinjavanja)

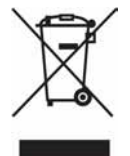

Ova oznaka na proizvodu ili na ambalaži označava da se ovaj proizvod ne smije zbrinjavati kao kućni otpad. On treba biti zbrinut na za tu namjenu predviñenom mjestu za reciklažu električke ili elektroničke opreme. Pravilnim zbrinjavanjem starog proizvoda čuvate okoliš i brinete za zdravlje svojih bližnjih. Nepravilnim odlaganjem proizvoda ugrožava se okoliš i zdravlje ljudi. Reciklažom materijala pomažete u očuvanju prirodnih izvora. Za detaljne informacije o reciklaži ovog proizvoda, molimo kontaktirajte vašu lokalnu upravu, odlagalište otpada ili trgovinu gdje ste kupili proizvod.

#### Napomena za korisnike u zemljama koje primjenjuju EU smjernice

Proizvoñač ovog ureñaja je Sony Corporation 1-7-1 Konan Minato-ku Tokyo, 108-0075 Japan. Ovlašteni predstavnik za EMC i sigurnost proizvoda je Sony Deutschland GmbH, Hedelfinger Strasse 61, 70327 Stuttgart, Njemačka. Za pitanja servisa i jamstva pogledajte adresu na jamstvenom listu.

## Sadržaj

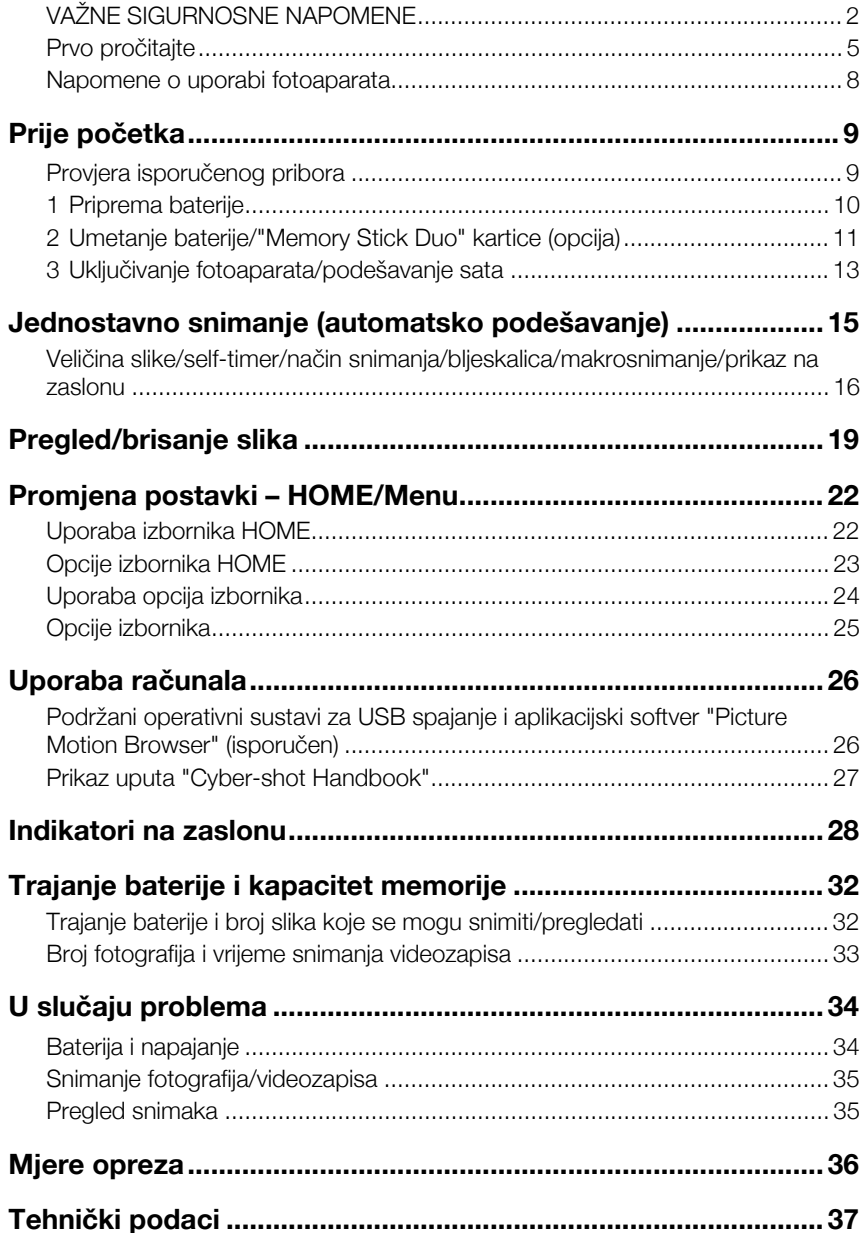

#### Napomene o uporabi fotoaparata

#### Sigurnosne kopije unutarnje memorije i "Memory Stick Duo" kartice

Nemojte isključivati fotoaparat, vaditi bateriju ili "Memory Stick Duo" dok svijetli indikator pristupa jer možete oštetiti podatke unutarnje memorije. Obavezno napravite sigurnosne kopije podataka kako ih ne bi nepovratno izbrisali.

#### Napomene o snimanju/reprodukciji

- C Prije snimanja važnih dogañaja izvedite probno snimanje kako bi se uvjerili da fotoaparat radi dobro.
- Fotoaparat nije otporan na prašinu, vodu i prskanje. Pročitajte "Mjere opreza" (str. 36) prije uporabe fotoaparata.
- C Pazite da se fotoaparat ne smoči. Ukoliko voda dospije u fotoaparat, može uzrokovati kvarove koji se u pojedinim slučajevima možda neće moći popraviti.
- C Fotoaparat ne usmjeravajte prema suncu ili drugim izvorima svjetlosti. To može uzrokovati nepopravljivo oštećenje fotoaparata.
- Fotoaparat ne koristite u blizini uređaja s jakim radiovalovima ili zračenjima, jer u tom slučaju ureñaj neće dobro snimati ili reproducirati.
- C Uporaba fotoaparata na pješčanim i prašnjavim lokacijama može uzrokovati kvarove.
- Ukoliko dođe do kondenzacije vlage, pričekajte da nestane prije uporabe fotoaparata (str. 36).
- Nemojte tresti ili udarati fotoaparat. Osim kvarova i nemogućnosti snimanja fotografija, može se dogoditi da više ne možete upotrebljavati medij za snimanje ili da se slikovni podaci oštete, izgube ili izbrišu.
- Prije uporabe očistite površinu bljeskalice. Toplina pri radu bljeskalice može uzrokovati prljanje površine bljeskalice ili lijepljenje prašine po površini što će rezultirati nedovoljnim svjetlom.

#### Napomene o LCD zaslonu

- LCD zaslon je proizveden visoko preciznom tehnologijom tako da preko 99,99% piksela radi ispravno. Ipak, mogu se trajno pojaviti sitne crne i/ili svijetle točkice u boji (bijele, crvene, plave ili zelene). To je normalno u procesu proizvodnje i ni na koji način ne utječe na snimljeni materijal.
- Ako se po LCD zaslonu proliju kapljice vode ili druge tekućine te ga namoče, odmah ga obrišite mekanom krpom. Ostavite li tekućinu na površini LCD zaslona, može se narušiti njegova kvaliteta i uzrokovati kvar.

#### O kompatibilnosti podataka

- Ovaj fotoaparat je usklađen s pravilima DCF (Design rule for Camera File system universal standard) univerzalnog standarda kojeg je utemeljilo udruženje JEITA (Japan Electric and Information Technology Industries).
- Reprodukcija slika snimljenih ovim fotoaparatom na drugoj opremi i reprodukcija slika snimljenih ili editiranih na drugoj opremi na ovom fotoaparatu nije zajamčena.

#### Upozorenje o autorskim pravima

TV programi, filmovi, videovrpce i drugi materijali mogu biti zaštićeni autorskim pravima. Neovlašteno snimanje takvih materijala može biti u suprotnosti zakonima o autorskim pravima.

#### Kompenzacija za sadržaj snimanja

Sony ne preuzima odgovornost i nije dužan kompenzirati gubitak nesnimljenog materijala.

#### O ilustracijama

Ilustracije koje se koriste u ovom priručniku odnose se na model DSC-T200 ukoliko nije navedeno drukčije.

## Prije početka

## Provjera isporučenog pribora

• Punjač baterije BC-CSD (1)

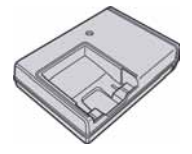

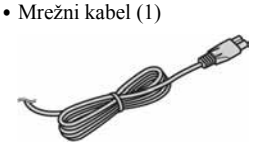

 $\bullet$  Punjiva baterija NP-BD1 (1)/ Kutija za bateriju (1)

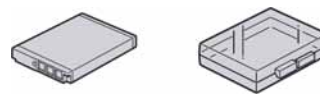

 $\bullet$  Paint pen  $(1)$ 

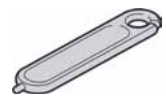

• Priključni adapter (1) Pomoću ovog adaptera možete postaviti fotoaparat na Cyber-shot Station postolje (opcija).

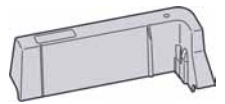

• USB, A/V višenamjenski kabel (1)

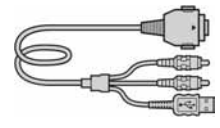

• Kabel s adapterom HD izlaza (1) (samo DSC-T75)

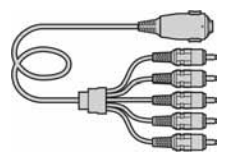

- Vrpca za nošenje oko ruke (1)
- CD-ROM (s aplikacijskim softverom za Cybershot/"Cyber-shot Handbook"/"Cyber-shot Stepup Guide") (1)
- C Upute za uporabu (ovaj priručnik) (1)

#### Paint pen

- C Paint pen vam omogućuje crtanje i stavljanje otisaka na fotografije.
- Učvrstite paint pen na vrpcu za nošenje (slika desno).
- Nemojte nositi fotoaparat držeći samo paint pen. Fotoaparat vam može pasti.

# SORTY

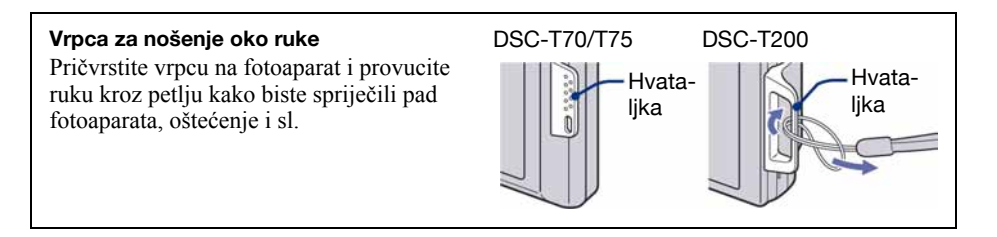

## 1 Priprema baterije

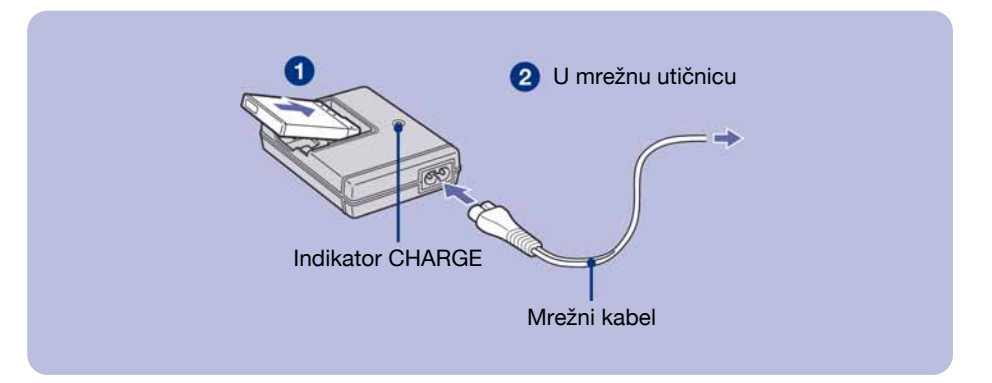

#### 1Umetnite bateriju u punjač.

#### **2** Spojite punjač baterije u zidnu utičnicu.

Uključuje se indikator CHARGE i započinje punjenje.

Kad se indikator CHARGE isključi, punjenje je završeno (osnovno punjenje).

Ako nastavite puniti bateriju još sat vremena (potpuno punjenje), baterija će trajati nešto dulje.

#### Vrijeme punjenja

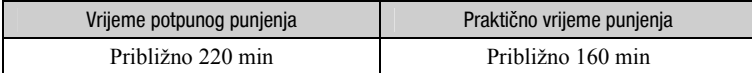

- C Potrebno vrijeme za potpuno punjenje sasvim prazne baterije pri temperaturi od 25°C. U nekim uvjetima punjenje može trajati dulje
- C Za detalje o trajanju baterije i memorijskom kapacitetu pogledajte str. 32.
- Spojite punjač na lako dostupnu zidnu utičnicu.
- C Čak i kad indikator CHARGE ne svijetli, punjač nije odspojen iz napajanja dok je god mrežni kabel spojen na utičnicu. Pojavi li se problem tijekom uporabe punjača, odmah izvucite mrežni kabel iz utičnice.
- C Po završetku punjenja izvucite mrežni kabel iz utičnice i izvadite bateriju iz punjača.
- Uređaj je namijenjen za uporabu s kompatibilnim Sony baterijama.

## 2 Umetanje baterije/"Memory Stick Duo" kartice (opcija)

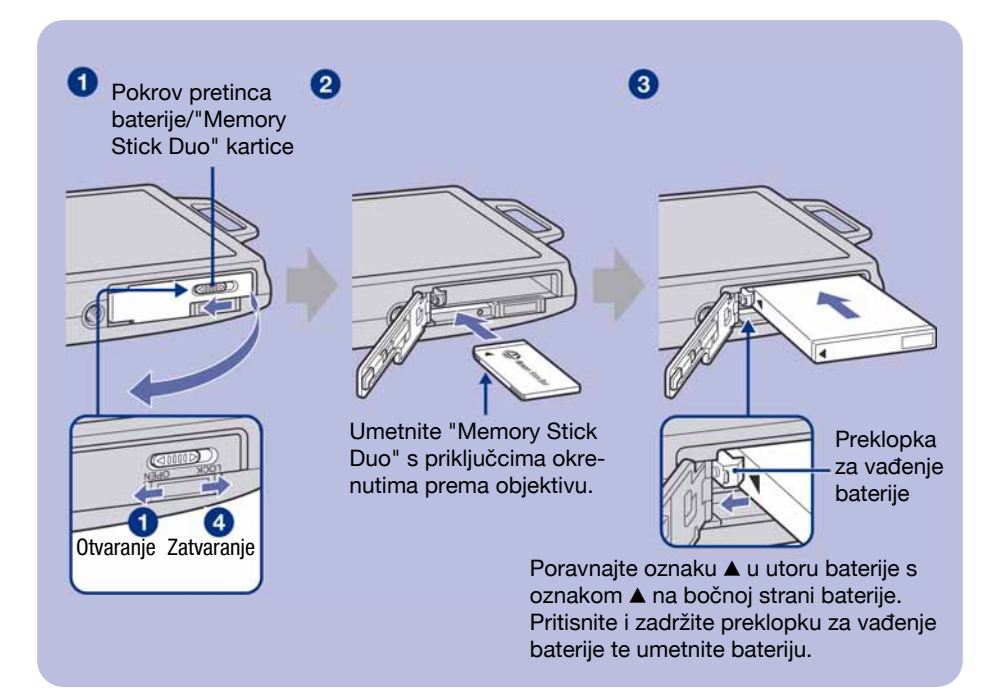

- 1Otvorite pretinac baterije/"Memory Stick Duo" kartice.
- 2Umetnite "Memory Stick Duo" (opcija) do kraja dok ne klikne.
- <sup>3</sup>Umetnite bateriju.
- 4 Zatvorite pokrov pretinca baterije/"Memory Stick Duo" kartice.

#### Ako nije umetnuta "Memory Stick Duo" kartica

Fotoaparat snima/reproducira slike pomoću unutrašnje memorije (približno 31 MB).

#### Provjera preostalog kapaciteta baterije

Pritisnite tipku POWER za uključenje fotoaparata i provjerite kapacitet baterije na LCD zaslonu.

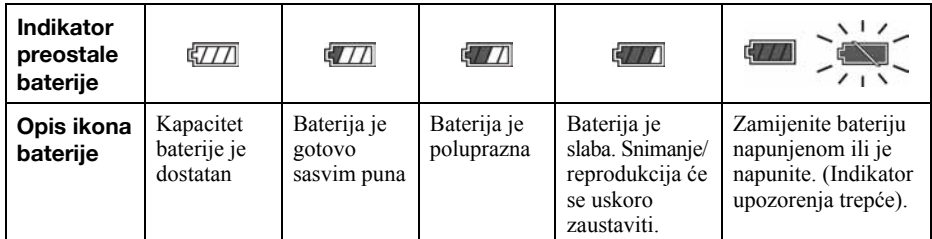

• Ako se koristi NP-FD1 baterija (opcija), iza indikatora preostalog kapaciteta baterija prikazano je također vrijeme u minutama ( $\sqrt{77}$  60 Min).

- C Potrebno je približno jednu minutu dok se prikaže točno preostalo vrijeme baterije.
- C Prikazano preostalo vrijeme možda neće biti točno u odreñenim uvjetima.
- C Kad uključite fotoaparat prvi put, prikazuje se izbornik Clock Set (str. 13).

#### Vađenje baterije/"Memory Stick Duo" kartice

Otvorite pokrov pretinca baterije/"Memory Stick Duo" kartice.

#### "Memory Stick Duo" Baterija

Indikator pristupa ne smije biti uključen. Jednom pritisnite "Memory Stick Duo".

Pomaknite preklopku za vađenje baterije. Pripazite da vam baterija ne ispadne.

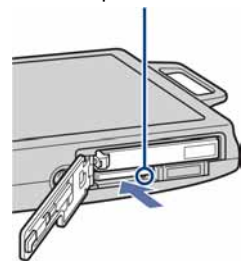

C Nikad nemojte vaditi bateriju ili "Memory Stick Duo" dok je uključen indikator pristupa. U protivnom se mogu uništiti podaci na "Memory Stick Duo" kartici/unutrašnjoj memoriji.

• Bateriju NP-FD1 (isporučena) koristite samo s ovim fotoaparatom.

## 3 Uključivanje fotoaparata/podešavanje sata

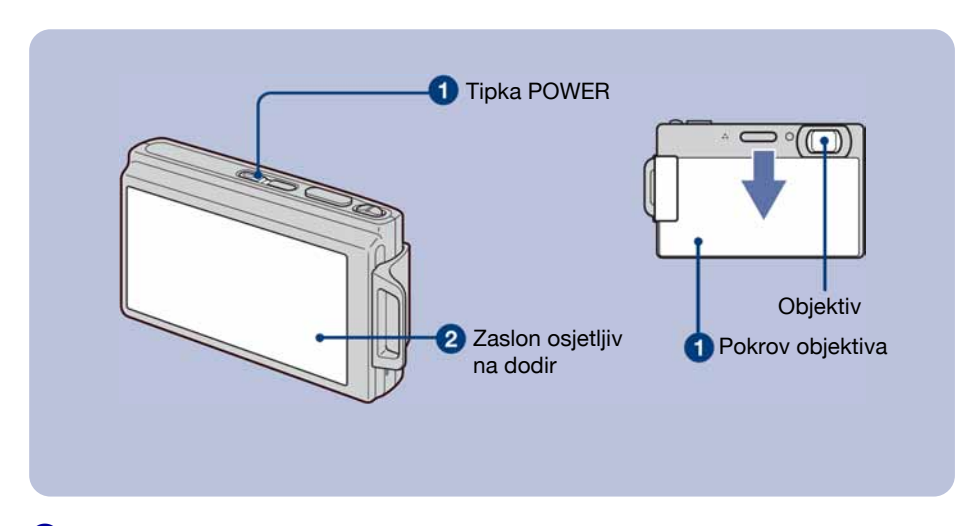

**1** Pritisnite tipku POWER ili pomaknite pokrov objektiva prema dolje.

#### **2** Podesite sat kontrolnim tipkama.

**1** Dodirnite željeni format datuma i zatim dodirnite  $[\rightarrow]$ .

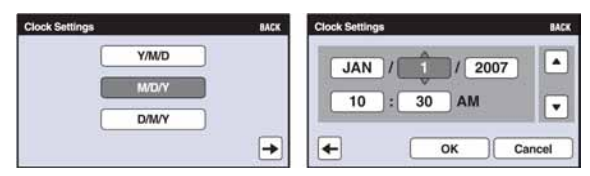

- 2 Dodirnite parametar kojeg želite podesiti te podesite brojčanu vrijednost dodirom na  $\blacktriangle$   $\blacktriangledown$ .
- 3 Dodirnite [OK].

#### O zaslonu osjetljivom na dodir

Podešavanje se na ovom fotoaparatu izvodi laganim dodirom tipaka ili ikona na zaslonu prstom.

- C Ako opcija koju želite podesiti nije prikazana na zaslonu, dodirnite  $\triangle$ / $\nabla$  za promjenu stranice.
- Možete se vratiti na prethodni prikaz dodirom na [BACK].
- C Dodirom na [?] prikazuje se vodič za dodirnutu opciju. Za zatvaranje tog vodiča, ponovno dodirnite [?].
- C Kad dodirnete gornji desni dio zaslona pri snimanju, ikonice će privremeno nestati. Ponovno će se pojaviti kad maknete prst sa zaslona.

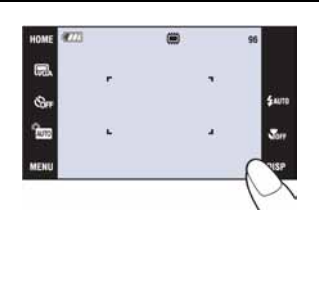

#### Za promjenu datuma i vremena

Dodirnite [HOME], zatim dodirnite  $\blacksquare$  (Settings)  $\rightarrow$  [ $\odot$  Clock Settings] (str. 22, 23).

#### Kod uključenja fotoaparata

- C Nakon ulaganja baterije u fotoaparat, možda će biti potrebno neko vrijeme za uključenje fotoaparata.
- Ukoliko se fotoaparat napaja baterijom, fotoaparat se automatski isključi nakon 3 minute mirovanja kako bi se spriječilo pražnjenje baterije (funkcija automatskog isključenja).

## Jednostavno snimanje (automatsko podešavanje)

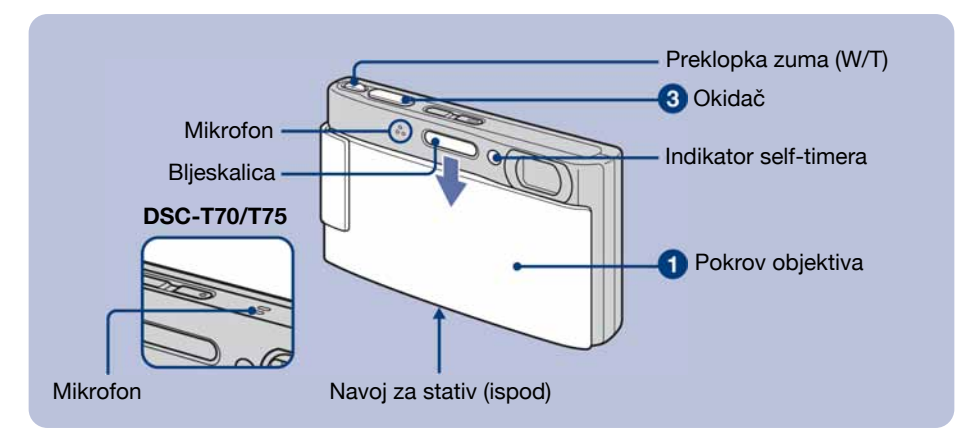

**1** Otvorite pokrov objektiva.

#### **2** Držite fotoaparat mirno, oslaniajući ruke na bokove.

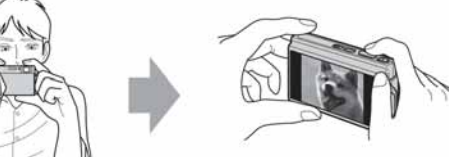

Objekt smjestite u sredinu okvira za izoštravanje ili dodirnite dio koji želite izoštriti.

• Ako aparat prepozna u kadru lice, prikaže se  $\mathbb{S}^1$ . Ako prepozna objekt koji nije osoba, prikaže se  $\mathbb{V}$ .

#### **8** Snimajte pomoću okidača.

#### Fotografija:

- 1 Pritisnite i zadržite okidač dopola za izoštravanje. Indikator  $\bullet$  (AE/AF lock) trepće (zeleno), oglašava se zvuk, indikator prestaje treptati i stalno svijetli.
- 2 Pritisnite okidač dokraja.

#### Videozapis:

Dodirnite [HOME], zatim dodirnite  $\bigcirc$  (Shooting)  $\rightarrow$  [ $\downarrow$  [Movie Mode)] (str. 22). Ili, dodirnite ikonu podešenja načina snimanja, zatim dodirnite  $\Box$  (Movie Mode).

#### Uporaba zuma:

Pomaknite preklopku zuma (W/T) na T stranu za uvećanje ili na W stranu za povratak.

Indikator AE/AF lock

#### Veličina slike/self-timer/način snimanja/bljeskalica/makrosnimanje/prikaz na zaslonu

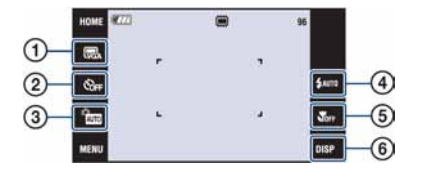

- A Promjena veličine slike
- (2) Uporaba self-timera
- (3) Promjena načina snimanja
- D Odabir moda bljeskalice za fotografije
- E Snimanje izbliza
- F Promjena prikaza na zaslonu

#### Promjena veličine slike

Dodirnite ikonu podešenja veličine slike na zaslonu. Dodirnite željenu opciju i zatim [BACK].

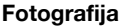

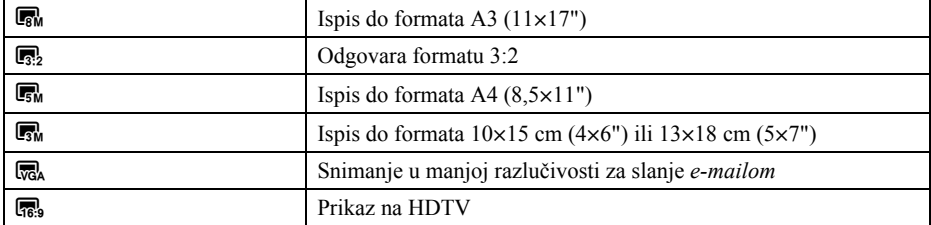

#### Videozapis

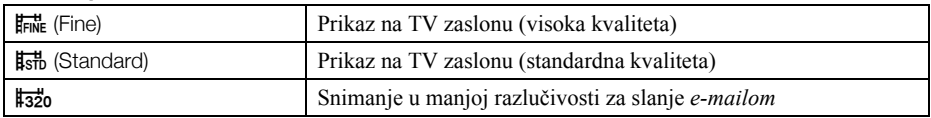

#### Uporaba self-timera

Dodirnite na zaslonu ikonu podešenja self-timera. Dodirnite željenu opciju i zatim [BACK]. Self-Timer Off  $(\mathcal{S}_{\text{OFF}})$ : Bez uporabe self-timera

Self-Timer 10sec ( $\mathfrak{S}_0$ ): Vrijeme odgode self-timera 10 sekundi

Self-Timer 2sec (C): Vrijeme odgode self-timera 2 sekunde

Pritisnite okidač. Trepće indikator self-timera i oglašava se zvučni signal do otvaranja zatvarača.

#### **Promjena načina snimanja**

Dodirnite na zaslonu ikonu podešenja načina snimanja. Dodirnite željenu opciju, zatim [BACK].

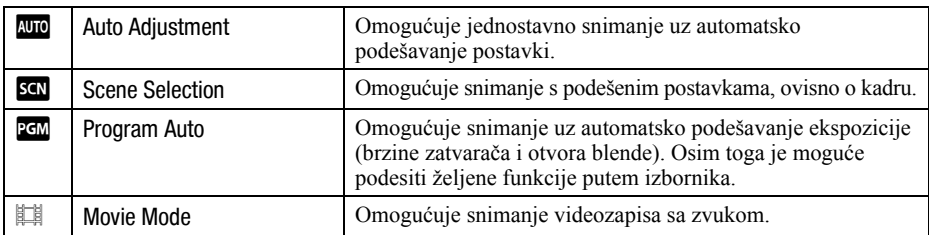

#### Scene Selection

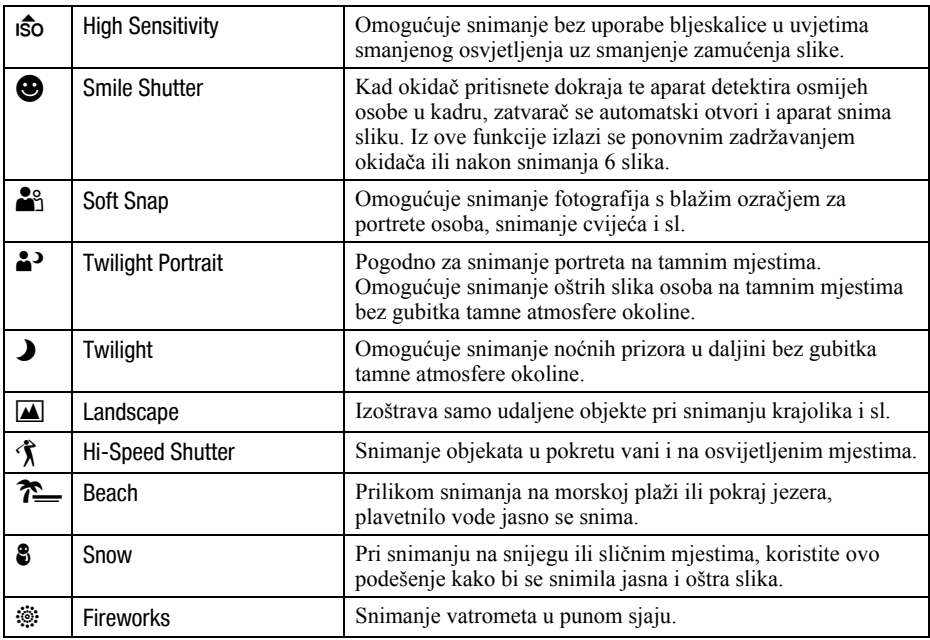

#### Flash (Odabir načina rada bljeskalice za snimanje fotografija)

Dodirnite na zaslonu ikonu podešenja načina rada bljeskalice. Dodirnite željenu opciju, zatim [BACK].

#### Flash Auto (4AUTO):

Aktivira se ako nema dovoljno svjetla ili je objekt osvijetljen straga (standardno podešenje)

#### Flash On (uvijek se aktivira)  $(2)$

#### Slow Synchro (u skladu s uvjetima) ( $\sharp^{\text{SL}}$ ):

Brzina zatvarača je manja na tamnim mjestima kako bi se jasno snimila neosvijetljena pozadina.

#### Flash Off (iskliučena) (%)

#### Macro/Close Focus (Snimanje izbliza)

Dodirnite na zaslonu ikonu podešenja funkcije makrosnimanja. Dodirnite željenu opciju, zatim [BACK].

#### Macro Off (isključeno makrosnimanje) ( $\mathcal{R}_{\text{FF}}$ )

#### Macro On (uključeno makrosnimanje) (\):

W strana DSC-T200: Približno 8 cm ili dalje DSC-T70/T75: Približno 8 cm ili dalje T strana DSC-T200: Približno 80 cm ili dalje DSC-T70/T75: Približno 25 cm ili dalje

Close focus enabled (omogućeno izoštravanje izbliza) ( $\mathbb{Q}$ ):

Fiksno na W strani: Približno 1 – 20 cm

#### Promjena prikaza na zaslonu

Dodirnite na zaslonu [DISP] kako biste promijenili prikaz.

Display Setup: Za uključenje/isključenje prikaza ikona na zaslonu. LCD Brightness: Za podešavanje osvjetljenja zaslona. Display Histogram: Za uključenje/isključenje prikaza histograma na zaslonu.

## Pregled/brisanje slika

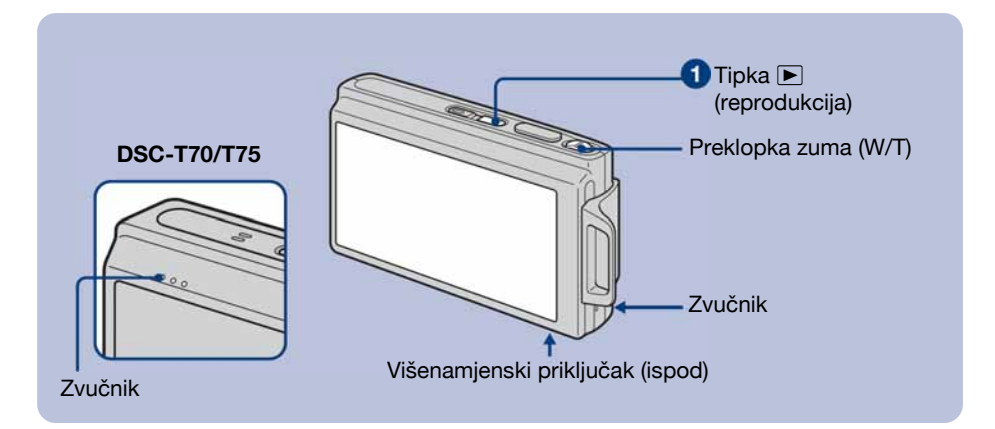

#### **1** Pritisnite  $\blacktriangleright$  (reprodukcija).

Pritisnete li tipku  $\blacktriangleright$  (reprodukcija) dok je fotoaparat isključen, uključit ćete fotoaparat u reprodukcijski mod. Ponovnim pritiskom aktivira se mod snimanja.

#### <sup>2</sup> Dodirnite I< (prethodna)/▶I (sljedeća) na zaslonu za odabir slike.

#### Videozapis:

Dodirnite ► za reprodukciju videozapisa.

Prijelaz unaprijed/unatrag:  $\blacktriangleleft$   $\blacktriangleright$  (Dodirnite  $\blacktriangleright$  ili  $\blacksquare$  za povratak na normalnu reprodukciju.) Podešavanje glasnoće: Dodirnite  $\triangleleft$  vol, zatim podesite glasnoću s  $\triangleleft +/\triangleleft$ -.

Dodirnite **√** voL ponovno. Skala glasnoće nestane.

Za zaustavljanje: Dodirnite  $\blacksquare$ .

#### **| 而 Brisanje slika**

**1** Prikažite sliku koju želite obrisati i zatim dodirnite  $\overline{m}$ .

2 Dodirnite [OK].

#### $\mathbf{f} \in \mathbb{R}$  Prikaz povećane slike (zum reprodukcije)

Dodirnite fotografiju dok je prikazana kako biste uvećali odgovarajuće područje. Za smanjenje zuma dodirnite  $\Theta$ .

**A/V/**I≻: Za podešavanje položaja.

[BACK]: Isključenje zuma reprodukcije.

 $\mathbf{E}$ : Uključenje/isključenje tipaka  $\mathbf{\triangle}$ / $\mathbf{\triangledown}/\mathbf{\triangle}$ .

· Sliku možete također uvećati preklopkom zuma (W/T).

#### **Y** Indeksni prikaz slika

Dodirnite  $\blacksquare$  (indeksni prikaz) za prikaz indeksnog izbornika.

Dodirnite  $\mathbf{\Sigma} \mathbf{\Sigma}$  za prikaz prethodne/sljedeće slike.

Za povratak na prikaz jedne slike, dodirnite umanjenu sliku.

- Indeksnom izborniku možete također pristupiti odabirom opcije  $\boxed{\blacksquare}$  Image Index] u  $\blacktriangleright$  (View Images) unutar izbornika HOME.
- C Dodirnete li [DISP] u indeksnom prikazu, možete podesiti broj slika vidljivih u indeksnom prikazu.

#### Brisanje slika u indeksnom prikazu

- **1** Dodirnite  $\overline{m}$  dok je prikazan indeksni izbornik.
- 2 Dodirnite umanjene slike kako biste stavili oznaku na snimke koje želite izbrisati. Uz sliku je prikazana oznaka  $\checkmark$ . Za poništenje odabira, dodirnite sliku odreñenu za brisanje ponovno kako biste uklonili oznaku.
- **3** Dodirnite  $[\rightarrow]$ , zatim dodirnite [OK].
	- Za brisanje svih slika u mapi, odaberite  $\overline{\mathfrak{m}}$  (All In This Folder) iz  $\overline{\mathfrak{m}}$  (brisanje) u izborniku, zatim dodirnite [OK].

#### Prikaz slika u nizu (Slide Show)

Dodirnite  $\mathbb{R}$ 

#### Gledanje slika na zaslonu TV prijemnika

Spojite fotoaparat na TV prijemnik pomoću višenamjenskog kabela (isporučen).

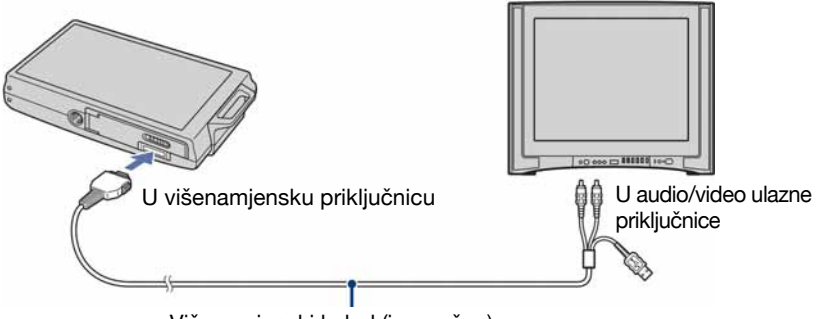

Višenamjenski kabel (isporučen)

Kod gledanja na high definition TV-u, potreban je kabel s adapterom HD izlaza (samo DSC-T75). Ako snimate s veličinom slike podešenom na 16:9, snimke će se vidjeti u full-screen prikazu.

• Tijekom HD(1080i) izlaza nije moguća reprodukcija videozapisa.

Spojite fotoaparat na HDTV pomoću kabela s adapterom HD izlaza (samo DSC-T75).

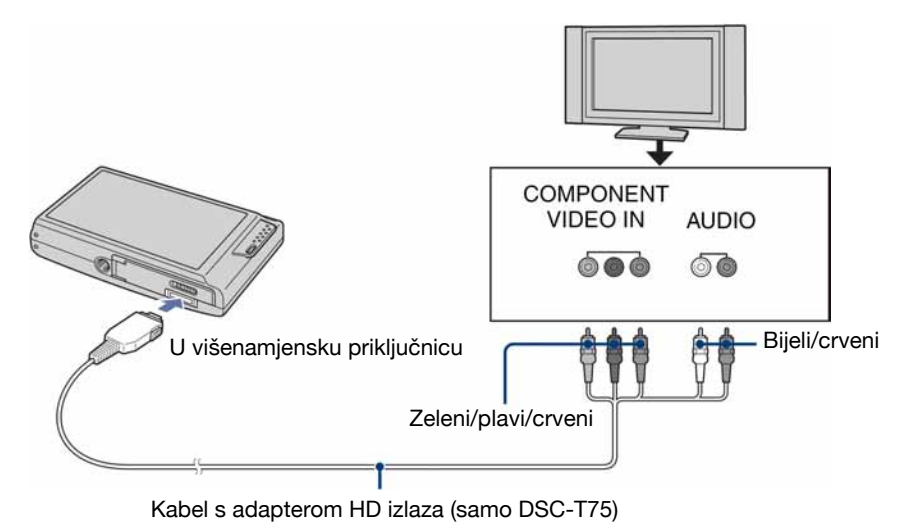

• Kabeli videopriključaka (zeleni/plavi/crveni) su jednake boje kao odgovarajuće priključnice.

## Promjena postavki – HOME/Menu

#### Uporaba izbornika HOME

Izbornik HOME je izbornik za pristup svim funkcijama fotoaparata. Iz tog izbornika možete odabrati način snimanja ili reprodukcije, ili promijeniti podešenja.

#### 1Dodirnite [HOME] za prikaz izbornika HOME.

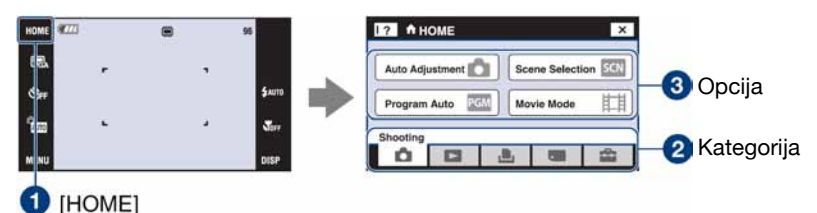

<sup>2</sup>D Dodirnite kategoriju koju želite podesiti.

3Dodirnite u kategoriji željenu opciju.

Kad odaberete kategoriju **H** (Manage Memory) ili **for (Settings)** 

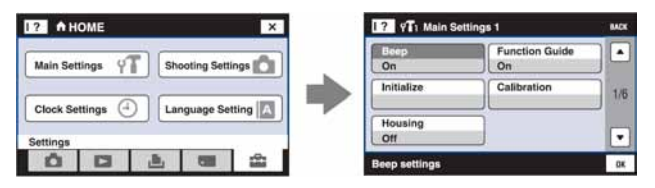

- 1 Dodirnite željenu opciju.
	- To je primjenjivo samo kad odaberete  $\blacksquare$  (Settings).
- 2 Dodirnite željeno podešenje. Dodirnite  $\triangle$ / $\blacktriangledown$  za prikaz ostalih opcija.
- 3 Dodirnite opciju koju želite mijenjati, zatim dodirnite željenu vrijednost kako biste je podesili.
	- Dodirnite  $\lfloor x \rfloor$  ili [BACK] za povratak na prethodni prikaz.

## Opcije izbornika HOME

Dodirnite [HOME] za prikaz sljedećih opcija. Detalji o opcijama prikazuju se na zaslonu pomoću vodiča.

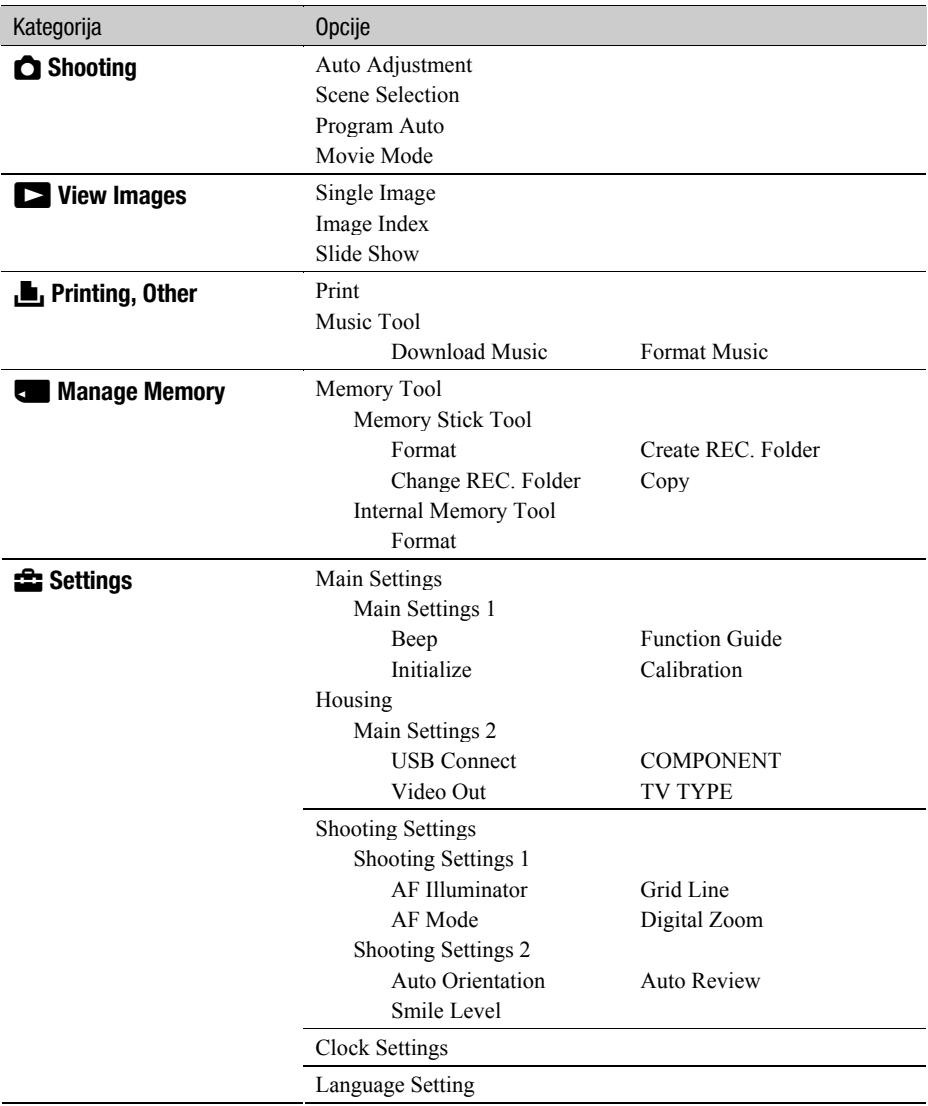

#### Uporaba opcija izbornika

1Dodirnite [MENU] za prikaz izbornika.

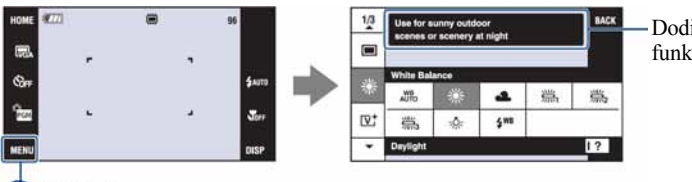

Dodirnite [?] za zatvaranje funkcijskog vodiča.

#### **O** [MENU]

C Ovisno o odabranom načinu rada, bit će prikazane različite opcije.

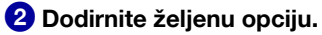

• Ako se željena opcija ne vidi, nastavite dodirivati  $\triangle$  ok se opcija ne pojavi na zaslonu.

#### <sup>3</sup>Dodirnite željeno podešenje.

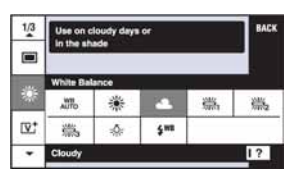

4Dodirnite [BACK] za isključenje izbornika.

#### Opcije izbornika

Raspoložive opcije izbornika razlikuju se ovisno o funkcijskom modu fotoaparata (snimanje/reprodukcija). Na zaslonu su prikazane samo raspoložive opcije.

#### Izbornik za snimanje

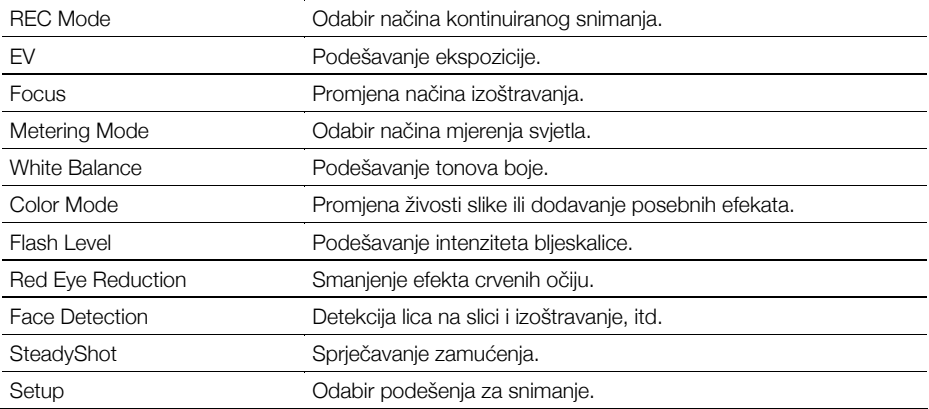

#### Izbornik za reprodukciju

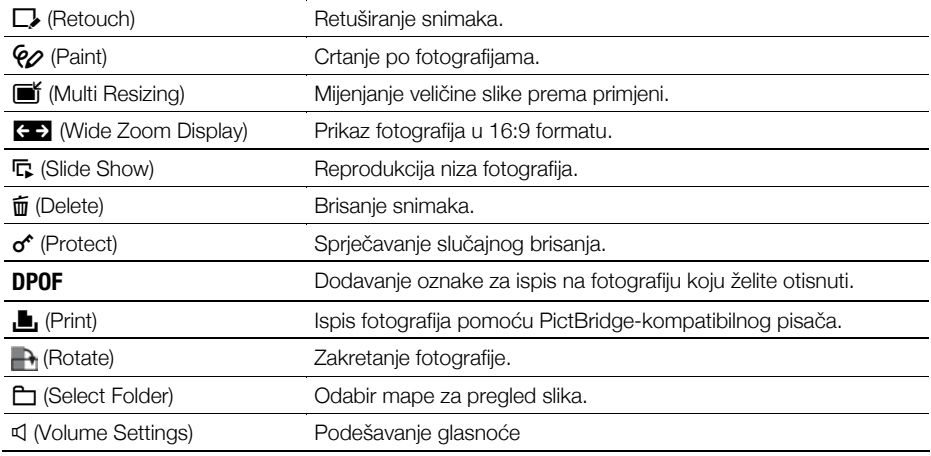

## Uporaba računala

Slike snimljene fotoaparatom mogu se prikazati na računalu. Takoñer možete bolje nego ikada iskoristiti svoje slike i videozapise pomoću isporučenog softvera. Podrobnosti potražite u "Cyber-shot priručniku".

#### Podržani operativni sustavi za USB spajanje i aplikacijski softver "Picture Motion Browser" (isporučen)

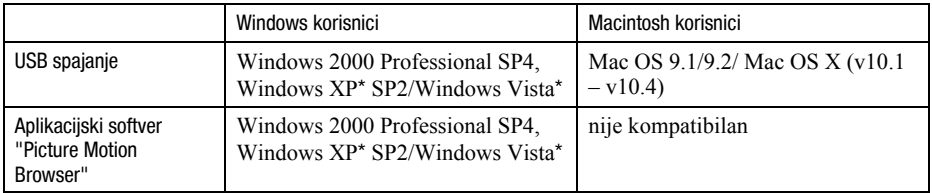

\* 64-bitno izdanje i Starter (Edition) nisu podržani.

- C Mora biti instaliran navedeni operativni sustav (OS) pri isporuci. Nadogradnje OS-a nisu podržane.
- C Ako vaš OS ne podržava USB spajanje, upotrijebite Memory Stick Reader/Writer čitač (opcija).
- C Za dodatne podrobnosti o preporučenoj konfiguraciji za "Picture Motion Browser" pogledajte "Cyber-shot priručnik".

## Prikaz uputa "Cyber-shot Handbook"

#### Korisnici Windows sustava

1 Uključite računalo i umetnite isporučeni CD-ROM disk u CD-ROM pogon. Pojavljuje se sljedeći izbornik.

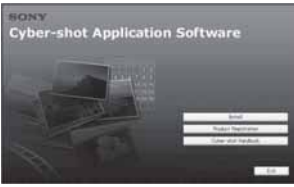

Kad kliknete [Cyber-shot Handbook] tipku, prikazuje se zaslon za kopiranje "Cyber-shot Handbook" priručnika.

- 2 Slijedite upute na zaslonu za kopiranje. Kad kliknete na tipku "Cyber-shot Handbook", instalirat će se i "Cyber-shot Handbook" i "Cyber-shot Step-up Guide".
- 3 Nakon završetka instalacije, dvaput kliknite ikonu na radnoj površini.

#### Korisnici Macintosh računala

#### Za prikaz uputa "Cyber-shot Handbook"

- 1 Uključite računalo i umetnite isporučeni CD-ROM disk u CD-ROM pogon.
- 2 Odaberite mapu [Handbook] i na svoje računalo kopirajte "Handbook.pdf" pohranjen u mapi [GB].
- 3 Nakon završetka kopiranja, dvaput kliknite "Handbook.pdf"

## Indikatori na zaslonu

Svaki put kad dodirnete [DISP] na zaslonu, prikaz se mijenja (str. 18).

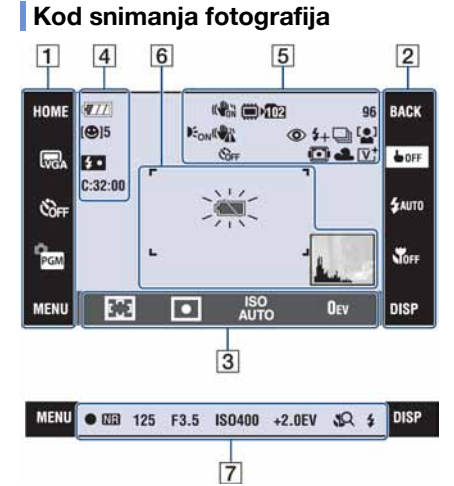

#### Kod snimanja videozapisa

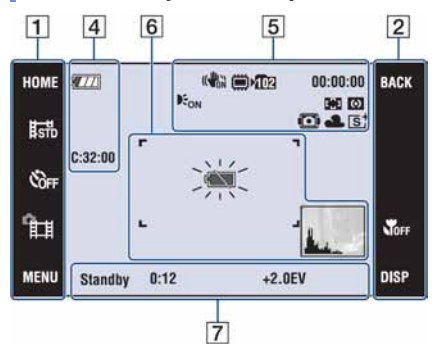

#### Postupci na zaslonu

Podešenja možete promijeniti dodirom ikona pod  $\boxed{1}$ ,  $\boxed{2}$  ili  $\boxed{3}$ .

Kad dodirnete ikonu, prikaže se vodič za pripadajuću opciju. Za zatvaranje tog vodiča dodirnite [?] (str. 13).

#### $\overline{1}$

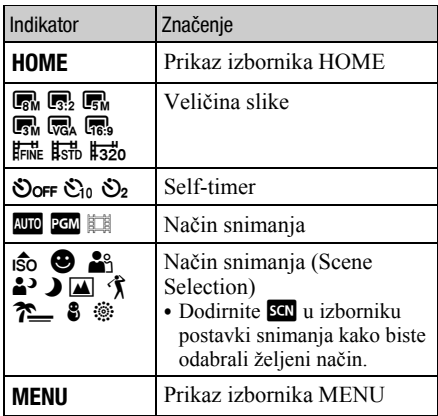

#### $\overline{2}$

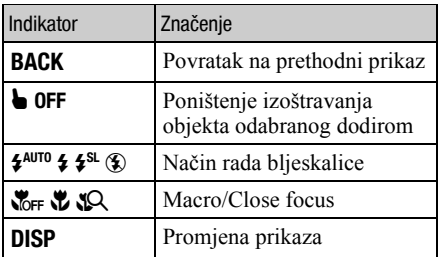

#### $\overline{3}$

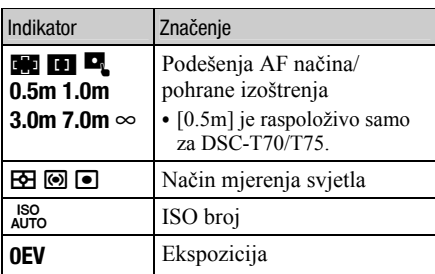

#### Indikatori na zaslonu

Indikatori na zaslonu objašnjeni pod  $\boxed{4}$  – $\boxed{7}$ prikazuju tekući status podešenja

#### $\overline{4}$

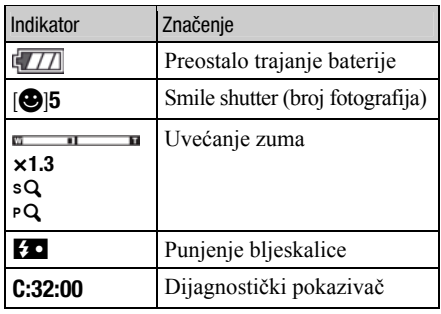

 $\boxed{5}$ 

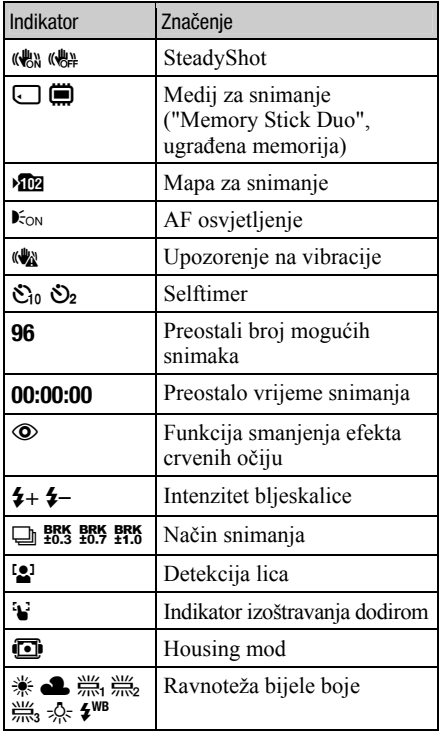

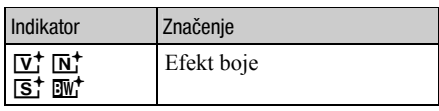

#### $\boxed{6}$

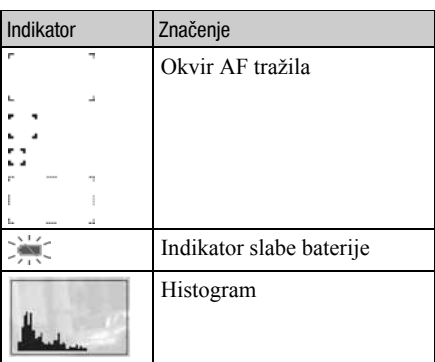

#### $\boxed{7}$

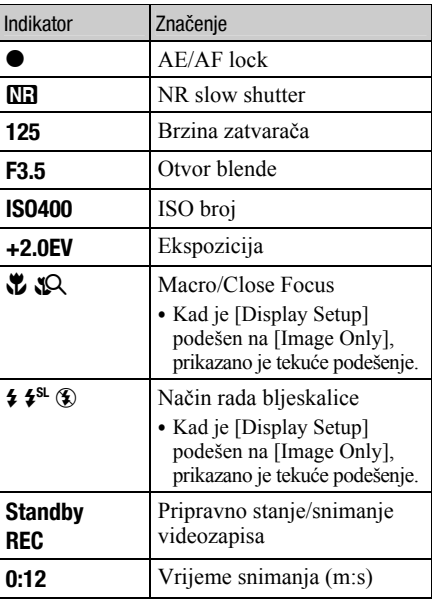

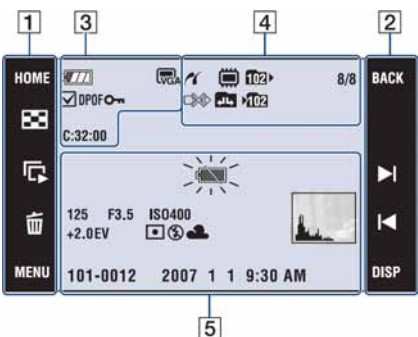

#### Kod reprodukcije fotografija

#### Kod reprodukcije videozapisa

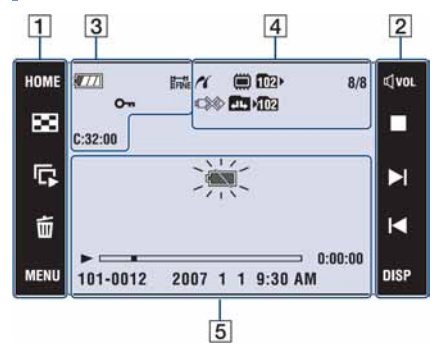

#### Postupci na zaslonu

Podešenja možete promijeniti dodirom ikona pod  $\overline{1}$  i  $\overline{2}$ .

#### $\boxed{1}$

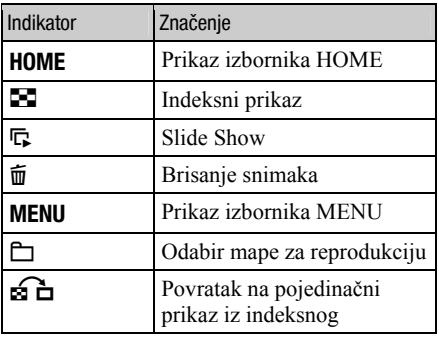

 $\sqrt{2}$ 

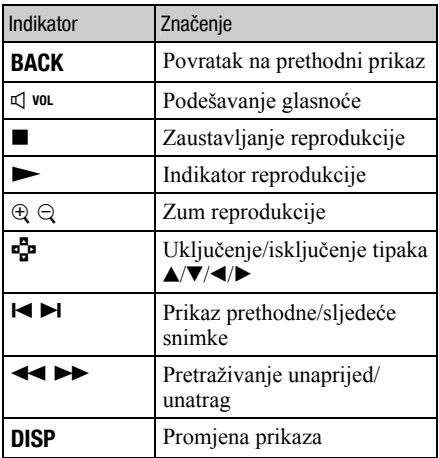

#### Indikatori na zaslonu

Indikatori na zaslonu objašnjeni pod  $\boxed{3}$  – $\boxed{5}$ prikazuju tekući status podešenja

#### $\sqrt{3}$

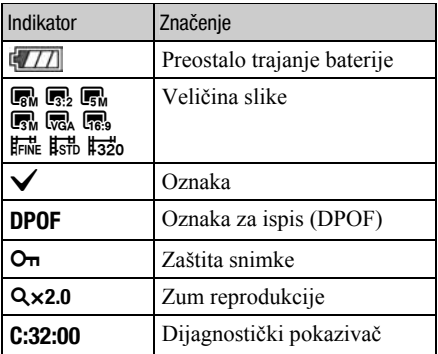

## $\overline{4}$

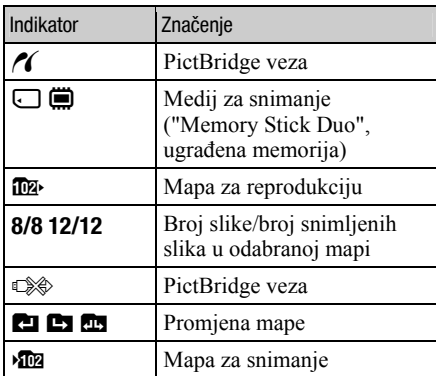

## E

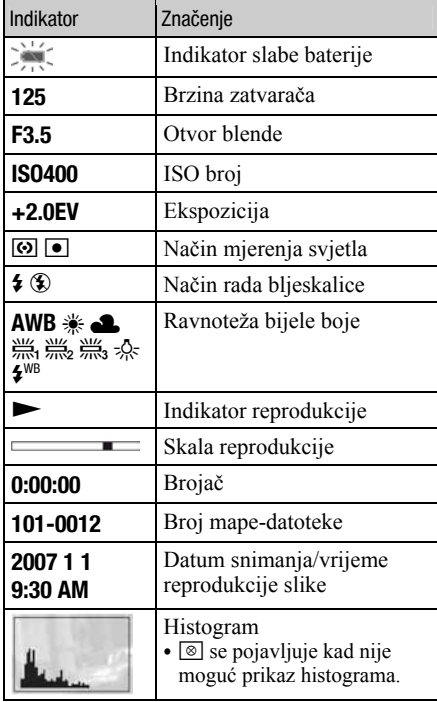

## Trajanje baterije i kapacitet memorije

#### Trajanje baterije i broj slika koje se mogu snimiti/pregledati

Tablica prikazuje približan broj fotografija koje možete snimiti/pregledati i vijek trajanja baterije kod snimanja slika u načinu [Normal] s punim kapacitetom isporučene baterije i temperaturom od 25 °C. Broj slika koje možete snimiti ili pregledati podrazumijeva promjenu "Memory Stick Duo" kartice ukoliko je potrebno.

Stvarne vrijednosti mogu biti manje od navedenih ovisno o uvjetima uporabe.

#### Pri snimanju fotografija

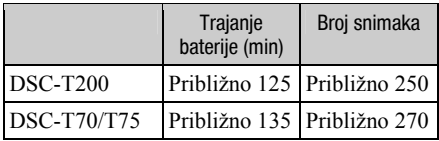

C Snimanje u sljedećim uvjetima:

- − Opcija [REC Mode] podešena na [Normal].
- − Opcija [AF Mode] podešena na [Single].
- − Opcija [SteadyShot] je podešena na [Shooting].
- − Jedan pritisak na okidač svakih 30 sekundi.
- − Zum se prebacuje izmeñu W i T.
- − Jedno aktiviranje bljeskalice svaka dva snimanja.
- − Jedno uključenje/isključenje svakih deset puta.
- Postupak mjerenja se temelji na standardu CIPA. (CIPA: Camera & Imaging Products Association)
- C Broj slika za snimanje/trajanje baterije se ne mijenja ovisno o veličini slike.

#### Kod pregleda fotografija

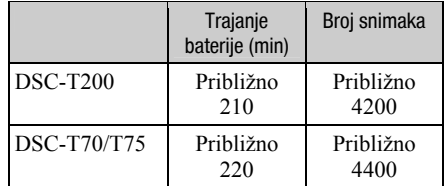

C Pregled fotografija redom u intervalima od oko tri sekunde.

#### Napomene o bateriji

- Kapacitet baterije se vremenom smanjuje.
- C Broj slika koje možete snimiti/pregledati i vijek trajanja baterije se smanjuju u sljedećim uvjetima:
	- − Niska temperatura okoliša.
	- − Učestala uporaba bljeskalice.
	- − Učestalo uključenje/isključenje fotoaparata.
	- −Česta uporaba zuma.
	- − Uključeno jače osvjetljenje LCD zaslona.
	- − Opcija [AF Mode] je podešena na [Monitor].
	- − Opcija [SteadyShot] je podešena na [Continuous].
	- − Kapacitet baterije je slab.
	- − Funkcija Face Detection je uključena.

#### Broj fotografija i vrijeme snimanja videozapisa

Broj fotografija i vrijeme snimanja videozapisa mogu se razlikovati ovisno o uvjetima snimanja. Broj fotografija i vrijeme snimanja videozapisa mogu se razlikovati, čak i ako su navedeni kapaciteti jednaki kao u donjim tablicama.

#### Približan broj fotografija

(Jedinice: Slike)

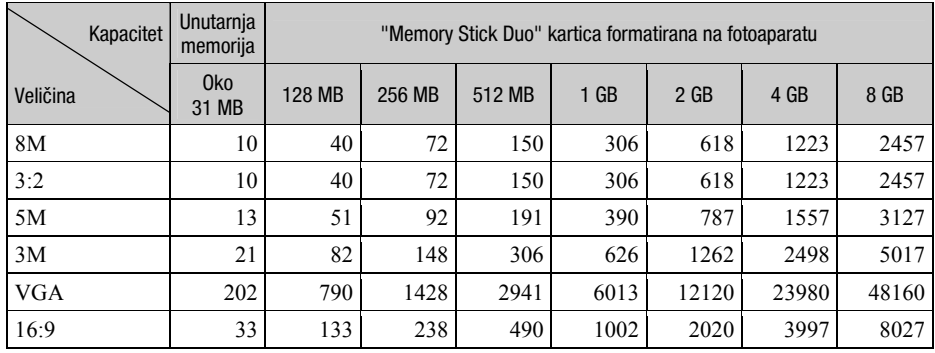

C Broj slika se odnosi na situaciju u kojoj je [REC Mode] podešen na [Normal].

• Ako je broj preostalih slika veći od 9 999, na LCD zaslonu se prikazuje ">9999".

• Ukoliko se na fotoaparatu reproduciraju fotografije snimljene na starijim Sony modelima, prikaz se može razlikovati od stvarne veličine slike.

#### Vrijeme snimanja za videozapise

Sljedeća tablica prikazuje približna maksimalna vremena snimanja. To su ukupna vremena za sve videodatoteke. Kontinuirano snimanje je moguće otprilike 10 minuta.

(Jedinice: sati: minute: sekunde)

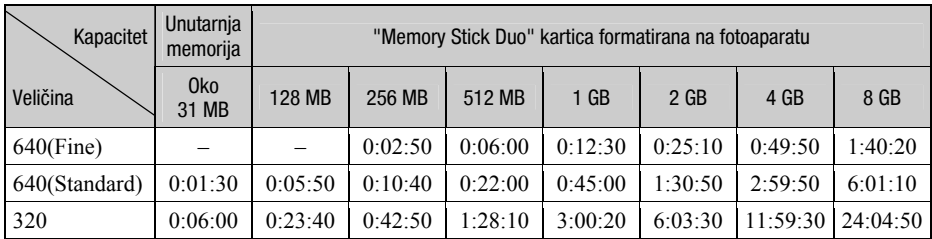

• Videozapise veličine [640(Fine)] možete snimiti samo na "Memory Stick PRO Duo".

C Ovaj fotoaparat ne podržava HD snimke ili reprodukciju za videozapise.

## U slučaju problema

U slučaju problema s fotoaparatom, pokušajte sa sljedećim rješenjima.

A Provjerite dolje navedene opcije i pogledajte "Cyber-shot priručnik" (PDF). Ako se na zaslonu pojavi oznaka "C/E: $\square \square$ : $\square \square$ ", pogledajte "Cyber-shot priručnik".

B Izvadite bateriju i ponovno je uložite nakon otprilike jedne minute te uključite fotoaparat.

C Resetirajte postavke (str. 23).

#### D Obratite se Sony prodavatelju ili najbližem Sony servisu.

Molimo da obratite pažnju na činjenicu da odnošenjem fotoaparata na servis ovlašćujete osoblje da po potrebi provjeri sadržaj unutarnje memorije i glazbene datoteke.

#### Baterija i napajanje

#### Nije moguće uložiti bateriju u fotoaparat.

• Uložite bateriju pravilno tako da pritisnete i zadržite preklopku baterije otvorenom (str. 11).

#### Fotoaparat se ne može uključiti.

- C Nakon stavljanja baterije, fotoaparatu će možda trebati neko vrijeme da počne raditi.
- Pravilno stavite bateriju (str. 11).
- C Baterija je prazna. Stavite napunjenu bateriju (str. 10).
- C Baterija je istrošena. Zamijenite bateriju novom.
- Upotrijebite preporučenu vrstu baterije (str. 9).

#### Fotoaparat se odjednom isključuje.

- Ako ne koristite fotoaparat približno tri minute dok je uključen, on se automatski isključuje kako bi se spriječilo trošenje baterije. Ponovno uključite fotoaparat (str. 13).
- C Baterija je istrošena. Zamijenite bateriju novom.

#### Prikaz preostalog trajanja baterija nije točan.

- C Dugo vremena ste koristili fotoaparat na iznimno visokoj ili niskoj temperaturi.
- C Došlo je do odstupanja u prikazu preostalog trajanja baterije. Potpuno ispraznite, a zatim napunite bateriju.
- C Baterija je prazna. Stavite napunjenu bateriju (str. 10).
- C Baterija je istrošena. Zamijenite bateriju novom.

#### Baterija se ne može puniti.

• Za punjenje baterije koristite isporučeni punjač.

#### Snimanje fotografija/videozapisa

#### Fotoaparat ne snima.

- C Provjerite kapacitet unutarnje memorije ili "Memory Stick Duo" kartice (str. 33). Ako je pun, postupite na jedan od sljedećih načina:
	- −Izbrišite nepotrebne slike (str. 19).
	- −Zamijenite "Memory Stick Duo".
- Ne možete snimati slike dok punite bljeskalicu.
- $\bullet$  Kad snimate fotografije, odaberite neku od opcija osim  $\Box$ .
- Kad snimate videozapise, odaberite  $\Box$ .
- Kod snimanja videozapisa veličina slike je podešena na [640(Fine)]. Postupite na jedan od sljedećih načina:
	- −Veličinu slike podesite na neku drugu vrijednost osim [640(Fine)].
	- −Uložite "Memory Stick PRO Duo".

#### Nije moguće umetanje datuma u slike.

C Ovaj fotoaparat ne omogućuje umetanje datuma u slike. Fotografije možete tiskati ili pohraniti s datumom koristeći "Picture Motion Browser".

#### Pri snimanju vrlo svijetlog objekta na slici se pojavljuju vertikalne pruge.

C Pojava "efekta razmazivanja". Na zaslonu se pojavljuju bijele, crne, crvene ili ljubičaste pruge. To nije kvar.

#### Pregled snimaka

#### Fotoaparat ne može reproducirati snimke.

- Pritisnite tipku  $\blacktriangleright$  (reprodukcija) (str. 19).
- Promijenili ste naziv mape/datoteke na računalu.
- Reprodukcija snimaka na fotoaparatu nije zajamčena ako je snimka obrađena na računalu ili snimljena drugim fotoaparatom.
- C Fotoaparat je u USB načinu rada. Obrišite USB vezu.

## Mjere opreza

#### Nemojte fotoaparat ostavljati na sljedećim mjestima

- C Na jako vrućim mjestima, primjerice u automobilu parkiranom na izravnom suncu. Moglo bi se deformirati kućište fotoaparata ili može doći do kvara.
- Pod izravnim sunčevim svietlom ili pored radijatora. Moglo bi doći do gubitka boje ili deformiranja kućišta, što može prouzročiti kvar.
- Na mjestima izloženim jakim vibracijama.
- Pored jakih magneta.
- Na pješčanim ili prašnim mjestima. Pazite da u fotoaparat ne uñe pijesak ili prašina, što može uzrokovati kvar, u nekim slučajevima nepopravljiv.

#### O nošenju

Ne sjedajte na stolac i sl. s fotoaparatom u stražnjem džepu hlača ili suknje, jer se tako fotoaparat može oštetiti.

#### O čišćenju

#### Čišćenje LCD zaslona

Čistite površinu zaslona priborom za čišćenje LCD zaslona (opcija) za uklanjanje otisaka prstiju, prašine itd.

#### Čišćenje leće objektiva

Otiske prstiju, prašinu itd. brišite mekom krpom.

#### Čišćenje vanjskih dijelova fotoaparata

Očistite površinu fotoaparata mekom krpom lagano navlaženom u vodi, zatim je obrišite suhom krpom. Nemojte koristiti sljedeća sredstva jer mogu oštetiti kućište.

- Kemijski proizvodi: razrjeđivač, benzin, alkohol, jednokratne krpe, repelenti, kreme za sunčanje ili insekticidi.
- Fotoaparat ne dodirujte rukama na kojima imate gore navedena sredstva.
- Fotoaparat ne smije biti u dugotrajnom kontaktu s gumom ili vinilom.

#### O radnoj temperaturi

Fotoaparat se može koristiti na temperaturi od 0°C do 40°C. Snimanje na izuzetno niskim ili visokim temperaturama izvan spomenutog opsega se ne preporučuje.

#### O kondenzaciji vlage

Ako fotoaparat unesete izravno iz hladnog u topli prostor ili ga ostavite u jako vlažnoj prostoriji, unutar njega ili na vanjskim dijelovima može se kondenzirati vlaga. Doñe li do toga, fotoaparat neće ispravno raditi.

#### Ako se u fotoaparatu kondenzirala vlaga

Isključite fotoaparat i pričekajte približno jedan sat da vlaga ishlapi. Obratite pozornost da snimanje jasnih slika nije moguće ako pokušate snimati dok je u unutrašnjosti objektiva ostala vlaga.

#### O ugrađenoj punjivoj bateriji

Ovaj fotoaparat ima ugrañenu punjivu bateriju kako bi se sačuvao podatak o datumu i vremenu bez obzira na to je li fotoaparat uključen ili isključen.

Ta se baterija uvijek puni sve dok koristite fotoaparat. Međutim, ako koristite aparat samo nakratko, ona se postupno prazni, a isprazni se potpuno nakon približno mjesec dana nekorištenja fotoaparata. U tom slučaju prije uporabe fotoaparata svakako napunite bateriju.

Ipak, ako ova baterija nije napunjena, još uvijek možete koristiti fotoaparat sve dok ne snimate datum i vrijeme.

#### Punjenje ugrađene baterije

Uložite napunjenu bateriju u fotoaparat i ostavite fotoaparat isključenim 24 sata ili duže.
### Tehnički podaci

### Fotoaparat

### [Sustav]

Osjetilo slike: 7,18 mm (tip 1/2,5) CCD u boji, primarni filtar boje Ukupan broj piksela: Približno 8 286 000 piksela Efektivni broj piksela: Približno 8 083 000 piksela Objektiv: DSC-T200 Carl Zeiss Vario-Tessar 5x zum  $f = 5.8 - 29.0$  mm  $(35 - 175$  mm kod pretvorbe u 35 mm format slike)  $F3,5 - 4,4$ DSC-T70/T75 Carl Zeiss Vario-Tessar 3× zum  $f = 6,33 - 19,0$  mm  $(38 - 114$  mm kod pretvorbe u 35 mm format slike)  $F3,5 - 4,3$ Kontrola ekspozicije: Automatska ekspozicija, Scene Selection (10 modova) Ravnoteža bijele boje: Automatski, Daylight, Cloudy, Fluorescent 1, 2, 3, Incandescent, Flash Format datoteka (DCF): Fotografije: Exif Ver. 2.21, JPEG kompatibilnost, DPOF kompatibilnost Videozapisi: MPEG1 (mono) Medij za snimanje: Unutarnja memorija (približno 31 MB), "Memory Stick Duo" Bljeskalica: Preporučena udaljenost (kad je ISO postavljen na Auto): DSC-T200 Približno  $0,1 - 3,7$  m (W)/približno  $0,8 - 2,9$  m (T) DSC-T70/T75 Približno 0,1 – 3,0 m (W)/približno 0,25 – 2,5 m

### [Ulazne i izlazne priključnice]

Višenamjenska priključnica: Video izlaz Audio izlaz (mono) USB veza USB komunikacija: Hi-Speed USB (USB 2.0 kompatibilna)

### [LCD zaslon]

(T)

LCD zaslon: DSC-T200 Wide (16:9), 8,8 cm (tip 3.5) TFT DSC-T70/T75 Wide (16:9), 7,5 cm (tip 3.5) TFT Ukupan broj točaka: 230 400 (960  $\times$  240)

### [Napajanje, općenito]

Napajanje: Punjiva baterija NP-BD1; 3,6 V NP-FD1 (opcija), 3,6 V AC-LS5K mrežni adapter (opcija); 4,2 V Potrošnja (tijekom snimanja): DSC-T200 1,0 W DSC-T70/T75 1,0 W Radna temperatura: od 0°C do +40°C Temperatura čuvanja: od –20°C do +60°C Dimenzije: DSC-T200  $93.5 \times 59.3 \times 20.4$  mm (Š/V/D, bez dijelova koji strše) DSC-T70/T75  $90.0 \times 56.4 \times 20.7$  mm (Š/V/D, bez dijelova koji strše) Masa: (uključujući NP-BD1 bateriju, paint pen, vrpcu za nošenje, itd.) DSC-T200 Približno 186 g DSC-T70/T75 Približno 156 g Mikrofon: Mono Zvučnik: Mono Exif Print: Kompatibilan PRINT Image Matching III: Kompatibilan PictBridge: Kompatibilan

### Punjač BC-CSD

Napajanje: AC 100 do 240 V, 50/60 Hz, 2,2 W Izlazni napon: DC 4,2 V, 0,33 A Radna temperatura: od 0° do +40°C Temperatura pohranjivanja: od –20°C do +60°C Dimenzije: Približno  $62 \times 24 \times 91$  mm (Š/V/D) Masa: Približno 75 g

### Punjiva baterija NP-BD1

Baterija: Litij-ionska baterija Najveći napon: DC 4,2 V Nazivni napon: DC 3,6 V Kapacitet: 2,4 Wh (680 mAh)

Dizajn i tehnički podaci podložni su promjeni bez prethodnog upozorenja.

Proizvoñač ne preuzima odgovornost za eventualne tiskarske pogreške.

### Zaštićeni znakovi

- Cuber-shot je zaštitni znak tvrtke Sony Corporation.
- "Memory Stick",  $\blacksquare$  "Memory Stick PRO", MEMORY STICK PRO, "Memory Stick Duo", ,"Memory Stick PRO Duo", MEMORY STICK PRO DUO, "Memory Stick PRO-HG Duo", MEMORY STICK PRO-HG DUO, "Memory Stick Micro", "MagicGate" i MAGICGATE su zaštićeni znakovi tvrtke Sony Corporation.
- C "InfoLITHIUM" je zaštićeni znak tvrtke Sony Corporation".
- Microsoft, Windows, DirectX i Windows Vista su registrirani zaštićeni znakovi ili zaštitni znakovi tvrtke Microsoft Corporation u SAD-u i/ili drugim zemljama.
- Macintosh. Mac OS, iMac, iBook, PowerBook, Power Mac i eMac su zaštićeni znakovi tvrtke Apple Computer, Inc.
- C Intel, MMX i Pentium su zaštićeni znakovi ili registrirani zaštitni znakovi tvrtke Intel Corporation.
- Google je registrirani zaštitni znak tvrtke Google Inc.
- Adobe, Adobe logo te Reader su registrirane trgovačke marke ili trgovačke marke tvrtke Adobe Systems Incorporated u SAD-u i/ili drugim zemljama.
- C Osim toga, nazivi sustava i proizvoda u ovom priručniku su zaštićeni ili registrirani znakovi odgovarajućih proizvođača. Ipak, oznake ™ ili ® nisu navedene u svakom slučaju u ovom priručniku.

## **SONY**

# Cyber-shot

### Digitalni fotoaparat

### Cyber-shot priručnik

### DSC-T70/T75/T200

Prije uporabe uređaja, molimo da pažljivo pročitate ovaj priručnik te "Cyber-shot Step-up Guide" i zadržite ih za buduću uporabu.

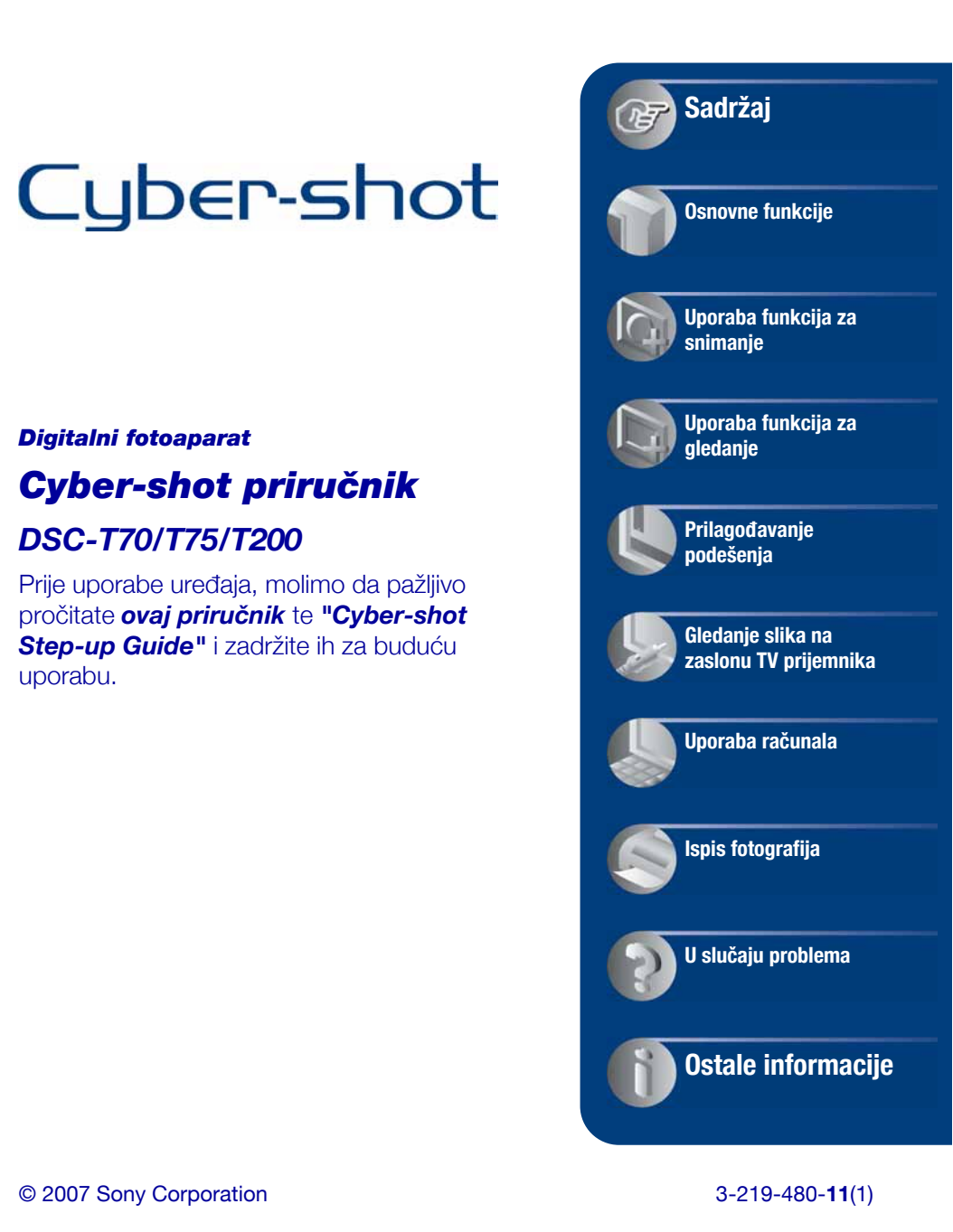

### Napomene o uporabi fotoaparata

### Vrste "Memory Stick" kartica koje možete koristiti uz fotoaparat (opcija)

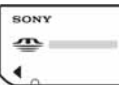

"Memory Stick Duo": Uz ovaj fotoaparat možete koristiti "Memory Stick Duo".

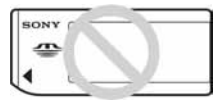

"Memory Stick": Uz ovaj fotoaparat ne možete koristiti "Memory Stick".

### Uz ovaj fotoaparat nije moguće koristiti ostale kartice.

• Za detalje o "Memory Stick Duo" kartici pogledajte str. 121.

### Prilikom korištenja "Memory Stick Duo" s "Memory Stick" kompatibilnom opremom

"Memory Stick Duo" karticu možete koristiti uz Memory Stick Duo adapter (opcija).

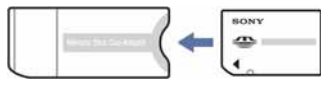

Memory Stick Duo Adapter

### Napomene o bateriji

- Prije prve uporabe napunite bateriju (priložena).
- C Bateriju možete puniti čak i ako nije potpuno prazna. Takoñer je možete koristiti kad je polupuna.
- Ukoliko bateriju ne namjeravate koristiti dulje vrijeme, iskoristite preostali kapacitet i izvadite je iz fotoaparata te je pohranite na hladno, suho mjesto. Na taj ćete način osigurati njezinu funkciju.
- Za detaljnije informacije o baterijama koje smijete koristiti pogledajte str. 123.

### O Carl Zeiss objektivu

Vaš fotoaparat ima objektiv Carl Zeiss koji kvalitetno reproducira sliku uz odličan kontrast.

Objektiv ovoga fotoaparata uz strogu kontrolu kvalitete proizvela je tvrtka Carl Zeiss prema standardu kvalitete tvrtke Carl Zeiss iz Njemačke.

### Napomene o LCD zaslonu i objektivu

• LCD zaslon je proizveden visoko preciznom tehnologijom tako da preko 99,99% piksela radi ispravno. Ipak, mogu se trajno pojaviti sitne crne i/ili svijetle točkice u boji (bijele, crvene, plave ili zelene). To je normalno u procesu proizvodnje i ni na koji način ne utječe na snimljeni materijal.

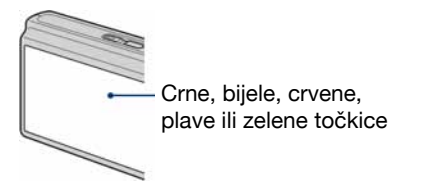

- Ako se po LCD zaslonu proliju kapljice vode ili druge tekućine te ga namoče, odmah ga obrišite mekanom krpom. Ostavite li tekućinu na površini LCD zaslona, može se narušiti njegova kvaliteta i uzrokovati kvar.
- Ako LCD zaslon ili objektiv dulje vrijeme izlažete izravnoj sunčevoj svjetlosti, možete uzrokovati kvar. Budite pažljivi kod ostavljanja fotoaparata u blizini prozora ili na otvorenom.
- Nemojte jako pritiskati LCD zaslon jer to može prouzročiti neravnine na njegovoj površini i kvarove.
- C Pri niskim temperaturama se na zaslonu mogu pojaviti zaostale slike, no to je uobičajeno u takvim uvjetima.
- C Pazite da ne udarate pomični objektiv i da ga ne pritišćete.

### Fotografije iz priručnika

Slike prikazane u ovim uputama su navedene kao primjeri, a ne stvarne fotografije snimljene ovim aparatom.

### Ilustracije

U ovom priručniku se kao ilustracija upotrebljava model DSC-T200 osim ako nije drugačije navedeno.

### Sadržaj

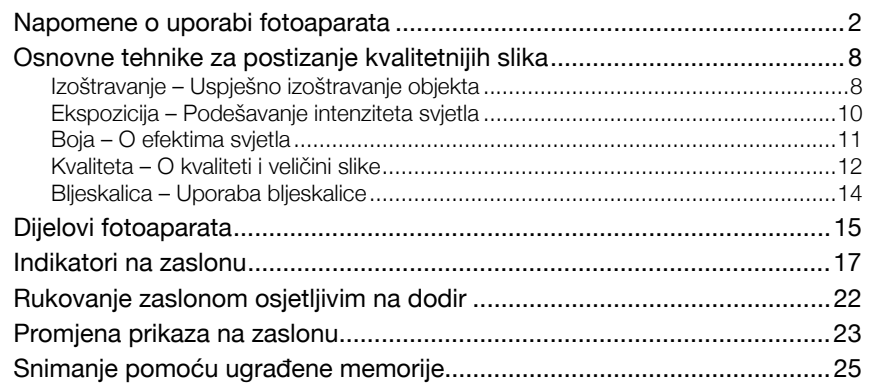

### Osnovne funkcije

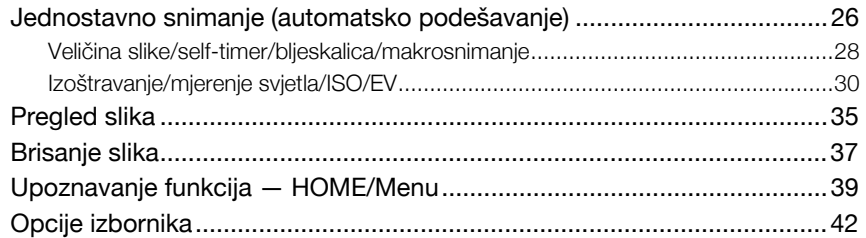

### Uporaba funkcija za snimanje

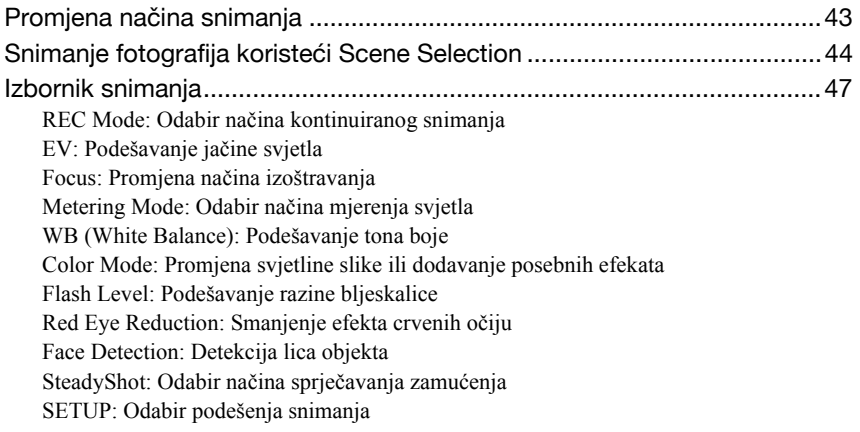

### Uporaba funkcija za gledanje

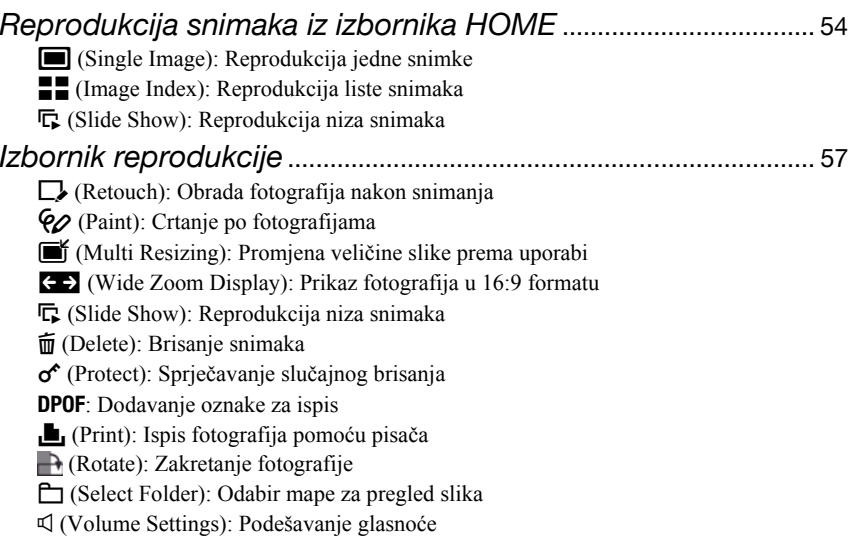

Crtanje ili stavljanje žigova na fotografije (Paint) ......................... 65

### Prilagođavanje podešenja

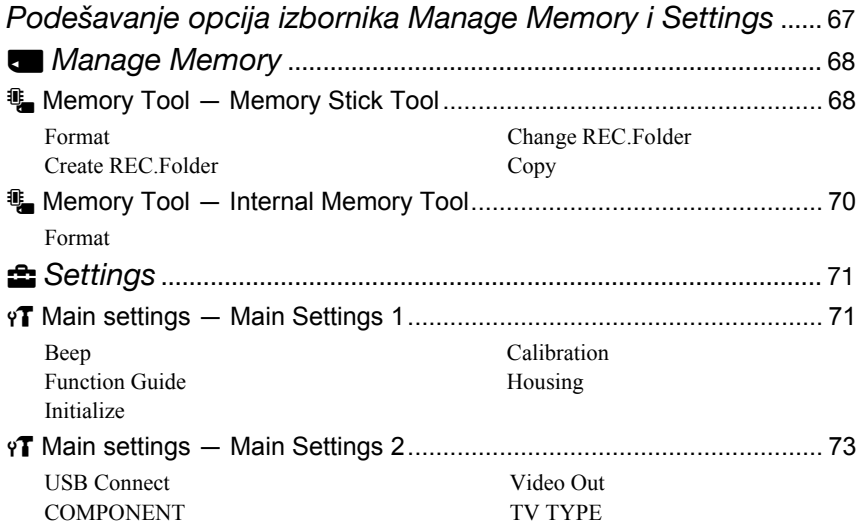

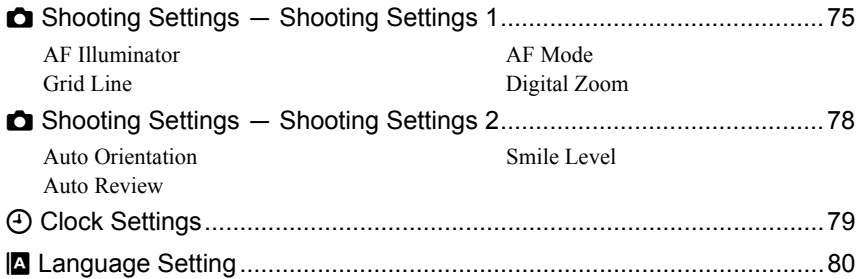

### Gledanje slika na zaslonu TV prijemnika

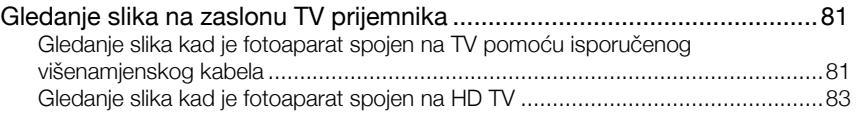

### Uporaba računala

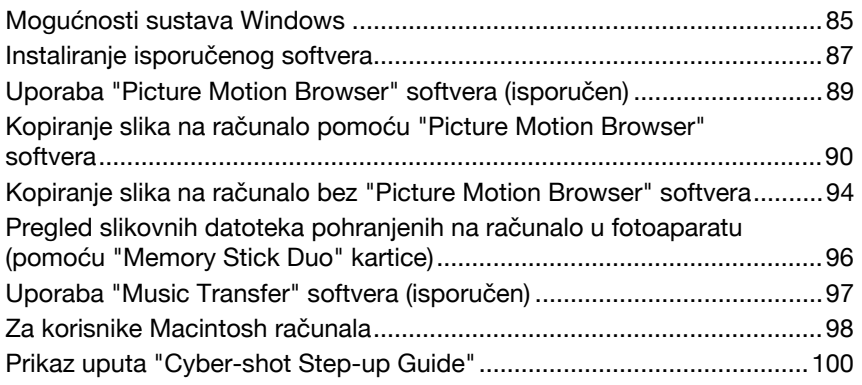

### Ispis fotografija

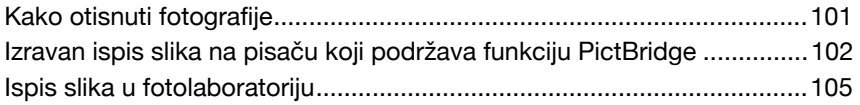

### U slučaju problema

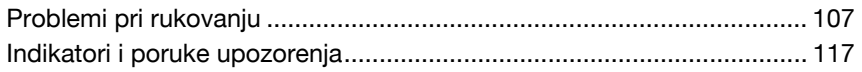

### Ostale informacije

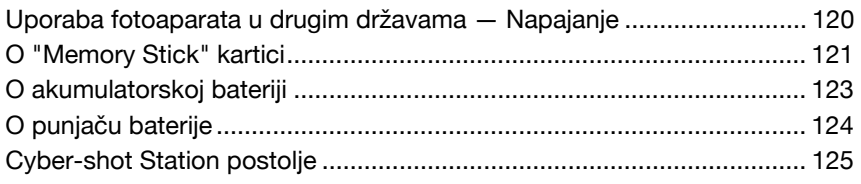

### Osnovne tehnike za postizanje kvalitetnijih slika

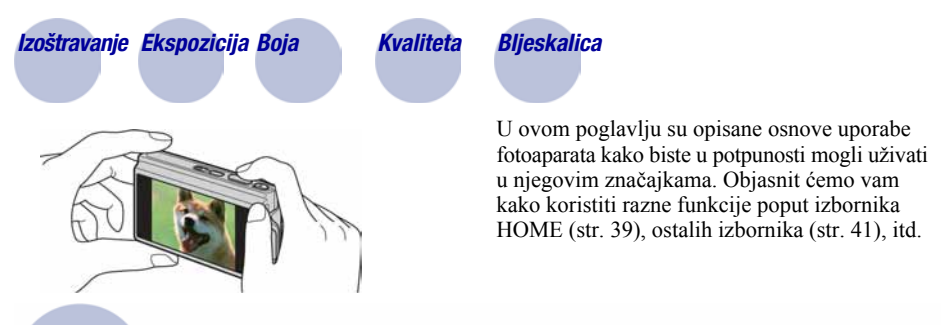

### Izoštravanje Uspješno izoštravanje objekta

Kad dodirnete okidač dopola, fotoaparat automatski izoštrava objekt (Auto Focus). Nemojte zaboraviti da tipku treba pritisnuti samo dopola.

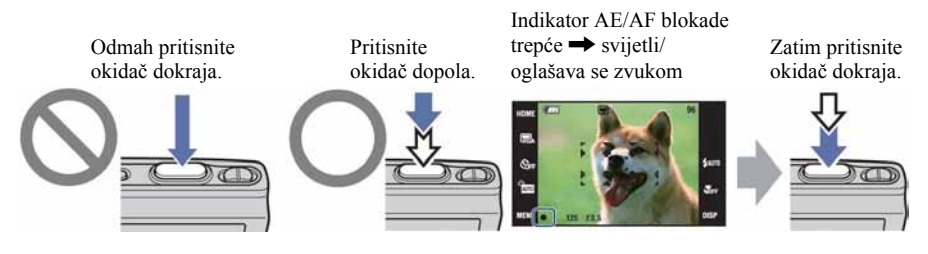

Za snimanje fotografije koju je teško izoštriti  $\rightarrow$  [Focus] (str. 31)

Ako je slika nejasna čak i nakon izoštravanja, možda je u pitanju pomicanje fotoaparata.

 $\rightarrow$  Pogledajte "Savjeti za sprječavanje nejasnih slika" (u nastavku).

#### Savjeti za sprječavanje nejasnih slika

Fotoaparat se slučajno pomaknuo tijekom snimanja (pomicanje fotoaparata). Isto tako, ako se objekt pomakne za vrijeme snimanja, doći će do zamućenja objekta.

### Pomicanje fotoaparata

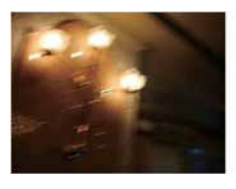

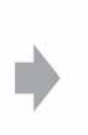

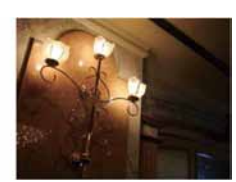

#### Uzrok

Pomicali ste ruke ili tijelo dok ste držali fotoaparat i pritisnuli okidač. Cijeli prizor je nejasan.

#### Kako spriječiti nejasne slike

- Upotrijebite stativ ili postavite fotoaparat na ravnu i stabilnu podlogu kako se ne bi pomicao.
- C Snimajte uz uporabu self-timera od 2 sekunde i stabilizirajte fotoaparat držeći ruke čvrsto uz tijelo nakon pritiska na okidač.

### Zamućenje objekta

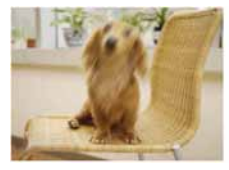

#### Uzrok

Iako je fotoaparat miran, objekt se pomiče tijekom ekspozicije tako da djeluje zamućeno kad se pritisne okidač.

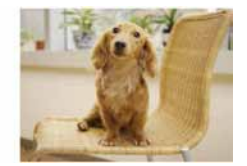

#### Kako spriječiti nejasne slike

- Odaberite  $\hat{50}$  (High Sensitivity mod) u Scene Selection.
- Odaberite veću ISO osjetlijvost kako biste povećali brzinu zatvarača i pritisnite okidač prije nego se objekt pomakne.

#### Napomene

- C Funkcija sprječavanja zamućenja je tvornički aktivirana kako bi se automatski smanjio utjecaj pomicanja fotoaparata. Ipak, funkcija ne utječe na zamućenje objekta.
- C Osim toga, pomicanje fotoaparata i zamućenje objekta se često mogu dogoditi uz smanjeno osvjetljenje ili malu brzinu zatvarača, kao što je slučaj kod modova snimanja  $\bigcup$  (Twilight) ili  $\bigtriangleup$ (Twilight Portrait). U takvim uvjetima snimajte uzimajući u obzir gore navedene savjete.

### Ekspozicija Podešavanje intenziteta svjetla

Možete snimiti razne slike podešavanjem ekspozicije i ISO osjetljivosti. Ekspozicija je količina svjetlosti koja prodire u fotoaparat kad otpustite okidač.

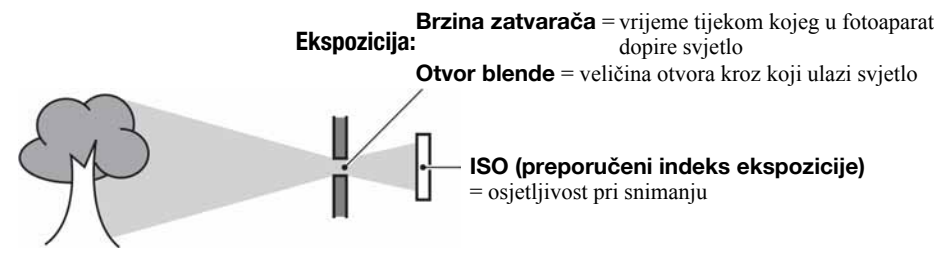

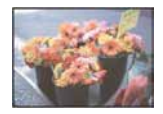

Preeksponiranost = previše svjetla bijela slika

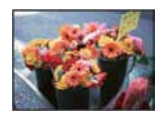

Ispravna vrijednost ekspozicije

Ekspozicija se automatski podešava na odgovarajuću vrijednost u funkciji automatskog podešavanja. No, možete je podesiti i ručno pomoću niže navedenih funkcija.

### Podešavanje EV:

Omogućuje podešavanje ekspozicije koju je procijenio fotoaparat (str. 24, 34).

### Mjerenje svjetla:

Omogućuje promjenu dijela objekta koji će vam poslužiti za mjerenje svjetla pri odreñivanju ekspozicije (str. 33).

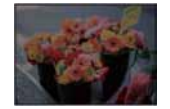

Podeksponiranost = premalo svjetla tamna slika

### Podešavanje ISO osjetljivosti (preporučeni indeks ekspozicije)

ISO je mjerna jedinica (osjetljivost) u kojoj je izražena procjena svjetlosti kojoj će biti izložen element za snimanje slike (ekvivalentan fotografskom filmu). Slike se mogu razlikovati, ovisno o ISO osjetljivosti, čak i kod iste ekspozicije.

Za podešavanje ISO osjetljivosti, pogledajte str. 34.

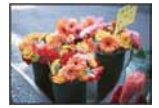

#### Velika ISO osjetljivost

Slika će biti svijetla čak i ako je snimite u uvjetima slabe svjetlosti, no vjerojatno će biti neujednačena.

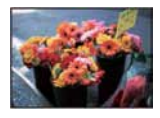

#### Mala ISO osjetljivost

Slika će biti ujednačena. Međutim, kad je ekspozicija nedovolina, slika može ispasti tamnija.

### Boja O efektima svjetla

Uvjeti svjetla utječu na boju objekta.

### Primjer: Boja slike ovisno o izvorima svjetlosti

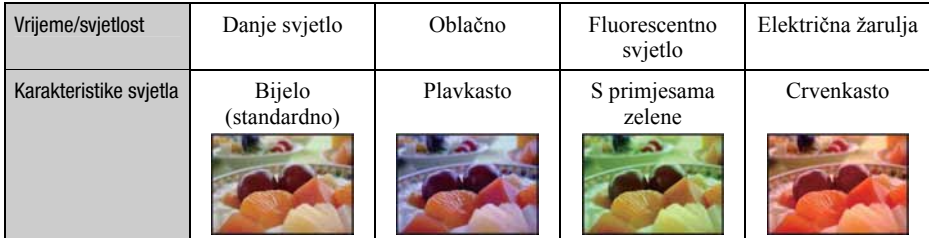

Tonovi boja se automatski podešavaju u načinu automatskog podešavanja. No, tonove boje možete podesiti i ručno pomoću [White Balance] (str. 49).

### Kvaliteta O kvaliteti i veličini slike

Digitalna slika je sastavljena od malih točaka koje se nazivaju pikseli. Što je više piksela u slici, to je ona veća, zauzima više memorije, a slika je detaljno prikazana. Veličina slike se prikazuje brojem piksela. Iako razlike nisu uočljive na zaslonu fotoaparata, detalji i vrijeme obrade podataka se razlikuju na otisnutoj slici i slici prikazanoj na zaslonu računala.

### Opis piksela i veličine slike

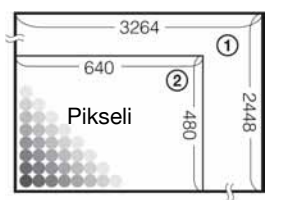

- A Veličina slike: 8M
	- 3264 piksela  $\times$  2448 piksela = 7 990 272 piksela
- B Veličina slike: VGA 640 piksela  $\times$  480 piksela = 307 200 piksela

### Odabir veličine slike (str. 13)

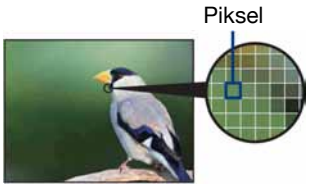

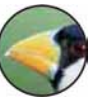

Veliki broj (kvalitetna slika i veći zapis)

Mali broj (slabija kvaliteta i manji zapis)

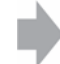

Primjer: Ispis do veličine A3

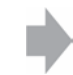

Primjer: za slanje slike u privitku e-maila.

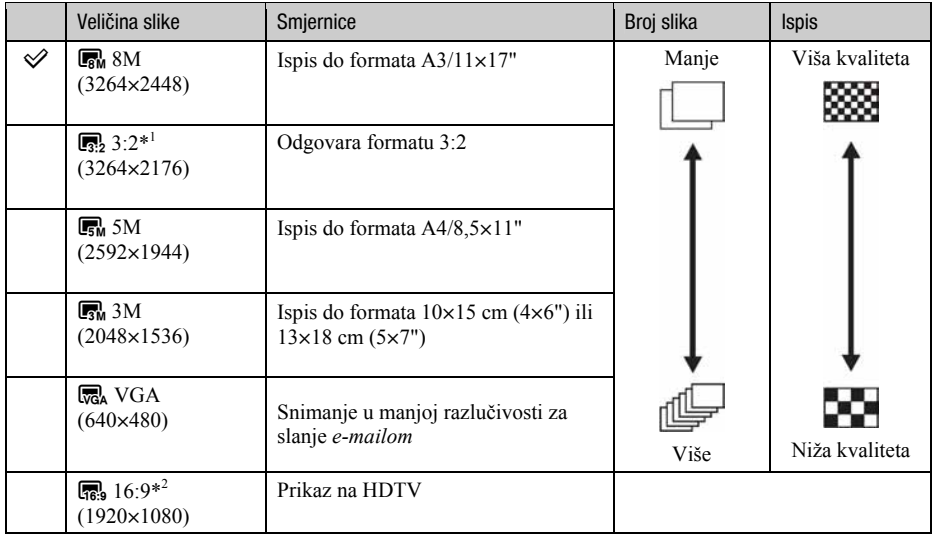

Tvornička podešenja označena su oznakom  $\mathcal{Q}$ .

\*1 Slike su snimljene u istom formatu fotografskog papira za tiskanje tj. 3:2 ili razglednica itd.

\*2 Oba ruba slike se mogu odrezati tijekom ispisa (str. 114).

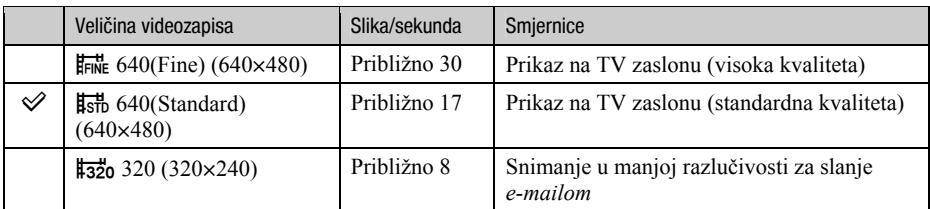

· Što je veći videozapis, veća je kvaliteta slike.

 $\bullet$  Što je veći broj slika u sekundi, reprodukcija je cjelovitija.

### Bljeskalica Uporaba bljeskalice

Kod uporabe bljeskalice, oči snimljenih osoba mogu ispasti crvene ili se mogu pojaviti mutne bijele mrlje na slici. Ove pojave se mogu smanjiti uz poštivanje sljedećih savjeta.

### Efekt crvenih očiju

Pojavu uzrokuje refleksija svjetla bljeskalice od krvnih žila u mrežnici očiju osobe koju snimate zato jer su zjenice očiju proširene u tamnim uvjetima.

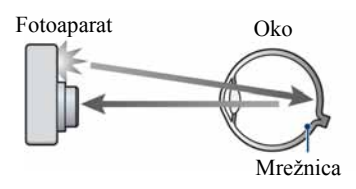

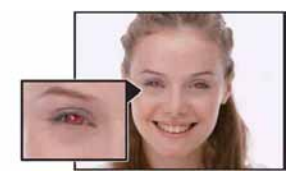

#### Kako smanjiti efekt crvenih očiju?

- Podesite [Red Eye Reduction] na [On] (str. 52).
- Odaberite isto (High Sensitivity mod)\* u Scene Selection (str. 44). (Bljeskalica se automatski isključuje.)
- C Ako oči ispadnu crvene, popravite sliku pomoću funkcije [Retouch] u izborniku za reprodukciju (str. 57) ili pomoću isporučenog softvera "Picture Motion Browser".

### Okrugle bijele mrlje

Pojavu uzrokuje čestice (prašina, pelud i sl.) koje lebde u zraku i, ako se nañu u blizini objektiva, bljeskalica ih može naglasiti.

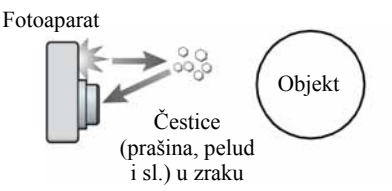

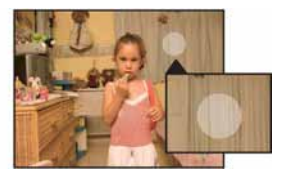

#### Kako smanjiti efekt bijelih okruglih mrlja

- Osvijetlite prostoriju i snimajte bez uporabe bljeskalice.
- Odaberite iso (High Sensitivity mod)\* u Scene Selection. (Bljeskalica se automatski isključuje.)
- \* Čak i ako odaberete i $\hat{\xi}$ o (High Sensitivity mod) u Scene Selection, brzina zatvarača može biti manja u uvjetima slabijeg osvjetljenja ili na tamnim mjestima. U tom slučaju, upotrijebite stativ ili držite ruke mirno oslonjene na bokove nakon pritiska na okidač.

## Dijelovi fotoaparata

### DSC-T200

Za detalje o rukovanju pogledajte stranice navedene u zagradama.

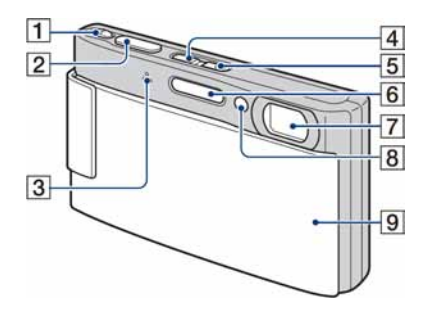

- A Preklopka zuma (W/T) (28)
- $\boxed{2}$  Okidač (27)
- 3 Mikrofon
- $\boxed{4}$  Tipka  $\boxed{\blacktriangleright}$  (reprodukcija) (35)
- **5** Tipka/indikator POWER
- $\overline{6}$  Bljeskalica (29)
- **7** Objektiv
- 8 AF svjetlo (75)/Indikator self-timera (28)/ Indikator Smile shuttera (46)
- **9** Pokrov objektiva

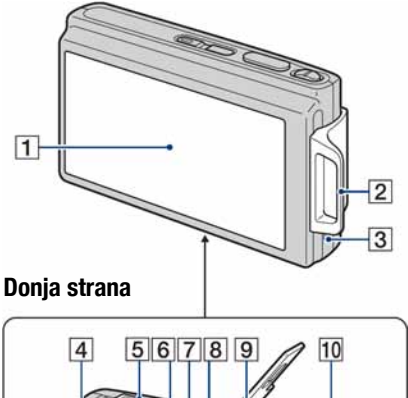

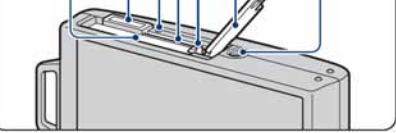

- A LCD zaslon osjetljiv na dodir (22, 23)
- 2 Otvor za vrpcu za nošenje/Ručka
- 3 Zvučnik
- $\overline{4}$  Utor za bateriju
- E Višenamjenska priključnica (na donjoj strani)
	- Koristi se za:
	- USB povezivanje s računalom
	- AV povezivanje s TV prijemnikom
	- · PictBridge povezivanje s pisačem
- **6** Indikator pristupa
- 7 Utor za "Memory Stick Duo"
- **B** Preklopka za vađenje baterije
- I Pokrov baterijskog/"Memory Stick Duo" pretinca
- 10 Navoj za stativ (na donjoj strani)
	- · Vijak stativa mora biti kraći od 5,5 mm. U suprotnom ne možete sigurno pričvrstiti stativ, a vijak može oštetiti fotoaparat.

### DSC-T70/T75

Za detalje o rukovanju pogledajte stranice navedene u zagradama.

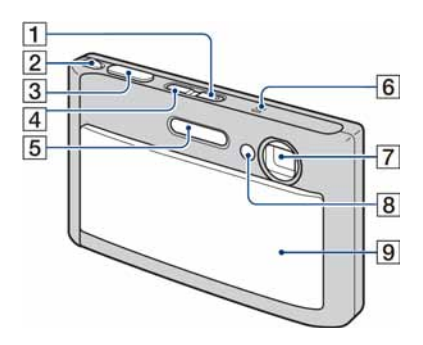

- **1** Tipka/indikator POWER
- $\boxed{2}$  Preklopka zuma (W/T) (28)
- $\overline{3}$  Okidač (27)
- $\boxed{4}$  Tipka  $\boxed{\blacktriangleright}$  (reprodukcija) (35)
- **5** Bljeskalica (29)
- **6** Mikrofon
- **7** Objektiv
- $\overline{B}$  AF svjetlo (75)/Indikator self-timera (28)/ Indikator Smile shuttera (46)
- **9** Pokrov objektiva

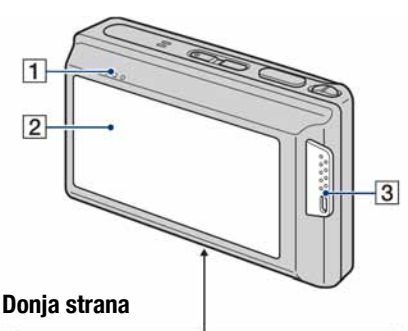

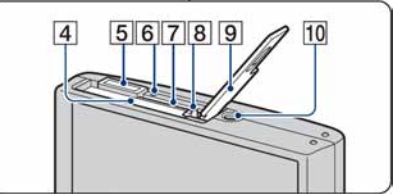

- **1** Zvučnik
- **2** LCD zaslon osjetljiv na dodir (22, 23)
- **3** Otvor za vrpcu za nošenje/Ručka
- $\overline{4}$  Utor za bateriju
- E Višenamjenska priključnica (na donjoj strani)

Koristi se za:

- USB povezivanje s računalom
- AV povezivanje s TV prijemnikom
- PictBridge povezivanje s pisačem
- **6** Indikator pristupa
- 7 Utor za "Memory Stick Duo"
- **B** Preklopka za vađenje baterije
- I Pokrov baterijskog/"Memory Stick Duo" pretinca
- **10** Navoj za stativ (na donjoj strani)
	- C Vijak stativa mora biti kraći od 5,5 mm. U suprotnom ne možete sigurno pričvrstiti stativ, a vijak može oštetiti fotoaparat.

### Indikatori na zaslonu

Svaki put kad dodirnete [DISP] na zaslonu, prikaz se mijenja (str. 23).

Za detalje o postupcima pogledajte stranice u zagradama.

### Kod snimanja fotografija

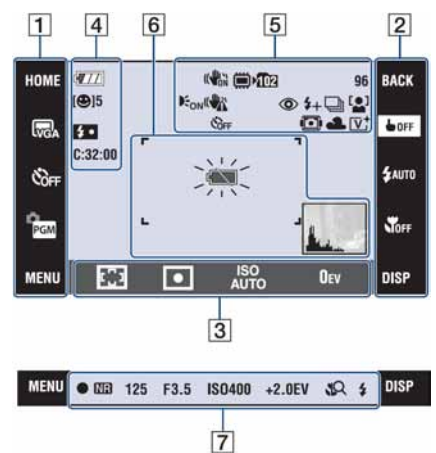

### Kod snimanja videozapisa

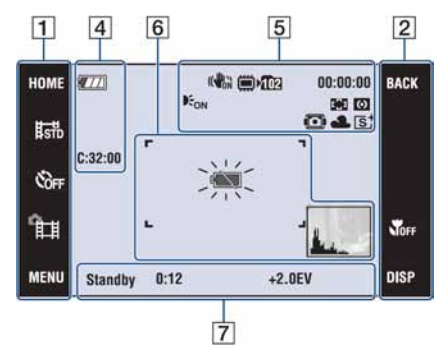

### Postupci na zaslonu

Podešenja možete promijeniti dodirom ikona pod  $\boxed{1}$ ,  $\boxed{2}$  ili  $\boxed{3}$ .

Kad dodirnete ikonu, prikaže se vodič za pripadajuću opciju. Za zatvaranje tog vodiča dodirnite [?] (str. 22).

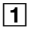

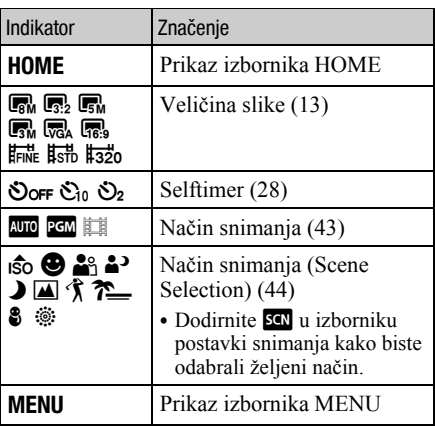

### $\overline{2}$

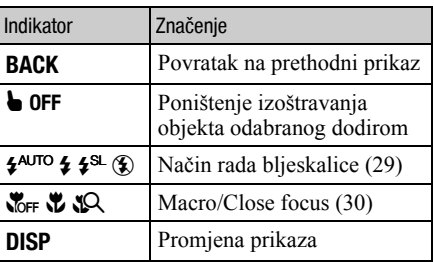

### $\overline{3}$

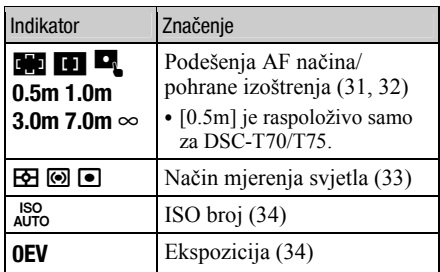

### Indikatori na zaslonu

Indikatori na zaslonu objašnjeni pod  $\boxed{4}$  – $\boxed{7}$ prikazuju tekući status podešenja

### $\boxed{4}$

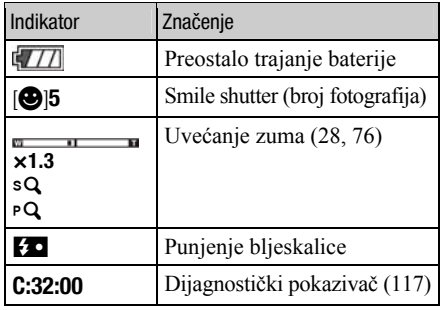

 $\boxed{5}$ 

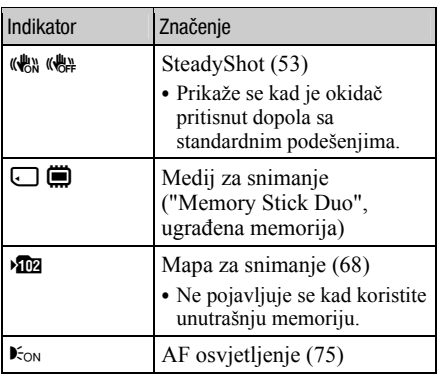

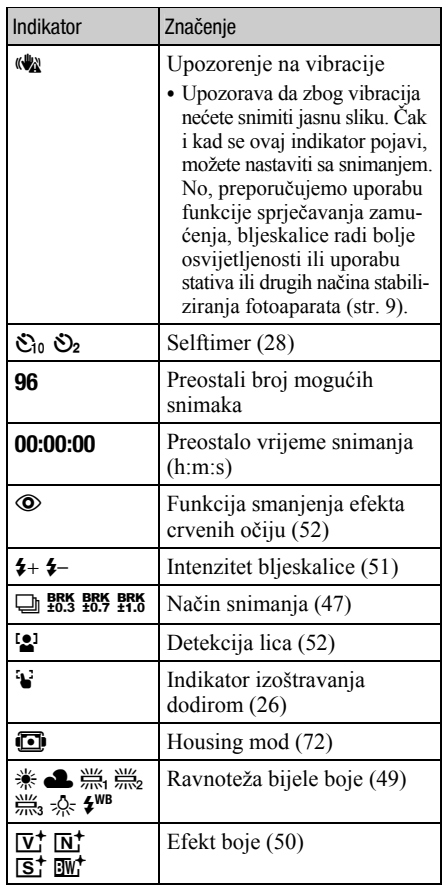

### $\boxed{6}$

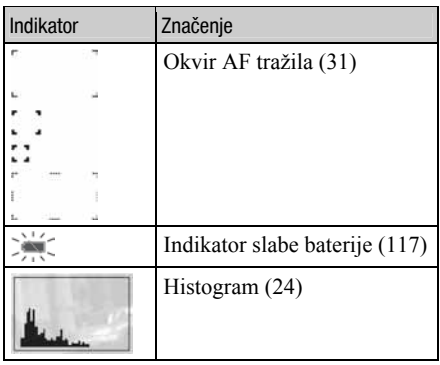

### $\boxed{7}$

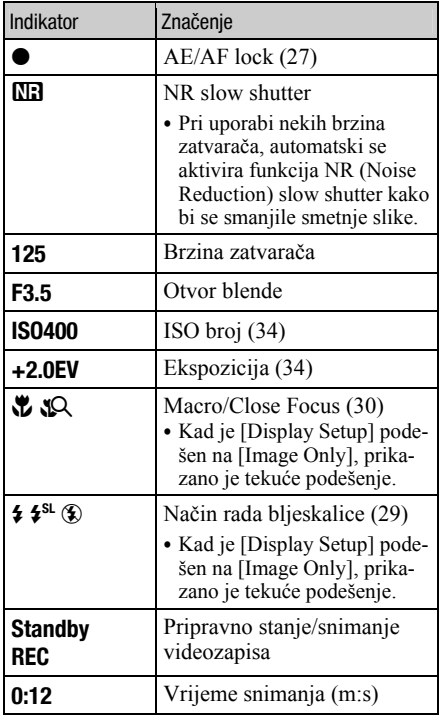

Kod reprodukcije fotografija

#### $\overline{4}$  $\overline{2}$  $|3|$  $\vert$ 1  $\mathbb{R}$   $\sim$   $\mathbb{R}$   $\mathbb{R}$  $8/8$  BACK HOME  $\frac{1}{2}$ **⊡**DPOFO<sup>-</sup>  $\gg 1$ 図  $C:32:00$  $-\frac{1}{2}$ 職  $\blacktriangleright$ **DOM:** 125 F3.5 ISO400 Ю 面 回の品  $+2.0$ EV **MENU DISP** 101-0012 2007 1 1 9:30 AM  $\overline{5}$

### Kod reprodukcije videozapisa

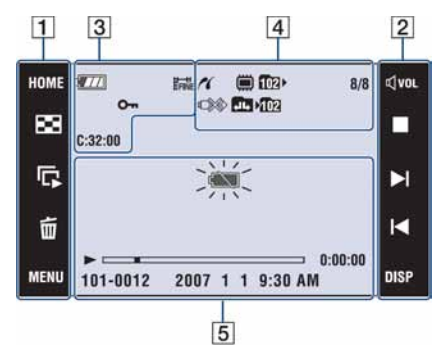

### Postupci na zaslonu

Podešenja možete promijeniti dodirom ikona pod  $\overline{1}$  i  $\overline{2}$ .

 $\boxed{1}$ 

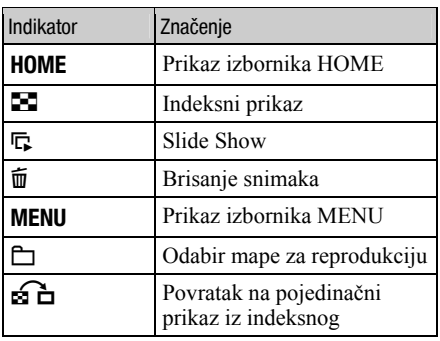

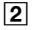

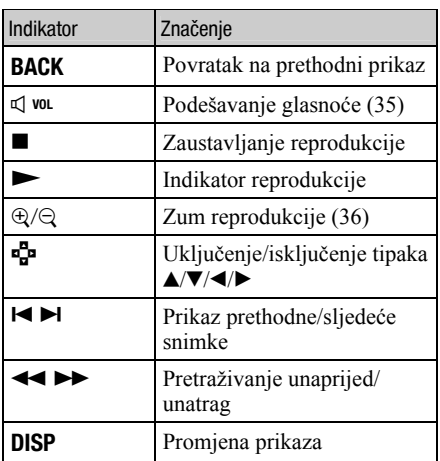

### Indikatori na zaslonu

Indikatori na zaslonu objašnjeni pod  $\boxed{3}$  -  $\boxed{5}$ prikazuju tekući status podešenja

### $\overline{3}$

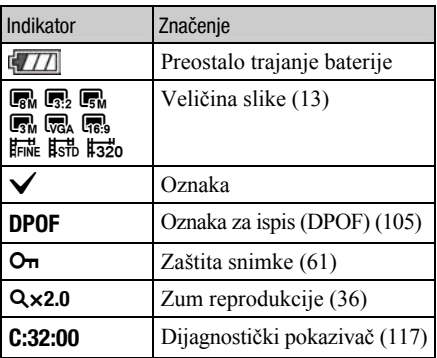

### 4

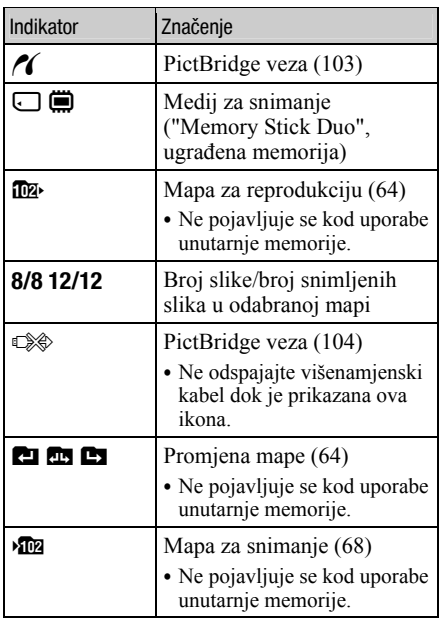

### $\boxed{5}$

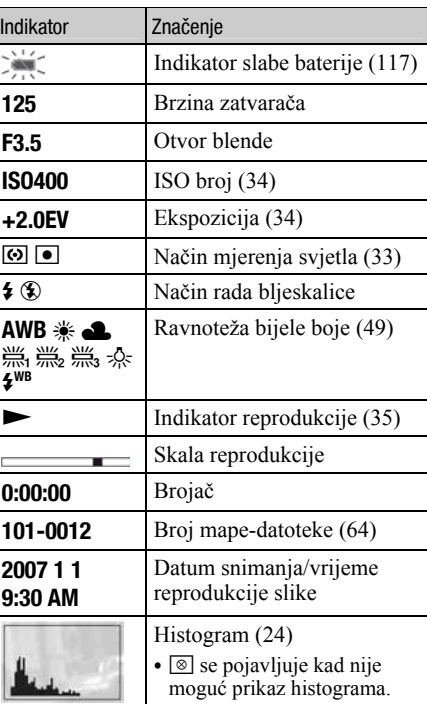

## Rukovanje zaslonom osjetljivim na dodir

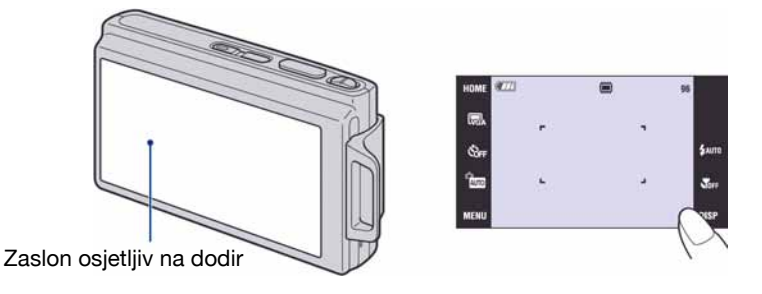

Ovaj LCD zaslon takoñer prikazuje tipke za upravljanje fotoaparatom (zaslon osjetljiv na dodir).

### 1 Pritisnite tipku POWER ili pomaknite pokrov objektiva prema dolje.

2 Lagano dodirnite tipke na zaslonu prstom.

#### O tipkama na zaslonu osjetljivom na dodir

- Ako se opcija koju želite podesiti ne vidi na zaslonu, dodirnite  $\triangle$   $\nabla$  za promjenu stranice.
- Možete se vratiti na prethodni izbornik dodirom tipke [BACK].
- C Dodirom na [?] prikazuje se vodič za dodirnutu opciju. Za zatvaranje tog vodiča, ponovno dodirnite [?].

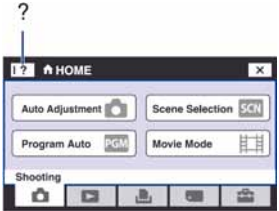

- C Zaslonom osjetljivim na dodir rukujte samo laganim pritiskom prsta ili isporučenim paint penom.
- Nemojte pritiskivati zaslon oštrim predmetima osim isporučenim paint penom.
- Nemojte pritiskivati LCD zaslon više nego što je potrebno.
- C Kad dodirnete gornji desni dio zaslona pri snimanju, ikonice će privremeno nestati. Ponovno će se pojaviti kad maknete prst sa zaslona.

### Promjena prikaza na zaslonu

Svaki put kad dodirnete [DISP], prikaz se mijenja na sljedeći način:

- · Podešenja osim [LCD Brightness] možete podesiti odvojeno za snimanje i reprodukciju.
- U indeksnom prikazu, možete podesiti broj prikazanih snimaka.

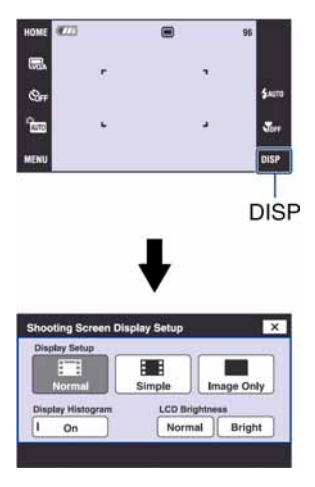

### [Display Setup]

Za uključenje/isključenje prikaza ikona na zaslonu.

### Normal

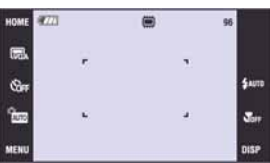

### Simple

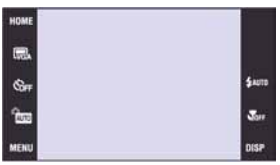

### Image Only

- C [Image Only] je prikladno za snimanje ili reprodukciju u 16:9 formatu.
- · Tijekom reprodukcije, dodirnite desnu ili lijevu stranu zaslona za prikaz sljedeće/ prethodne slike, i dodirnite središte za prikaz vodiča.

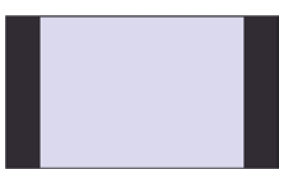

### [LCD Brightness]

Za podešavanje svjetline zaslona.

• Kod gledanja snimaka pri snažnom danjem svjetlu uz opciju [LCD Brightness] podešenu na [Normal], podesite je na [Bright]. Meñutim, u tom slučaju će se brže trošiti baterija.

### [Display Histogram]

Za uključenje/isključenje prikaza histograma na zaslonu.

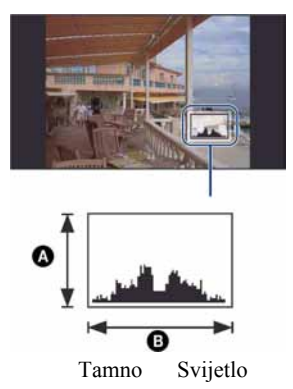

Histogram je grafički prikaz svjetline slike. Krivulja grafa pada prema desno kad je slika svijetla, ili prema lijevo kad je slika tamna.

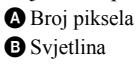

- Histogram se također pojavljuje kod reprodukcije jedne fotografije, no tada ne možete podesiti ekspoziciju.
- C Histogram se ne pojavljuje kod snimanja u sliedećim situacijama: Pri snimanju
	- − Dok je prikazan izbornik.
	- − Pri snimanju videozapisa.
	- Pri reprodukciji
	- − Dok je prikazan izbornik.
	- − U indeksnom prikazu.
	- − Pri uporabi zuma kod reprodukcije.
	- − Kod rotiranja fotografija.
	- − Tijekom reprodukcije videozapisa
- Može doći do velike razlike u histogramu prikazanom tijekom snimanja ili reprodukcije kod:
	- − Aktiviranja bljeskalice.
	- − Male ili velike brzine zatvarača.
- Histogram se možda neće prikazati kod slika snimljenih drugim fotoaparatima.

## Snimanje pomoću ugrađene memorije

Fotoaparat ima oko 31 MB unutarnje memorije koju ne možete izvaditi. Čak i ako u fotoaparat ne uložite "Memory Stick Duo", možete snimati slike u memoriju.

• Videozapise veličine [640(Fine)] ne možete snimati u unutarnju memoriju.

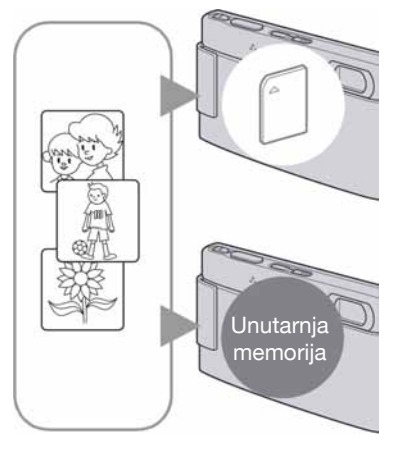

### Kad uložite "Memory Stick Duo"

[Recording]: Slike se snimaju na "Memory Stick Duo". [Playback]: Reproduciraju se slike s "Memory Stick Duo" kartice.

[Menu, Settings, itd.]: Na slikama pohranjenima na "Memory Stick Duo" možete primjenjivati različite funkcije.

### Ukoliko nije uložen "Memory Stick Duo"

[Recording]: Slike se snimaju u ugrađenu memoriju. [Playback]: Reproduciraju se slike iz ugrađene memorije. [Menu, Settings itd.]: Na slikama pohranjenim u unutarnju memoriju možete primjenjivati različite funkcije.

### O podacima pohranjenim u unutarnju memoriju

Preporučujemo da napravite sigurnosnu kopiju podataka koristeći se jednim od sljedećih postupaka.

### Kopiranje podataka na "Memory Stick Duo"

Pripremite "Memory Stick Duo" kapaciteta 32 MB ili više i izvedite postupak iz poglavlja Kopiranje [Copy] (str. 69).

### Kopiranje podataka na tvrdi disk računala

Izvedite postupak na stranicama 90 do 95 bez umetanja "Memory Stick Duo" kartice u fotoaparat.

- C Ne možete premjestiti podatke s "Memory Stick Duo" kartice u unutarnju memoriju.
- C Spajanjem fotoaparata i računala pomoću višenamjenskog kabela možete kopirati podatke pohranjene u unutarnju memoriju računala, no ne možete kopirati podatke s računala u unutarnju memoriju.

Osnovne funkcije

### Jednostavno snimanje (automatsko podešavanje)

U nastavku je opisan postupak snimanja uporabom osnovnih funkcija.

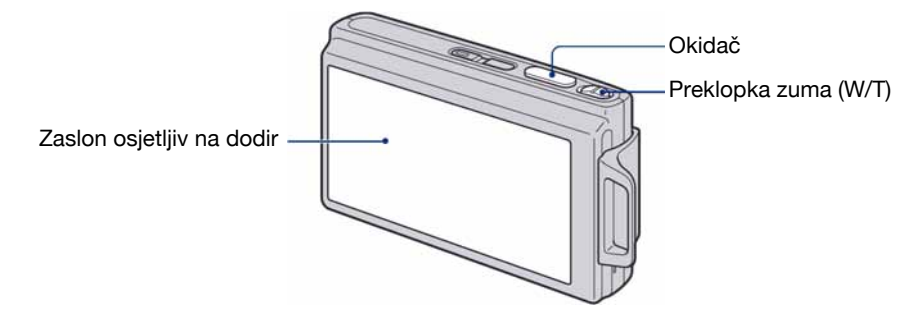

- 1 Otvorite pokrov objektiva.
- 2 Držite fotoaparat mirno, oslanjajući ruke na bokove.

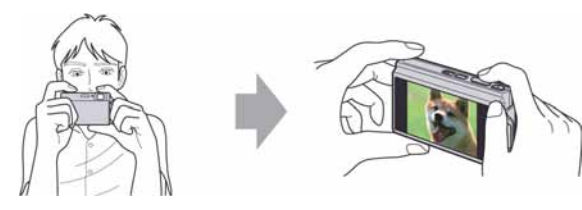

Objekt smjestite u sredinu okvira za izoštravanje ili dodirnite točku koju želite izoštriti.

### t<sup>i</sup> Možete dodirnuti zaslon kako biste odabrali točku izoštravanja.

Kad dodirnete objekt na zaslonu osjetljivom na dodir, prikaže se okvir. Tada pritisnite okidač dopola za izoštravanje okvira. Ako je u okviru lice, uz izoštravanje se također automatski optimizira svjetlina i nijanse boje.

- Ako aparat prepozna u kadru lice, prikaže se  $\mathbf{Q}$ . Ako prepozna objekt koji nije osoba, prikaže se V.
- Ne možete koristiti ovu funkciju kad koristite digitalni zum i Close focus.
- Ovu funkciju možete također koristiti u  $\mathbb{S}^3$  (Soft Snap) načinu.
- · Ako dodirnete izvan raspoloživog dosega izoštravanja, prikazat će se raspoloživi domet.

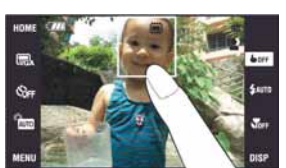

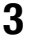

### 3 Snimajte pomoću okidača.

- 1 Pritisnite i zadržite okidač dopola za izoštravanje.
	- Indikator z (AE/AF lock) trepće (zeleno), oglašava se zvuk, indikator prestaje treptati i stalno svijetli.
- 2 Pritisnite okidač dokraja. Čuje se zvuk zatvarača.

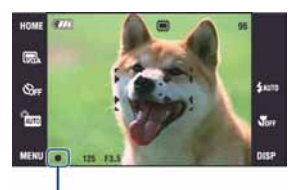

Indikator AE/AF lock

#### Snimanje videozapisa

Dodirnite [HOME], zatim dodirnite  $\bigcirc$  (Shooting)  $\rightarrow$  [ $\downarrow \downarrow \downarrow$  Movie Mode] (str. 39). Ili, dodirnite ikonu podešenja načina snimanja, zatim dodirnite  $\Box$  (Movie Mode).

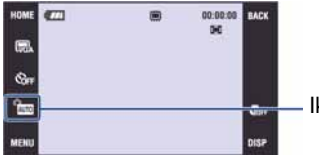

Ikona podešenja načina snimanja

### Snimanje fotografije objekta kojeg je teško izoštriti

- C Najmanja udaljenost za snimanje iznosi oko 50 cm (W strana), 80 cm (T strana) (DSC-T200)/približno 50 cm (DSC-T70/T75). Za snimanje na manjoj udaljenosti koristite Macro ili Close Focus način snimanja (str. 30).
- C Ako fotoaparat ne može automatski izoštriti objekt, AE/AF lock indikator počne polagano treptati i zvučni signal se ne čuje. Osim toga, nestane okvir AF tražila. Ponovo kadrirajte sliku i izoštrite.

#### Slučajevi u kojima je izoštravanje otežano:

- − Objekt je taman i udaljen od fotoaparata
- − Loš kontrast izmeñu objekta i pozadine
- − Objekt se nalazi iza stakla
- − Objekt se brzo kreće
- − Objekti sa sjajnom površinom ili od kojih se odbija svjetlo
- − Svjetleći objekti
- − Objekt osvijetljen straga

### W/T Uporaba zuma

Pomaknite preklopku zuma (W/T) na T stranu za zumiranje ili na W stranu za smanjenje zuma.

- Ako je faktor zuma veći od 5 $\times$  (DSC-T200)/3 $\times$  (DSC-T70/T75), fotoaparat prelazi na digitalni zum.
- C Podrobnosti o postavci [Digital Zoom] i podešavanju kvalitete slike pogledajte na str. 76.
- C Fotoaparat polagano zumira tijekom snimanja videozapisa.
- Kad je uključena funkcija Face Detect, ne možete koristiti Digital Zoom.
- Dok koristite Digital Zoom, nije moguće izoštravanje dodirom zaslona.

### Veličina slike/self-timer/bljeskalica/makrosnimanje

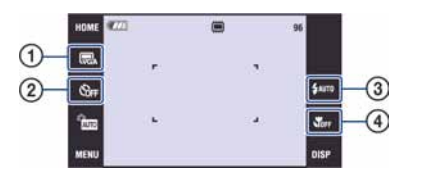

- A Promjena veličine slike
- B Uporaba self-timera
- C Odabir moda bljeskalice za fotografije
- (4) Snimanje izbliza

### Promjena veličine slike

Dodirnite ikonu podešenja veličine slike na zaslonu. Dodirnite željenu opciju i zatim [BACK]. Za detalje o veličini slike, pogledajte str. 12.

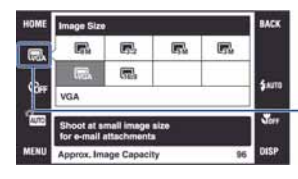

Ikona podešenja veličine slike

### Uporaba self-timera

Dodirnite na zaslonu ikonu podešenja self-timera, Dodirnite željenu opciju i zatim [BACK].

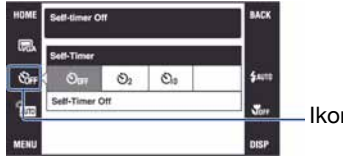

- Ikona podešenja self-timera

Self-Timer Off ( $\bullet$ <sub>OFF</sub>): Bez uporabe self-timera Self-Timer 10sec ( $\mathfrak{S}_0$ ): Vrijeme odgode self-timera 10 sekundi Self-Timer 2sec (C): Vrijeme odgode self-timera 2 sekunde

Pritisnite okidač. Trepće indikator self-timera i oglašava se zvučni signal do otvaranja zatvarača.

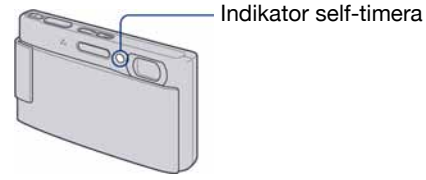

Za isključivanje funkcije, dodirnite  $\mathcal{S}_{\text{OFF}}$ .

C Uz uporabu vremena odgode od 2 sekunde, možete spriječiti zamućivanje slike koje se javlja kod pomicanja fotoaparata uslijed pritiska okidača.

### Flash (Odabir načina rada bljeskalice za snimanje fotografija)

Dodirnite na zaslonu ikonu podešenja načina rada bljeskalice. Dodirnite željenu opciju, zatim [BACK].

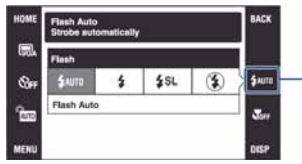

Ikona podešenja načina rada bljeskalice

Flash Auto (4AUTO): Aktivira se ako nema dovoljno svjetla ili je objekt osvijetljen straga (standardno podešenje) Flash On (uvijek se aktivira)  $(4)$ 

Slow synchro (u skladu s uvjetima) ( $\AA^{\text{sl}}$ ): Brzina zatvarača je manja na tamnim mjestima kako bi se jasno snimila neosvijetljena pozadina.

### Flash Off (isključena)  $(\mathcal{D})$

- C Bljeskalica se aktivira dvaput. Prvo uključivanje služi za podešavanje količine svjetla.
- $\bullet$  Dok se bljeskalica puni, prikazuje se  $\sharp$ 0.

### Macro/Close focus (Snimanje izbliza)

Dodirnite na zaslonu ikonu podešenja funkcije Macro/Close focus. Dodirnite željenu opciju, zatim [BACK].

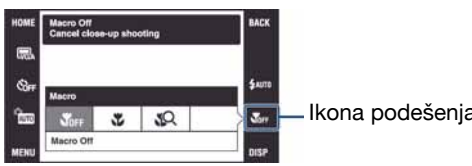

Ikona podešenja za Macro/Close focus

Macro Off (isključeno) (Whee) Macro On (uključeno) (光): W strana

DSC-T200: Približno 8 cm ili dalje DSC-T70/T75: Približno 8 cm ili dalje T strana DSC-T200: Približno 80 cm ili dalje DSC-T70/T75: Približno 25 cm ili dalje

Close focus enabled (omogućeno izoštravanje izbliza) ( $\overline{SO}$ ): Fiksno na W strani: Približno 1 – 20 cm

#### Macro

- C Preporučuje se podešavanje zuma dokraja na W stranu.
- C Raspon izoštravanja se sužava i možda se neće moći izoštriti cijeli objekt.
- C Brzina automatskog izoštravanja (Auto Focus) se smanjuje.

#### Close Focus

- Koristite ovu funkciju za snimanje na većoj blizini od one koju vam omogućuje  $\mathcal{L}$  (Macro) snimanje.
- C Optički zum je fiksno na W strani i ne može se koristiti.
- C Ne možete snimati u Burst ili Bracket modu (str. 47.)
- Kod snimanja u Close Focus modu ne možete koristiti funkciju Face Detection.
- Kad dodirnete tipku zuma, slika se uvećava pomoću digitalnog zuma.

### Izoštravanje/mjerenje svjetla/ISO/EV

Ikone izoštravanja, mjerenja svjetla, ISO osjetljivosti i ekspozicije pojavljuju se samo kad je odabran PGM način snimanja.

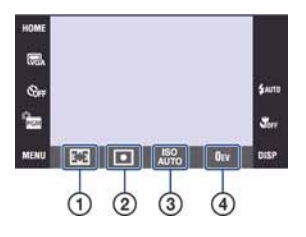

- A Promjena načina izoštravanja
- B Odabir načina mjerenja svjetla
- C Odabir ISO osjetljivosti
- D Podešavanje intenziteta svjetla

### Focus: Promjena načina izoštravanja

Možete promijeniti način izoštravanja. Ako je automatsko izoštravanje otežano, poslužite se izbornikom.

• Kad je način snimanja podešen na  $\mathbb{H}$ , u [MENU] se prikaže [Focus].

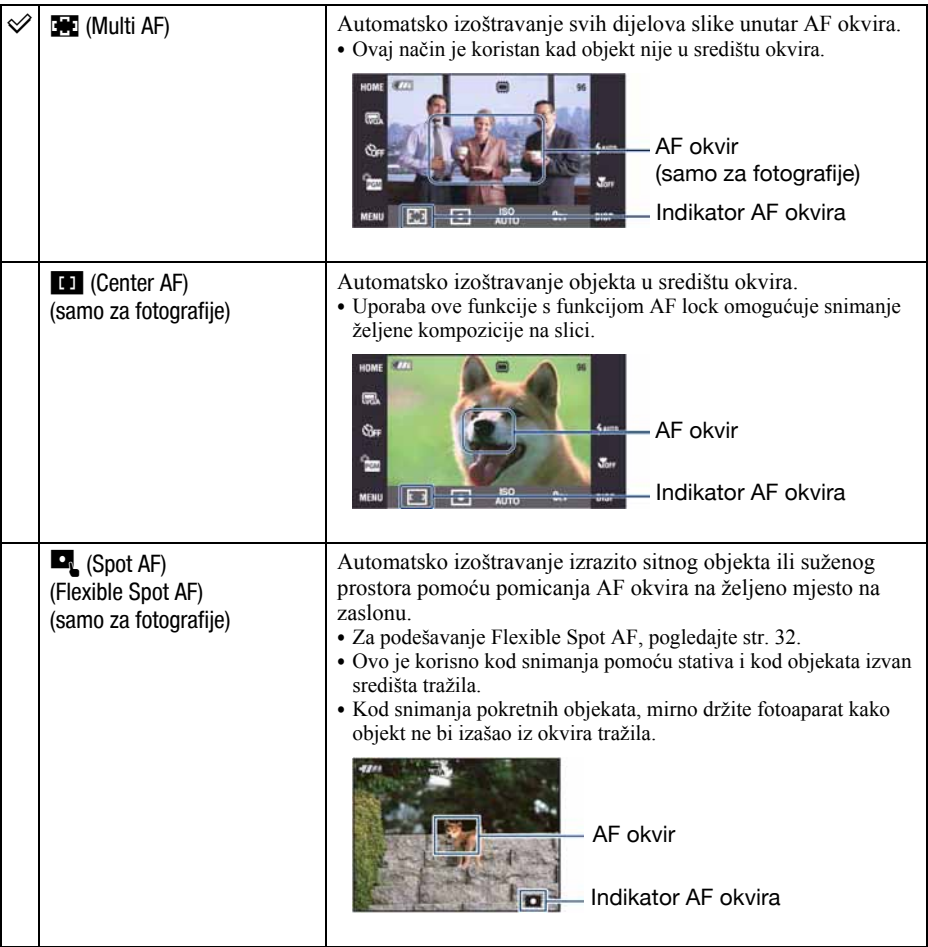

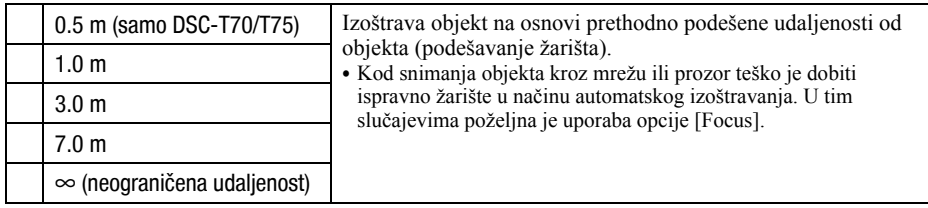

- C AF je skraćenica od Auto Focus (automatsko izoštravanje).
- C Podaci o podešavanju udaljenosti u opciji [Focus] su približni. Ako objektiv usmjerite prema gore ili dolje, odstupanja su veća.
- Kod uporabe funkcije Digital Zoom ili AF Illuminator, prednost pri izoštravanju imaju objekti unutar ili blizu središta okvira. U tom slučaju nije vidljiv normalan AF okvir i prikazan je novi AF okvir točkastih linija.

### Uporaba [Spot AF] funkcije

- A Podesite ikonu podešenja načina snimanja na } (Program Auto) i zatim dodirnite [BACK].
- **2** Dodirnite ikonu podešenog načina izoštravanja  $\rightarrow \blacksquare$  (Spot AF).
- C Dodirnite [BACK] za isključivanje izbornika.

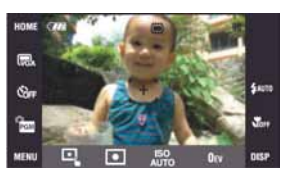

D Dodirnite mjesto koje želite izoštriti na slici.

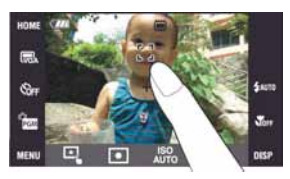

C Ako dodirnete izvan raspoloživog dosega izoštravanja, prikazat će se raspoloživi domet.

### Metering Mode: Odabir načina mjerenja svjetla

Možete promijeniti način izoštravanja. Ako je automatsko izoštravanje otežano, poslužite se izbornikom.

• Kad je način snimanja podešen na  $\Box$ , u [MENU] se prikaže [Metering Mode].

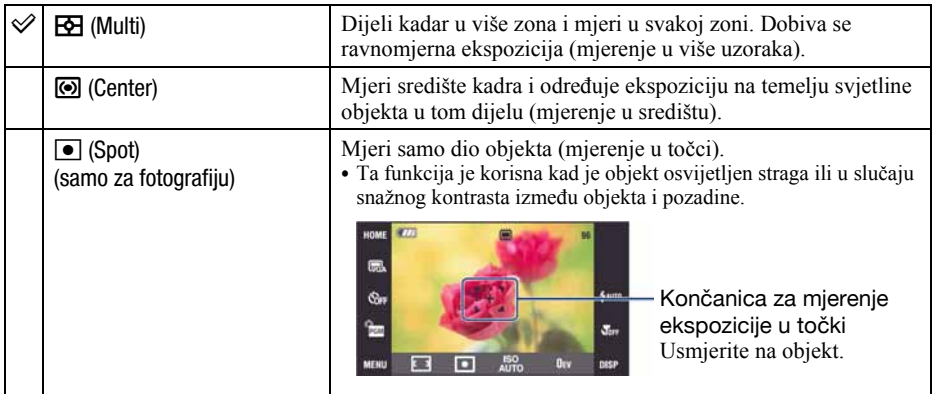

• Za detalje o ekspoziciji pogledajte str. 10.

• Kad koristite Spot ili Center mjerenje, savjetujemo da podesite [Focus] na **[1]** (Center AF) kako bi se izoštrila točka u kojoj se vrši mjerenje (str. 31).

### ISO: Odabir osjetljivosti

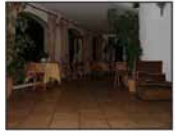

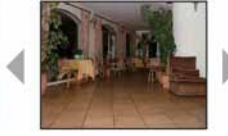

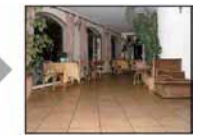

Niska osjetljivost Visoka osjetljivost

Odabir osjetljivosti na svjetlo u jedinicama ISO. Što je veći broj, to je veća osjetljivost.

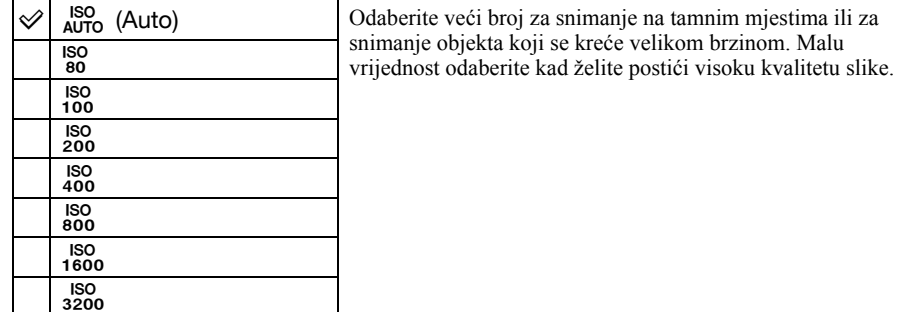

- Za detalje o ISO osjetljivosti pogledajte str. 11.
- Možete odabrati samo između [ISO AUTO], [ISO 80] do [ISO 400] kad je podešena opcija Burst ili Exposure Bracket.
- C Kod snimanja u svjetlijim uvjetima, fotoaparat automatski povećava reprodukciju boje i tako smanjuje mogućnost pojave bijele slike (osima ako je [ISO] vrijednost podešena na [80]).

### EV: Podešavanje jačine svjetla

Za ručno podešavanje ekspozicije.

• Kad je način snimanja podešen na  $\overline{w_0}$ , severi ili  $\overline{w}$ , u [MENU] se prikaže [EV].

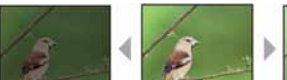

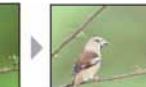

Prema – Prema +

| $-2.0$ EV | Prema -: Za tamniju sliku.                  |
|-----------|---------------------------------------------|
| 0EV       | Fotoaparat automatski određuje ekspoziciju. |
| $+2.0$ EV | Prema +: Za svjetliju sliku.                |

• Za detalje o ekspoziciji pogledajte str. 10.

- Vrijednost možete podesiti u koracima po 1/3EV.
- C Snimate li objekt pri iznimno snažnom ili slabom svjetlu, ili koristite bljeskalicu, podešavanje ekspozicije možda neće imati efekta.
# Pregled slika

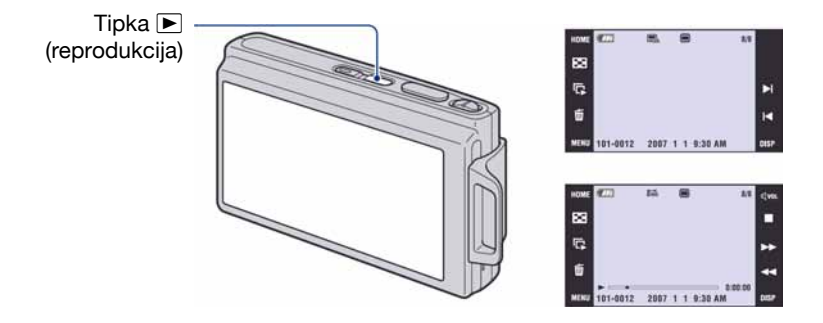

### 1 Pritisnite ► (reprodukcija).

• Pritisnete li tipku  $\blacktriangleright$  kad je aparat isključen, on se odmah uključi u reprodukcijski mod. Ponovnim pritiskom tipke  $\blacktriangleright$  aktivira se mod snimanja.

# 2 Dodirnite  $\blacktriangleleft$  (prethodna)/ $\blacktriangleright$ l (sljedeća) na zaslonu za odabir slike.

#### Videozapis:

 $D$ odirnite  $\blacktriangleright$  za reprodukciju videozapisa.

Prijelaz unaprijed/unatrag:  $\blacktriangleleft$ / $\blacktriangleright$  (Dodirnite  $\blacktriangleright$  ili  $\blacksquare$  za povratak na normalnu reprodukciju.)

Podešavanje glasnoće: Dodirnite  $\mathbb Q$  vol, zatim podesite glasnoću pomoću  $\mathbb Q$ +/ $\mathbb Q$ -. Dodirnite  $\Box$  vol ponovno. Skala glasnoće nestane.

Za zaustavljanje: Dodirnite  $\blacksquare$ .

• Videozapisi veličine [320] prikazuju se u manjoj veličini.

#### $f \oplus \bigcirc$  Prikaz povećane slike (Zum reprodukcije)

Dodirnite fotografiju dok je prikazana kako biste uvećali odgovarajuće područje. Za smanjenje zuma dodirnite  $\ominus$ .

 $\triangle$ / $\nabla$ / $\triangle$ : Za podešavanje položaja.

[BACK]: Isključenje zuma reprodukcije.

 $\mathbf{F}_{\mathbf{F}}$ : Uključenje/isključenje tipaka  $\mathbf{\triangle}$ / $\mathbf{\triangledown}$ / $\mathbf{\triangle}$ .

C Za pohranjivanje uvećanih slika: [Trimming] (str. 58)

Sliku možete također uvećati preklopkom zuma (W/T).

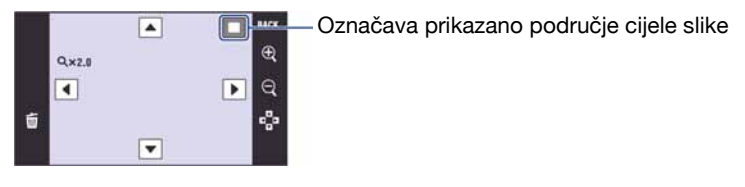

#### $\blacktriangleright$  Indeksni prikaz slika

Dodirnite  $\blacksquare$  (indeksni prikaz) za prikaz indeksnog izbornika.

Dodirnite  $\mathbf{z}/\mathbf{z}$  za prikaz prethodne/sljedeće slike. Za povratak na prikaz jedne slike, dodirnite umanjenu sliku.

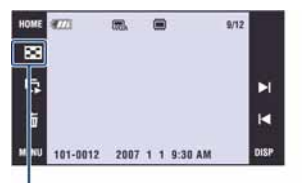

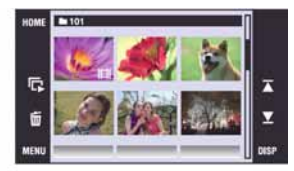

**Y** (indeksni prikaz)

Kad koristite Memory Stick Duo, ako ima mnogo mapa, dodirnite  $\Box$  (odabir mape), zatim odaberite željenu mapu u izborniku.

- $\bullet$  Indeksnom izborniku možete također pristupiti odabirom opcije  $\Box$  Image Index] u  $\Box$ (View Images) unutar izbornika HOME.
- C Dodirnete li [DISP] u indeksnom prikazu, možete podesiti broj slika vidljivih u indeksnom prikazu.

# Brisanje slika

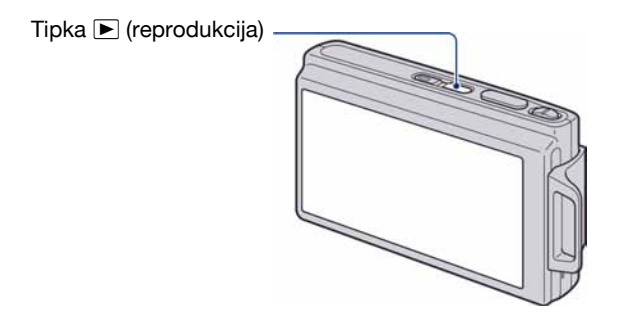

### 1 Pritisnite ► (reprodukcija).

 $2\,$  Prikažite snimku koju želite izbrisati, zatim dodirnite  $\tilde{\mathbb{m}}$ .

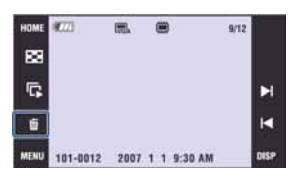

3 Dodirnite [OK].

#### Kod brisanja snimke iz izbornika MENU

- A Dodirnite [MENU] u pojedinačnom ili indeksnom prikazu.
- $(2)$  Dodirnite  $\overline{m}$ .
- 3 Dodirnite za odabir željenog način brisanja između  $\overline{\mathfrak{m}}_{\mathfrak{a}}$  (This Image),  $\overline{\mathfrak{m}}_{\mathfrak{a}}$  (Multiple Images) ili  $\overline{\mathfrak{m}}_{\mathfrak{a}}$ (All In This Folder).

#### Kad odaberete [This Image]

Briše se odabrana snimka. Dodirnite [OK].

#### Kad odaberete [Multiple Images]

Odabire se i briše više snimaka odjednom.

A Dodirnite središte slike kako biste označili onu koju želite izbrisati.

Kvadratić na slici označen je s $\checkmark$ .

Za otkazivanje brisanja, dodirnite sliku ponovno kako biste uklonili oznaku.

Pojedinačni prikaz **Indeksni prikaz** 

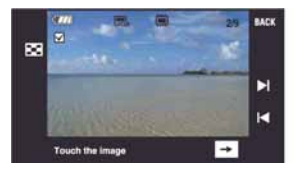

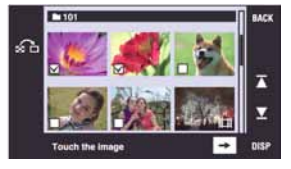

- Kad dodirnete  $\blacksquare$ , aktivira se indeksni prikaz. U njemu dodirnite sličice koje želite izbrisati kako biste ih označili.
- Kad dodirnete  $\bigodot$ u indeksnom prikazu, fotoaparat se vraća na pojedinačni prikaz slika.
- $\odot$  Dodirnite  $\rightarrow$  i zatim dodirnite [OK].

#### Kad odaberete [All In This Folder]

Brišu se sve snimke u odabranoj mapi. Dodirnite [OK].

# Upoznavanje funkcija – HOME/Menu

### Uporaba izbornika HOME

Izbornik HOME je osnovni izbornik za pristup različitim funkcijama fotoaparata. Možete ga otvoriti neovisno o funkciji snimanja ili reprodukcije.

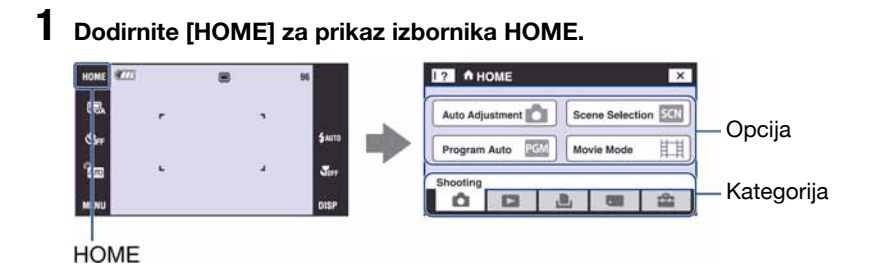

2 Dodirnite kategoriju koju želite podesiti.

### $\bf 3$  Dodirnite u kategoriji željenu opciju.

- C Izbornik HOME nije moguće prikazati tijekom PictBridge ili USB veze.
- C Fotoaparat se podešava u funkciju snimanja pritiskom okidača dopola.
- Dodirnite  $[\times]$  ili [BACK] za povratak na prethodni prikaz.

### Opcije izbornika HOME

Dodirom na HOME aktivira se prikaz sljedećih opcija. Detalji o opcijama prikazuju se na zaslonu uporabom vodiča.

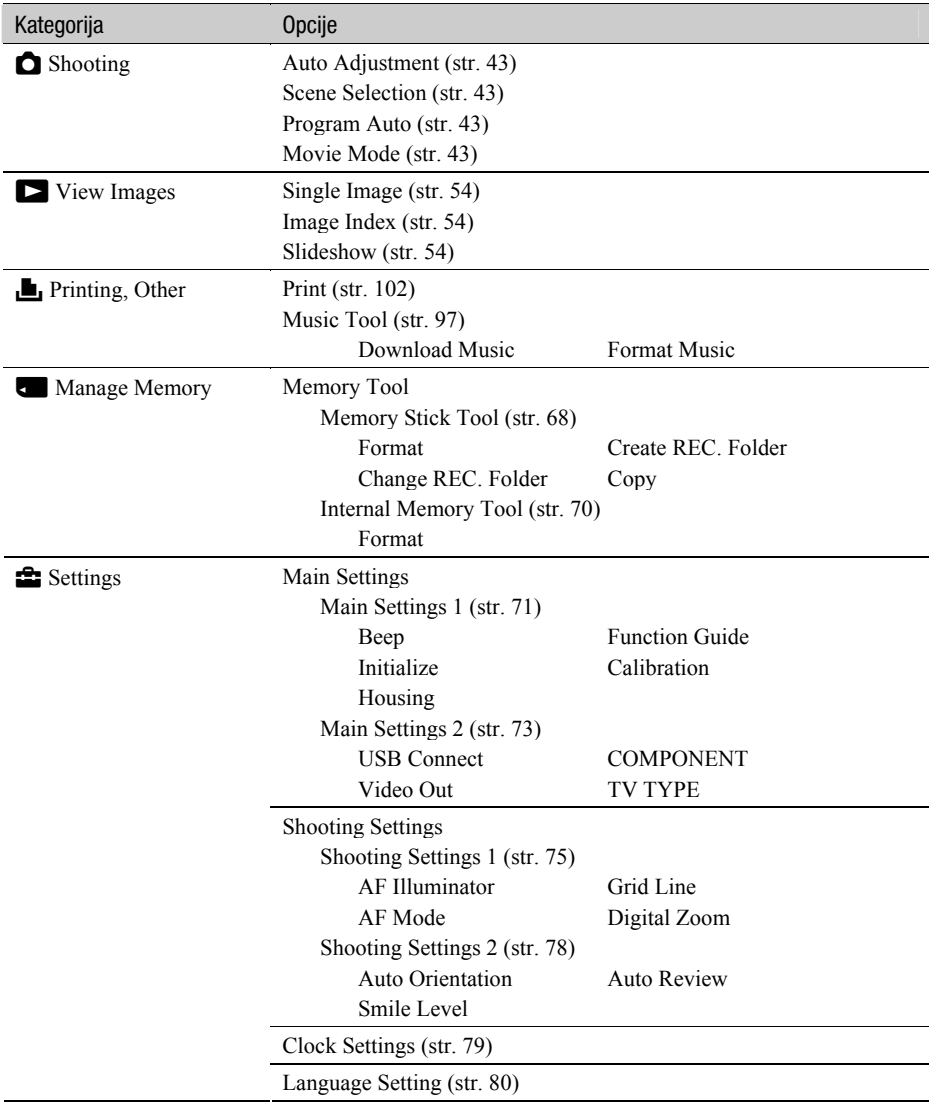

### Uporaba opcija izbornika

1 Dodirnite [MENU] za prikaz izbornika.

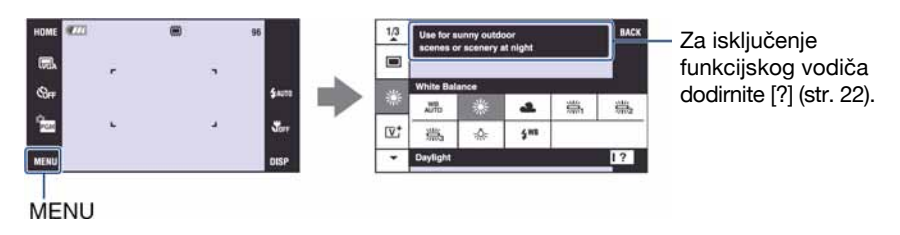

C Ovisno o odabranom načinu rada, bit će prikazane različite opcije.

# 2 Dodirnite željenu opciju.

• Ako se željena opcija ne vidi, nastavite dodirivati  $\triangle$  v dok se opcija ne pojavi na zaslonu.

# 3 Dodirnite željeno podešenje.

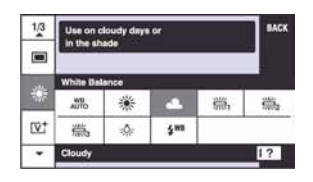

## 4 Dodirnite [BACK] za isključenje izbornika.

# Opcije izbornika

Raspoložive opcije izbornika razlikuju se ovisno o funkcijskom modu fotoaparata (snimanje/ reprodukcija) i načinu snimanja. Na zaslonu su prikazane samo raspoložive opcije.

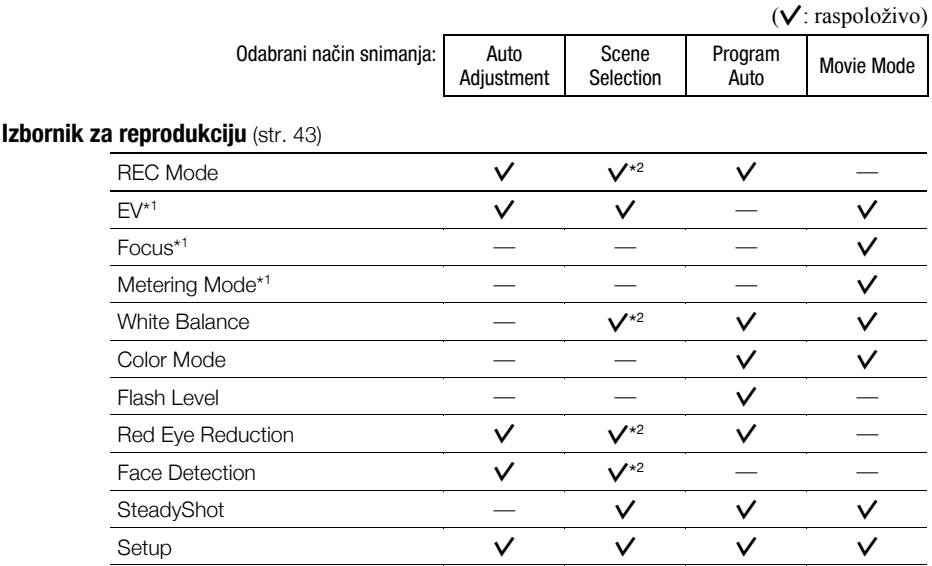

\* 1 Ovo podešenje možete takoñer promijeniti u [Program Auto] (str. 30).

\* 2 Ovaj postupak je ograničen prema odabranom Scene Selection modu (str. 44).

#### Izbornik za reprodukciju (str. 57)

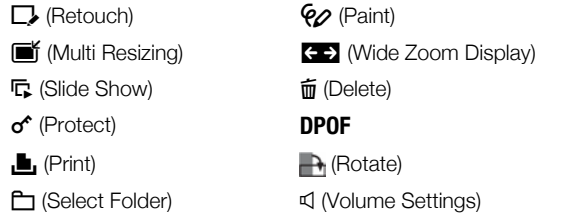

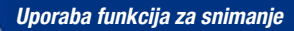

# Promjena načina snimanja

Način snimanja možete promijeniti pomoću izbornika HOME.

#### Načini snimanja:

Za fotografije su raspoloživa tri načina snimanja: Auto Adjustment, Scene Selection i Program Auto; a za videozapise jedan načina snimanja.

Standardno podešenje je Auto Adjustment.

Za prelazak na drugi način snimanja s Auto Adjustment, postupite na sljedeći način.

- 1 Dodirnite [HOME] za prikaz izbornika HOME.
- $\odot$  Dodirnite  $\bigcirc$  (Shooting).
- 3 Dodirnite željeni način snimanja.
- Možete također promijeniti način snimanja dodirom ikone podešenja načina snimanja (str. 17).

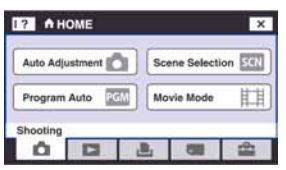

#### **AUTO: Auto Adjustment**

Omogućuje jednostavno snimanje uz automatsko podešavanje postavki.

### $\mathbb{S}$  : Scene Selection is  $\mathfrak{S}$   $\mathbb{A}$   $\mathfrak{S}$   $\mathbb{A}$   $\mathfrak{S}$   $\mathbb{Z}$   $\mathfrak{S}$   $\mathbb{R}$   $\mathbb{R}$

Omogućuje snimanje s podešenim postavkama, ovisno o kadru (str. 44).

#### **PGM: Program Auto**

Omogućuje snimanje uz automatsko podešavanje ekspozicije (brzine zatvarača i otvora blende). Osim toga je moguće podesiti željene funkcije putem izbornika. (Za detalje o dostupnim funkcijama pogledajte str. 42.)

#### **EDE: Movie Mode**

Omogućuje snimanje videozapisa sa zvukom.

# Snimanje fotografija koristeći Scene Selection

#### Scene Selection načini snimanja

Odaberite jedan od sljedećih načina snimanja u skladu s uvjetima.

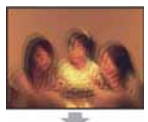

**iso High Sensitivity** uporabe bljeskalice u uvjetima

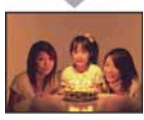

Omogućuje snimanje bez smanjenog osvjetljenja uz smanjenje zamućenja slike.

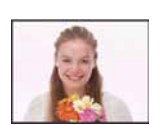

**<sup>O</sup>** Smile Shutter Kad fotoaparat detektira osmijeh, automatski snima. Za detalje pogledajte str. 46.

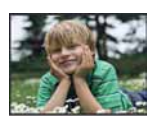

**A**<sup>9</sup> Soft snap Omogućuje snimanje fotografija s blažim ozračjem za portrete osoba, snimanje cvijeća i sl.

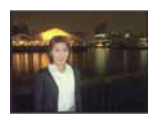

#### <sup>2</sup> Twilight Portrait\*

Pogodno za snimanje portreta na tamnim mjestima. Omogućuje snimanje oštrih slika osoba na tamnim mjestima bez gubitka tamne atmosfere okoline.

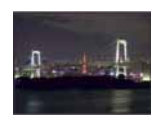

#### N Twilight\*

Omogućuje snimanje noćnih prizora u daljini bez gubitka tamne atmosfere okoline.

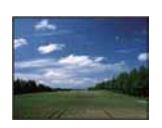

#### A Landscape

Izoštrava samo udaljene objekte pri snimanju krajolika i sl.

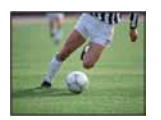

#### **T** Hi-Speed Shutter

Snimanje objekata u pokretu vani i na osvijetljenim mjestima.

• Brzina zatvarača se povećava. Zbog toga slike snimljene na tamnijim mjestima postaju tamnije.

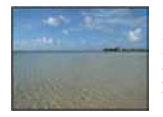

#### **E** Beach

Prilikom snimanja na morskoj plaži ili pokraj jezera, plavetnilo vode jasno se snima.

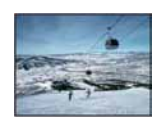

#### **8** Snow

Pri snimanju na snijegu ili sličnim mjestima, koristite ovo podešenje kako bi se snimila jasna i oštra slika.

#### **@ Fireworks\***

Snimanje vatrometa u punom sjaju.

\* Brzina zatvarača je manja u  $\clubsuit$  (Twilight Portrait),  $\blacktriangleright$  (Twilight) ili  $\ddot{\otimes}$  (Fireworks) načinu snimanja, stoga preporučujemo uporabu stativa kako bi se spriječilo zamućenje slike.

#### Funkcije koje se ne mogu kombinirati sa Scene Selection

Za snimanje slike u skladu s uvjetima, fotoaparat bira određenu kombinaciju postavki. Neke postavke nije moguće odabrati, ovisno o odabranom Scene Selection načinu.

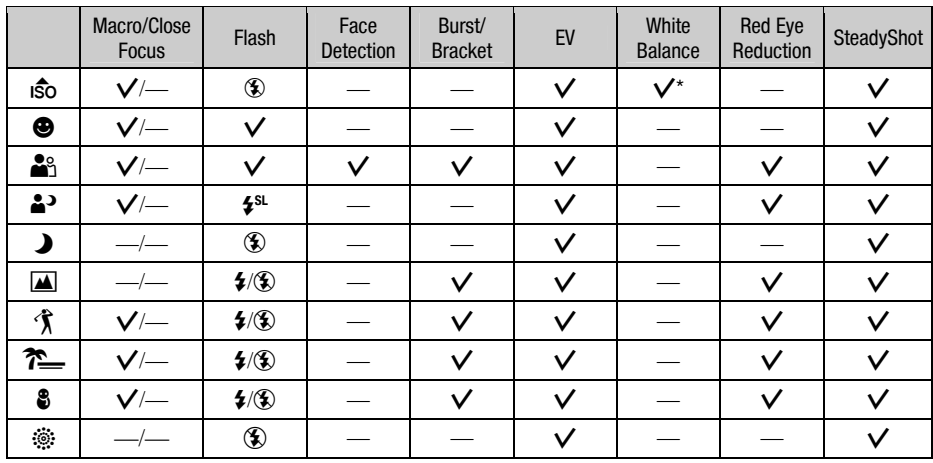

 $(V: \text{možete odabrati željenu postavku})$ 

\* Nije moguće odabrati [Flash].

#### Snimanie s funkciiom Smile Shutter

A Pritisnite okidač dokraja.

Vidljiv je indikator [Q] koji označava da je fotoaparat u funkciji prepoznavanja osmijeha. Kad prepozna osmijeh, fotoaparat automatski snima. Tijekom snimanja će svijetliti Smile shutter indikator (str. 15, 16).

B Iza funkcije možete izići tako da ponovno zadržite okidač pritisnutim.

- C Moguće je snimiti maksimalno 6 fotografija. Snimanje završava automatski kad se napuni medij za snimanje/ugrađena memorija ili se dosegne 6 snimaka.
- Ako fotoaparat nije prepoznao osmijeh, podesite [Smile Level] (str. 78).
- C Fotoaparat ne može prepoznati osmijeh ukoliko ne prepozna kadru lice.
- C U nekim uvjetima snimanja nije moguće prepoznavanje lica te aparat neće snimati.
- C Fotoaparat može prepoznati osmijeh samo za jednu osobu prikazanu u okviru za prepoznavanje lica nakon pritiska okidača dokraja.
- C Ako fotoaparat prepozna više lica, prioritet ima lice dodirnuto prije pritiska okidača dopola. Ako ne dodirnete nijedno lice, fotoaparat će odabrati glavni objekt kako bi odlučio kojem licu dati prioritet.
- Slika možda neće biti izoštrena ako se udaljenost između fotoaparata i objekta promijeni nakon pritiska okidača dokraja. Možda se neće postići odgovarajuća ekspozicija ako se promijene svjetlosni uvjeti okoline.
- C Okidanje će se možda izvesti u pogrešnom trenutku.

ζ<sup>ί</sup> Savjeti za bolje prepoznavanje osmijeha

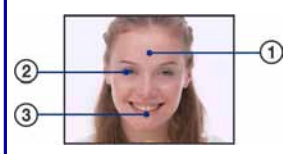

- A Nemojte pokrivati oči pramenovima kose.
- B Pokušajte okrenuti lice što ravnije prema fotoaparatu. Razina prepoznavanja je veća ako su oči blago stisnute.
- C Nasmiješite se jasno otvorenih usta. Smiješak se prepoznaje jasnije ako se vide zubi.

# **Izbornik snimanja**  $Z_a$  detalje o rukovanju  $\mathscr{F}$  str. 41

AUTO SCN PGM

Raspoloživi načini snimanja prikazani su na sljedeći način. Za detalje o upravljanju izbornikom pogledajte str. 41.

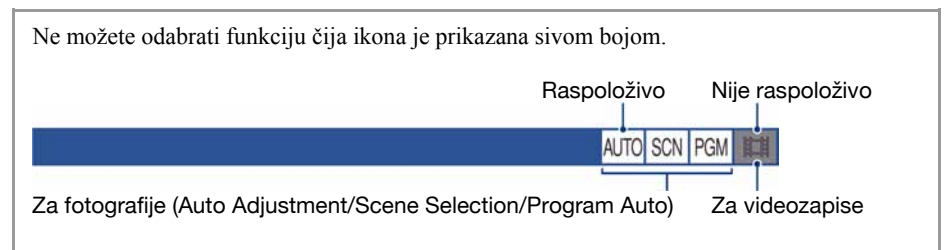

Tvornička postavka je označena sa √.

#### REC Mode: Odabir načina kontinuiranog snimanja

Odabir između kontinuiranog i običnog snimanja kod pritiska na okidač.

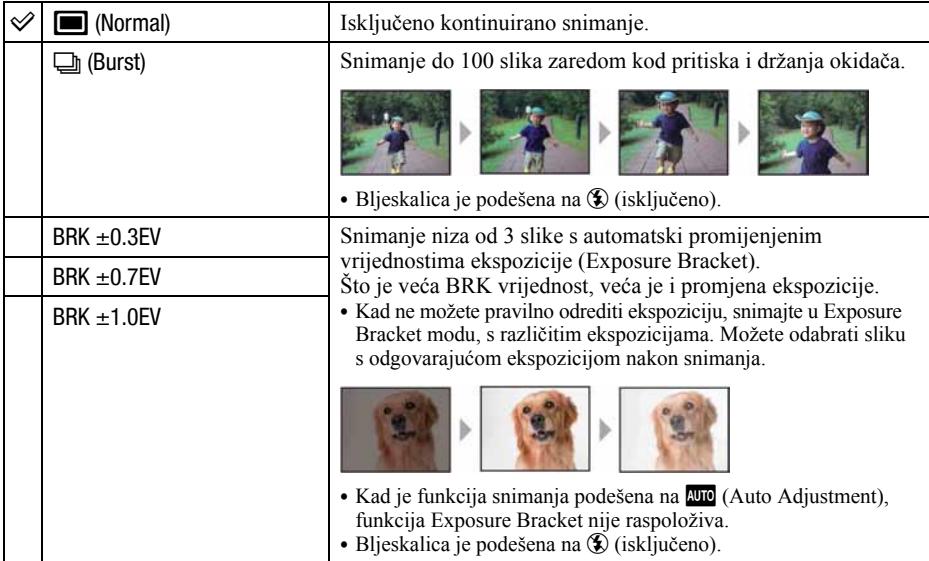

O funkciji Burst

- C Kad koristite self-timer, svakim pritiskom na okidač snima se maksimalno pet slika zaredom.
- C Interval snimanja iznosi otprilike 0,46 sekunde (DSC-T200)/približno 0,51 sekunde (DSC-T70/T75). Interval snimanja se produži, ovisno o podešenoj veličini slike.
- C Kad je slab kapacitet baterije ili kad je "Memory Stick Duo" pun, Burst se zaustavlja.
- C Možda nećete moći snimati slike zaredom, ovisno o načinu Scene (str. 45).

O funkciji Exposure Bracket

- C Izoštravanje i uravnoteženje bijele boje su podešeni po prvoj slici, a te postavke se ujedno koriste i za ostale.
- C Kad je ekspozicija ručno podešena (str. 34), pomiče se ovisno o podešenoj svjetlini.
- C Interval snimanja iznosi otprilike 0,46 sekunde (DSC-T200)/približno 0,51 sekunde (DSC-T70/T75).
- Ukoliko je objekt previše osvijetljen ili previše zatamnjen, nećete moći napraviti pravilan snimak s odabranom vrijednosti promjene ekspozicije.
- C Neće biti moguće snimati u Exposure Bracket načinu ovisno o Scene načinu (str. 45).

#### EV: Podešavanje jačine svjetla

Za ručno podešavanje ekspozicije. Ovaj izbornik jednak je izborniku koji se prikaže kad dodirnete ikonu podešenja ekspozicije u **PCM** načinu. Pogledajte str. 34.

#### Focus: Promjena načina izoštravanja

Možete promijeniti način izoštravanja. Ako je automatsko izoštravanje otežano, poslužite se izbornikom. Ovaj izbornik jednak je izborniku koji se prikaže kad dodirnete ikonu podešenja načina izoštravanja u PGM načinu. Pogledajte str. 31.

#### Metering Mode: Odabir načina mjerenja svjetla

Možete promijeniti način izoštravanja. Ako je automatsko izoštravanje otežano, poslužite se izbornikom. Ovaj izbornik jednak je izborniku koji se prikaže kad dodirnete ikonu podešenja načina mjerenja svjetla u **PGM** načinu. Pogledajte str. 33.

AUTO SCN PGM

**AUTO** SCN **PGM** 

AUTO SCN PGM

□

### WB (White Balance): Podešavanje tona boje

Podešava tonove boje u skladu sa svjetlinom okoliša, primjerice kad boje slike djeluju neobično.

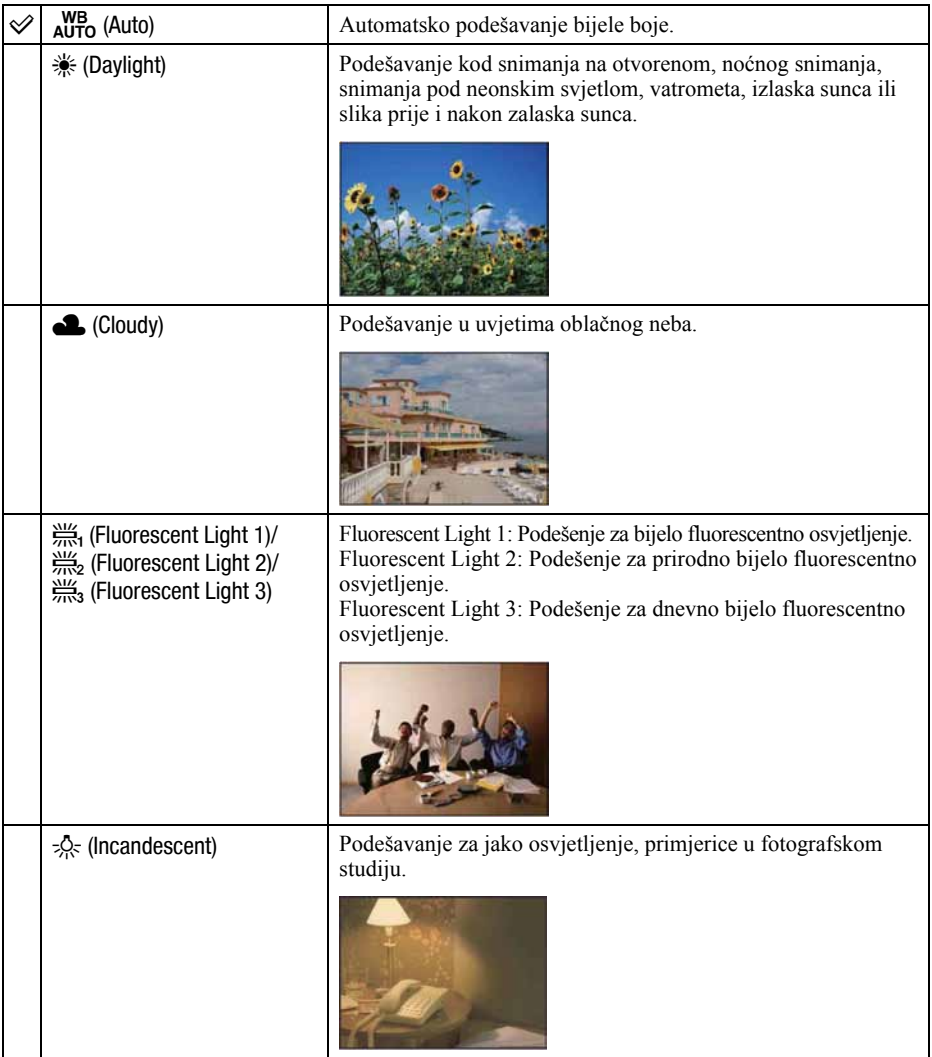

AUTO SCN PGM **IEE** 

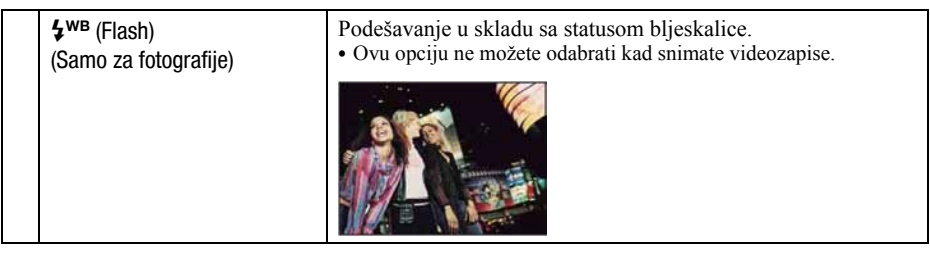

- C Za detalje o podešavanju ravnoteže bijele boje, pogledajte str. 11.
- C Pod fluorescentnim svjetlom koje trepće, podešavanje ravnoteže bijele boje možda neće ispravno raditi iako ste odabrali [Fluorescent Light 1], [Fluorescent Light 2], [Fluorescent Light 3].
- C Osim kod [Flash], [White Balance] automatski podešava na [Auto] nakon uključivanja bljeskalice.
- C Ovisno o Scene Selection modu, neke opcije nisu raspoložive (str. 45).

#### Color Mode: Promjena svjetline slike ili dodavanje posebnih efekata **AUTO** SCN PGM ITH

Možete promijeniti svjetlinu slike u skladu s efektima.

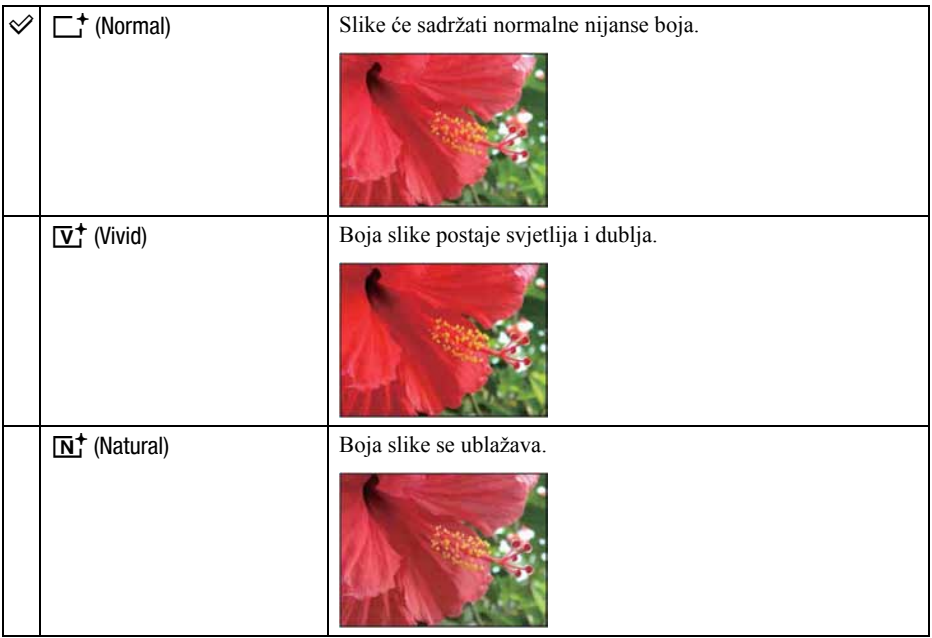

AUTO SCN PGM **HEM** 

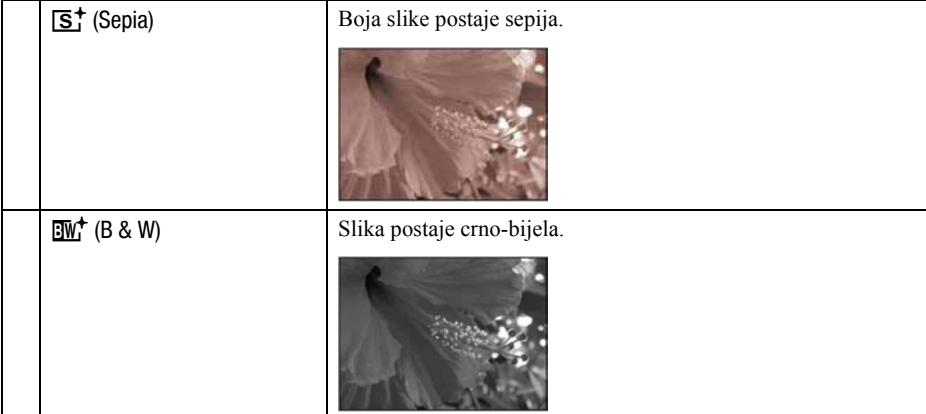

• Kod snimanja videozapisa možete odabrati samo [Normal], [Sepia] ili [B&W].

### Flash Level: Podešavanje razine bljeskalice

Podešavanje količine svjetla bljeskalice.

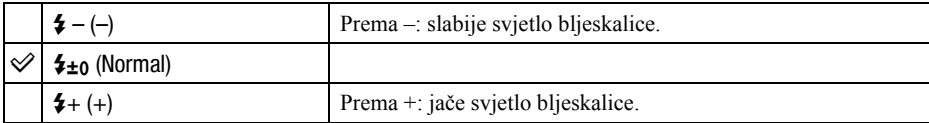

C Za promjenu načina rada bljeskalice pogledajte str. 29.

#### Red Eye Reduction: Smanjenje efekta crvenih očiju

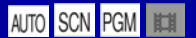

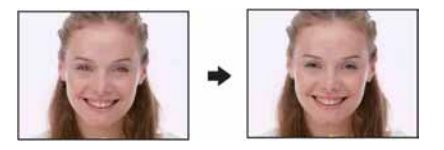

Kad koristite bljeskalicu, ona se aktivira dva ili više puta prije samog snimanja radi smanjenja efekta crvenih očiju.

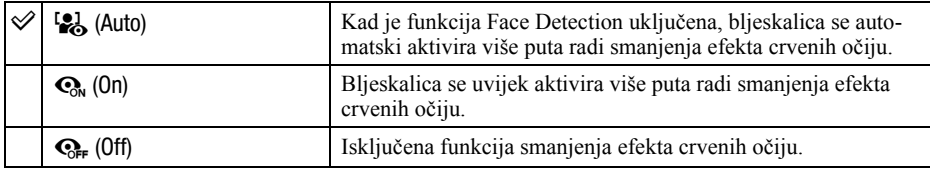

- C Budući da je potrebna otprilike sekunda dok se ne aktivira okidač, držite fotoaparat čvrsto kako biste spriječili pomicanje. Također, zamolite osobu koju snimate da se ne pomiče.
- C Smanjivanje efekta crvenih očiju možda neće dati željene rezultate, ovisno o udaljenosti objekta, u slučaju da osoba ne vidi predbljesak ili u nekim drugim slučajevima. U takvom slučaju možete ispraviti efekt crvenih očiju uporabom funkcije [Retouch] u izborniku reprodukcije nakon snimanja (str. 58).
- C Kad je funkcija [Face Detect] podešena na [Off], funkcija Red Eye Reduction neće raditi čak ni kad je odabrana opcija [Auto].
- Ovo podešenje nije raspoloživo u nekim Scene Selection modovima (str. 45).

#### Face Detection: Detekcija lica objekta

#### AUTO SCN PGI

Možete promijeniti način izoštravanja. Ako je automatsko izoštravanje otežano, poslužite se izbornikom.

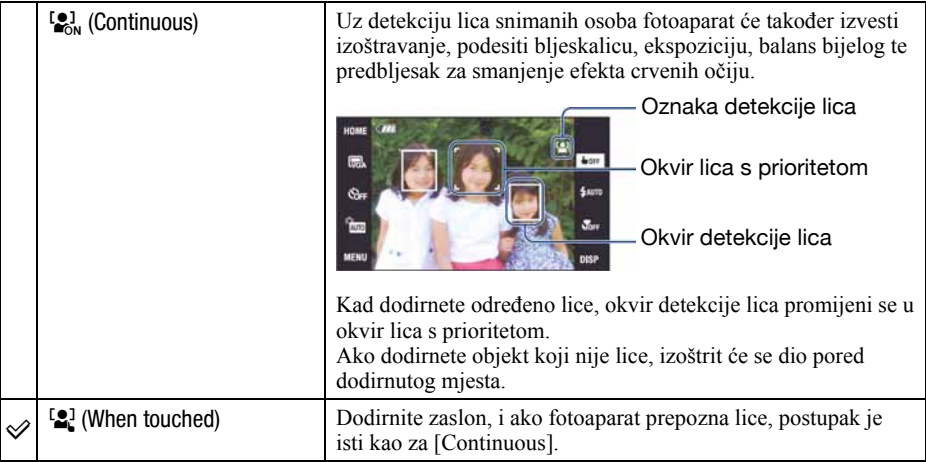

- Kad je uključena funkcija Face Detect
	- − Ne možete koristiti AF Illuminator.
	- − Ne možete koristiti funkciju Digital Zoom.
- U  $\mathbb{S}_1$  (Soft Snap) načinu, standardno podešenje je [Continuous].
- U funkciji  $\bigcirc$  (Smile Shutter), kontinuirano se aktivira funkcija Face Detect.
- Funkcija može detektirati do 8 lica snimanih osoba. Međutim, kod snimanja s funkcijom  $\mathcal{L}_1^{\circ}$  (Soft Snap) mogu se detektirati samo 4 lica.
- C Kad fotoaparat detektira više osoba u kadru, procijenit će koja je meñu njima najbitnija radi izoštravanja.
- Okvir u kojem se izvodi izoštravanje će postati zelen kad dodirnete okidač dopola. Čak i kad okvir ne postane zelen, ako je izoštrena osoba jednako udaljena kao i druge osobe, izoštravaju se sve osobe.
- C Ovisno o uvjetima uporabe, funkcija Face Detection možda neće uspješno obaviti posao.
- Kad za snimanje nije odabran način **(VIII**) (Auto Adjustment),  $\bigcirc$  (Smile Shutter) i  $\bigcirc$  (Soft Snap), funkcija Face Detect je uvijek uključena.

#### SteadyShot: Odabir načina sprječavanja zamućenja

PGM

**AUTO** SCN PGM

Uključenje funkcije sprječavanja zamućenja.

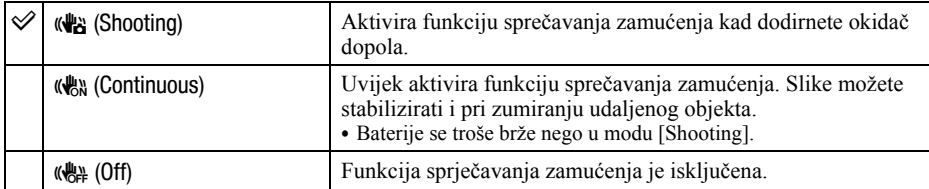

- Kad je odabran Auto Adjustment mod, [SteadyShot] će se podesiti na [Shooting].
- C Pri snimanju videozapisa, opcije su ograničene na [Continuous] i [Off]. Standardna postavka je [Continuous].
- C Funkcija sprečavanja zamućenja možda neće raditi pravilno u sljedećim slučajevima:
	- − Kad prejako tresete fotoaparat
	- − Pri malim brzinama zatvarača, npr. pri noćnom snimanju

#### SETUP: Odabir podešenja snimanja

Odabir podešenja za funkciju snimanja. Opcije prikazane u ovom izborniku jednake su onima iz  $\bigcap$  [Shooting Settings] u  $\bigoplus$  (Settings) unutar izbornika HOME. Pogledajte str. 40.

# Reprodukcija snimaka iz izbornika HOME

Možete odabrati način reprodukcije snimaka.

- A Dodirnite [HOME].
- $\Omega$  Odaberite  $\blacksquare$  (View Images).
- C Odaberite željeni način prikaza.

#### ~ (Single Image): Reprodukcija jedne snimke

Prikaz zadnje snimke, jednako kao kod pritiska tipke  $\blacktriangleright$  (reprodukcija) (str. 35).

 $\blacksquare$  (Image Index): Reprodukcija liste snimaka

Prikaz liste snimaka iz odabrane mape, jednako kao kod pritiska tipke  $\Box$  (Index) (str. 36).

#### $\mathbb{F}_{\mathbb{R}}$  (Slide Show): Reprodukcija niza snimaka

 $\Omega$  Odaberite  $[\nabla$  Slide Show] u izborniku HOME.

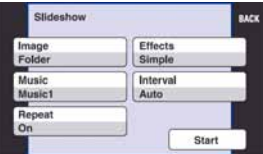

B Odaberite [Start] za početak reprodukcije.

#### Podešavanje glasnoće glazbe

Dodirnite zaslon za prikaz izbornika podešenja glasnoće, zatim podesite glasnoću pomoću  $\mathbb{I}$ +/ $\mathbb{I}$ –. Ili podesite funkciju  $\mathbb{I}$  (Volume Settings) u izborniku MENU prije početka reprodukcije.  $\bullet$  Dodirnite  $\lceil \times \rceil$  za isključenje izbornika podešenja glasnoće.

#### Zaustavljanje slide showa

Dodirnite zaslon, zatim dodirnite [Exit].

#### Promjena podešenja

Možete promijeniti podešenja slideshowa.

- $\textcircled{1}$  Dodirnite [MENU]  $\rightarrow \overline{\mathbb{G}}$  (Slideshow)  $\rightarrow \overline{\mathbb{G}}$  (Slideshow).
- B Dodirnite željenu opciju izbornika.
- C Dodirnite željeno podešenje, zatim dodirnite [Start].
- Možete promijeniti podešenja dodirom ikone  $\hat{=}$ u izborniku za podešavanje glasnoće.

Moguće je podesiti sljedeće opcije.

Tvornička podešenja označena su oznakom  $\mathcal{O}$ .

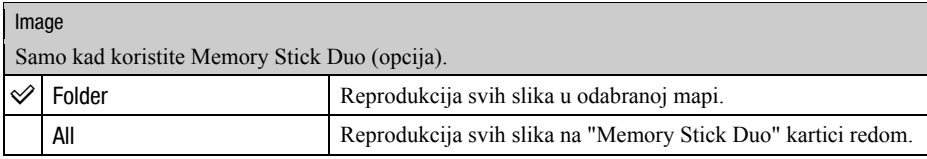

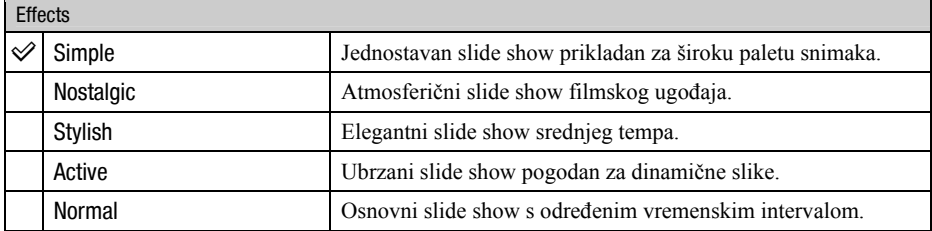

• Kod efekata [Simple], [Nostalgic], [Stylish] ili [Active] prikazuju se samo fotografije.

C Glazba se ne reproducira (podešeno na [Off]) tijekom [Normal] slide showa. Čuje se samo zvuk videozapisa.

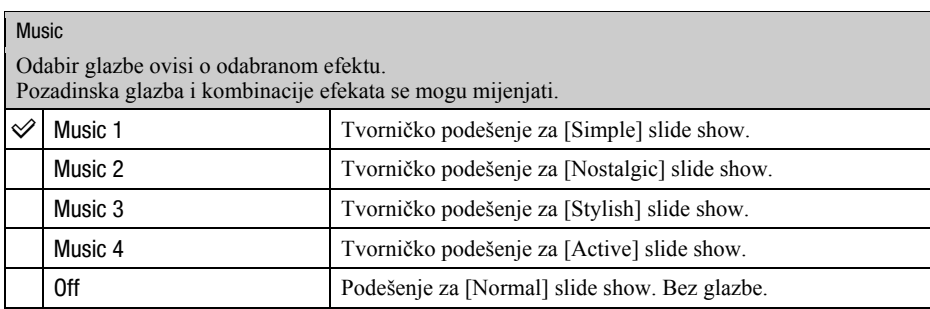

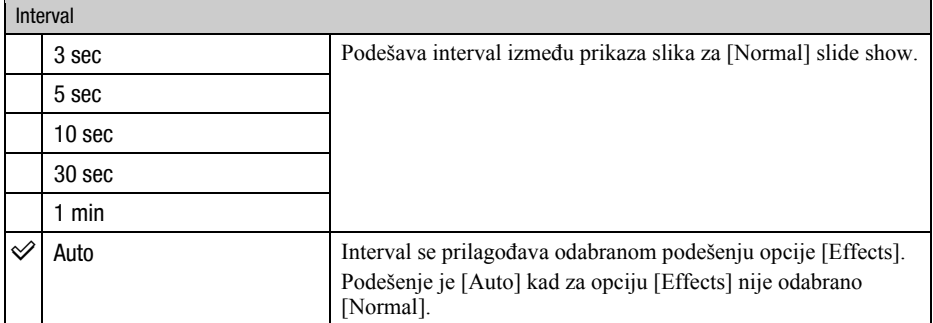

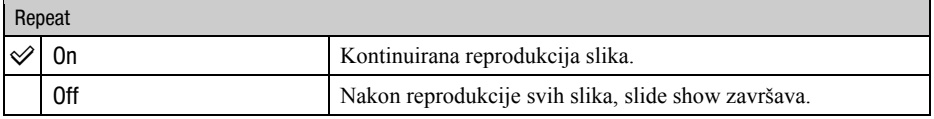

#### z Dodavanje/promjena glazbenih datoteka

Možete kopirati željenu glazbu (glazbene datoteke) s CD-a ili iz MP3 kolekcije u fotoaparat za reprodukciju uz slide show. To možete učiniti pomoću opcije [ $\overline{D}$ j Music Tool] u **in** (Printing, Other) iz izbornika HOME i pomoću isporučenog softvera "Music Transfer" instaliranog na računalo. Za detalje, pogledajte str. 97 i 99.

- C Možete snimiti do četiri glazbena isječka (odnosno, njima je moguće zamijeniti postojeće glazbene isječke (Music1 – Music4)).
- C Maksimalno trajanje glazbenih isječaka za reprodukciju na fotoaparatu je oko 3 minute.
- C Ako ne možete reproducirati glazbenu datoteku jer je oštećena ili zbog drugih problema, izvedite postupak [Format Music] (str. 97) i kopirajte ponovo.

# Izbornik reprodukcije  $Z_a$  detalje o rukovanju  $\mathscr{F}$  str. 41

Ovo poglavlje objašnjava opcije izbornika raspoložive kad dodirnete [MENU] u reprodukcijskom modu. Za detalje o uporabi izbornika pogledajte str. 41.

#### $\square$  (Retouch): Obrada fotografija nakon snimanja

Ova opcija omogućuje podešavanje fotografija ili primjenu posebnih efekata na fotografije. Izvorna snimka se zadržava.

#### Retuširanje fotografija

- A Odaberite snimke koje želite retuširati iz pojedinačnog ili indeksnog prikaza.
- B Dodirnite [MENU].
- $\odot$  Dodirnite  $\Box$  (Retouch), zatim dodirnite željeni mod.
- D Retuširajte snimke prema uputama.
- Kad dodirnete  $\overline{OK}$  u izborniku Retouch, možete provjeriti trenutno podešene efekte (osim za [Trimming] i [Red Eye Correction]).
- C Snimke se ne mogu retuširati dok je fotoaparat priključen na TV.

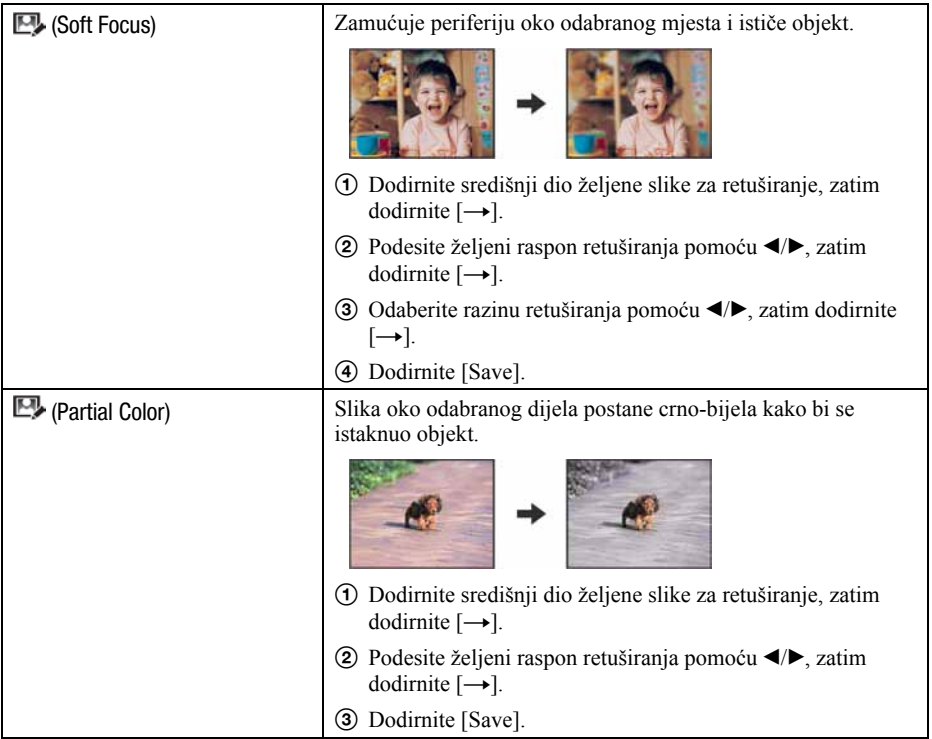

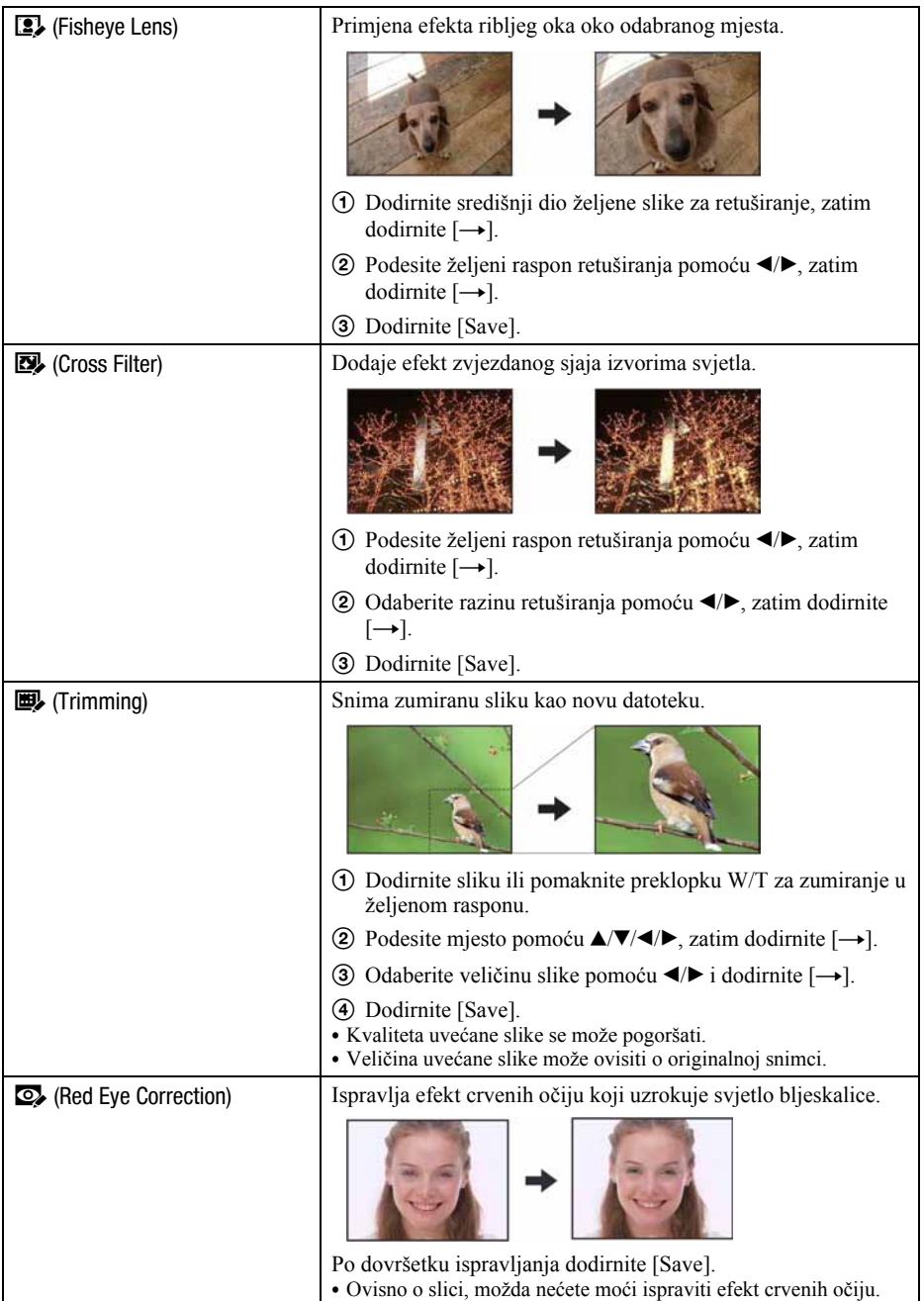

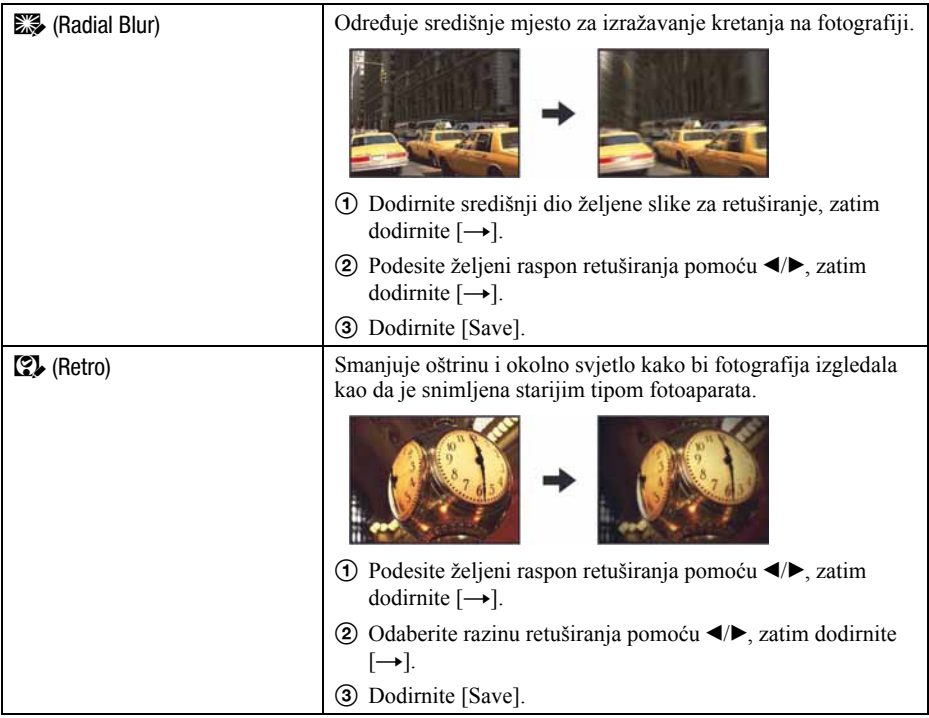

### h (Paint): Crtanje po fotografijama

Ova funkcija omogućuje crtanje znakova ili grafičkih simbola na fotografije i spremanje u novu datoteku. Pogledajte str. 65.

#### S (Multi Resizing): Promjena veličine slike prema uporabi

Možete promijeniti format i veličinu slika koje se snimaju.

Možete konvertirati snimke u 16:9 format za prikaz u visokoj razlučivosti, i u VGA veličinu za blog ili e-mail.

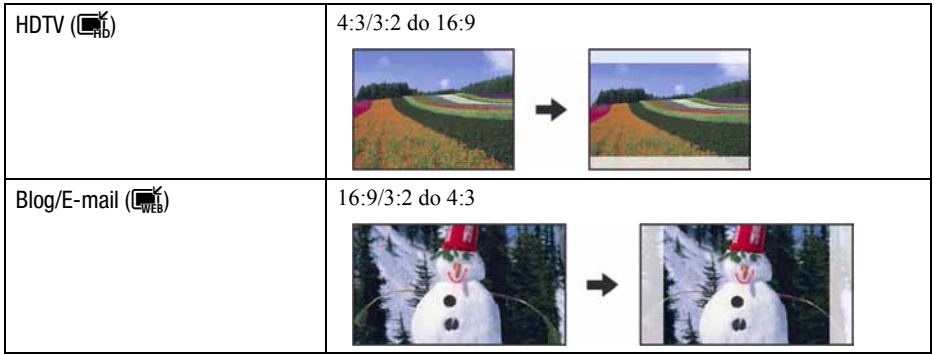

- A Prikažite snimku koju želite promijeniti.
- $\ddot{\textbf{a}}$  Dodirnite [MENU], i zatim dodirnite  $\ddot{\textbf{a}}$  (Multi Resizing).
- **(3)** Dodirnite željenu veličinu slike  $\mathbf{R}$  (HDTV) ili  $\mathbf{R}$  (Blog/E-mail)).
- $\Theta$  Odredite područje koje želite ukloniti i dodirnite  $[\rightarrow]$ . ([Trimming]  $\rightarrow$  str. 58)
- E Dodirnite [Save]. Snimka kojoj je promijenjena veličina sprema se kao najnovija slika u mapi REC.
- Za detalje o veličine slike, pogledajte str. 12.
- C Ne možete promijeniti veličinu videozapisa.
- Ne možete promijeniti veličinu snimke iz VGA u  $(\blacksquare \hspace{-0.1cm} \blacksquare \hspace{-0.1cm} \blacksquare \hspace{-0.1cm} \blacksquare \hspace{-0.1cm} \blacksquare \hspace{-0.1cm} \blacksquare \hspace{-0.1cm} \blacksquare \hspace{-0.1cm} \blacksquare \hspace{-0.1cm} \blacksquare \hspace{-0.1cm} \blacksquare \hspace{-0.1cm} \blacksquare \hspace{-0.1cm} \blacksquare \hspace{-0.1cm} \blacksquare \hspace{-0.1cm} \bl$
- C Uvećanje i rezanje slike može joj smanjiti kvalitetu.

#### $\leftarrow$  > (Wide Zoom Display): Prikaz fotografija u 16:9 formatu

Tijekom reprodukcije, fotografije u 4:3 i 3:2 formatu prikazuju se u 16:9 formatu. Dodirnite  $[MEMU] \rightarrow \bigoplus$  (Wide Zoom Display)  $\rightarrow \bigoplus$  (Wide Zoom Display).

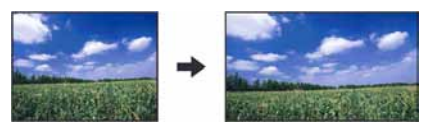

- C Ovo podešenje se poništava isključenjem fotoaparata ili prelaskom na snimanje.
- C U Wide Zoom načinu mogu se reproducirati samo 4:3 i 3:2 slike. Videozapisi, 16:9 slike i portreti ne mogu se zumirati.
- C Kad dodirnete središte zaslona, prelazi se na izbornik za izlazak iz funkcije Wide Zoom.

#### $\mathbb{R}$  **(Slide Show): Reprodukcija niza snimaka**

Dodirnite  $[MENT] \rightarrow \overline{\mathbb{G}}$  (Slide Show)  $\rightarrow \overline{\mathbb{G}}$  (Slide Show). Ova opcija ima jednaku funkciju kao  $[\overline{\mathbb{Q}}]$  Slideshow] u izborniku HOME. Pogledajte str. 54.

#### Slideshow iz indeksnog prikaza

Dodirnite  $\mathbb{F}_k$  i zatim dodirnite snimku od koje želite započeti slide show.

#### ! (Delete): Brisanje snimaka

Odabir i brisanje snimaka iz pojedinačnog ili indeksnog prikaza. Pogledajte str. 37.

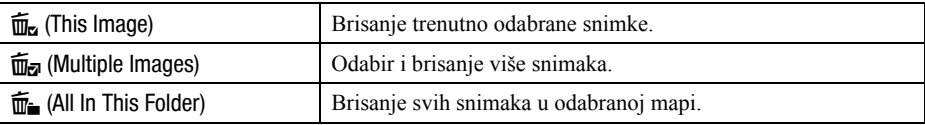

#### o<sup>\*</sup> (Protect): Sprječavanje slučajnog brisanja

Zaštita slika od slučajnog brisanja.

Na zaštićenoj snimci prikazan je indikator  $\sim$  (Protect).

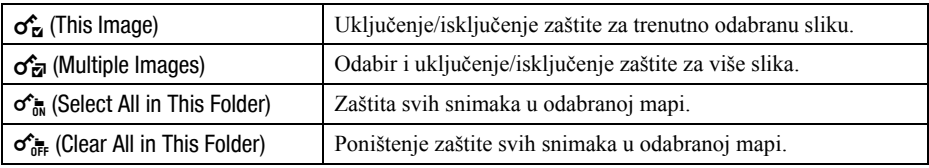

#### Zaštita snimke

- A Odaberite snimke koje želite zaštititi.
- B Dodirnite [MENU] za prikaz izbornika.
- **3** Prikažite  $\sigma$  (Protect) dodirom na  $\Delta/\nabla$ , zatim dodirnite tu opciju.
- **4** Dodirnite  $\sigma_{\alpha}$  (This Image).

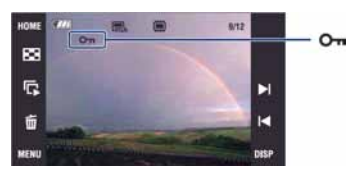

#### Odabir i zaštita snimaka

- A Dodirnite [MENU] za prikaz izbornika.
- **2** Prikažite  $\sigma^{\prime}$  (Protect) dodirom na  $\Delta/\overline{v}$ , zatim dodirnite tu opciju.
- 3) Dodirnite  $\sigma_{\overline{M}}$  [Multiple Images].
- U pojedinačnom prikazu:
- $\overline{A}$  Pomoću  $\overline{A}$  odaberite snimku koju želite zaštititi, zatim dodirnite središte te snimke. Odabrana snimka označena je s $\blacktriangleright$ .
- E Dodirnite 6/5 za prikaz drugih snimaka koje želite zaštititi, zatim dodirnite središte svake snimke.
- $\textcircled{\textcircled{\textcirc}}$  Dodirnite  $[\rightarrow] \rightarrow [OK]$ .
- U indeksnom prikazu:
- D Dodirnite umanjenu sliku snimke koju želite zaštititi. Odabrana snimka označena je s $\blacktriangleright$ .
- E Za zaštitu drugih snimaka ponovite korak 3.
- 6 Dodirnite  $[\rightarrow] \rightarrow [OK]$ .
- Dodirnite  $\mathbf{G}$  u indeksnom prikazu za povratak na pojedinačni prikaz.

#### Odabir svih snimaka u mapi

- A Dodirnite [MENU] u indeksnom prikazu.
- **2** Prikažite  $\sigma$  (Protect) dodirom na  $\Delta/\mathbf{V}$ , zatim dodirnite tu opciju.
- 3) Dodirnite  $\sigma_{\overline{m}}$  (Select All in This Folder). Sve snimke u odabranoj mapi su zaštićene.
- Zaštitu nije moguće podesiti kad je u mapi više od 100 datoteka. U tom slučaju podesite zaštitu iz  $\sigma_{\overline{x}}$ (Multiple Images).

#### Poništenje zaštite

Odaberite snimku za koju želite poništiti zaštitu, i "otključajte" je primjenom postupka kakav se koristi i za zaštitu.

Indikator  $\sim$  (Protect) nestane sa snimke.

- Dodirnite  $\sigma_{\text{def}}^{\bullet}$  (Clear All in This Folder) kako biste "otključali" sve snimke u toj mapi.
- C Obratite pozornost da se formatiranjem unutarnje memorije ili kartice "Memory Stick Duo" s nje brišu svi podaci, uključujući i zaštićene slike. Ti se podaci ne mogu vratiti.
- C Potrebno je neko vrijeme za zaštitu slike.

#### DPOF: Dodavanje oznake za ispis

Dodaje oznaku za ispis DPOF (Print order) slikama koje želite otisnuti (str. 105).

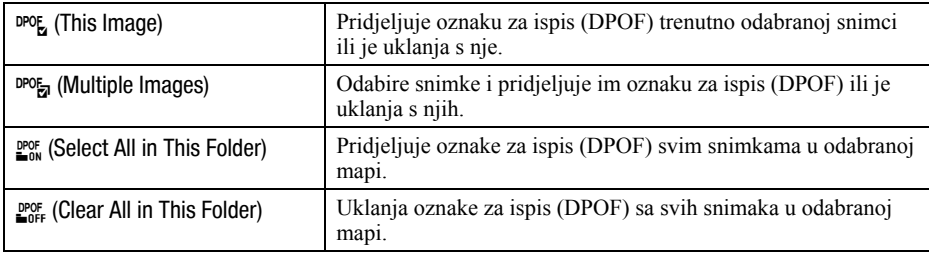

#### ; (Print): Ispis fotografija pomoću pisača

Za ispis snimaka. Pogledajte str. 102.

#### (Rotate): Zakretanje fotografije

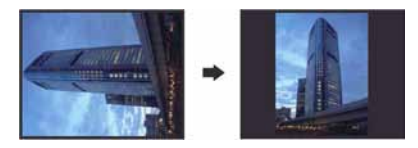

Rotiranje fotografije.

- A Prikažite sliku koju želite zakrenuti.
- B Dodirnite [MENU] za prikaz izbornika.
- **3** Dodirom na  $\triangle$   $\nabla$  odaberite opciju  $\rightarrow$  (Rotate), zatim je dodirnite.
- 4 Dodirnite (Rotate).
- **E** Dodirnite  $\begin{bmatrix} \mathbf{C} \\ \mathbf{C} \end{bmatrix}$  radi zakretanja slike.
- **6** Dodirnite [OK].
- · Nije moguće okretati zaštićene slike ili videozapise.
- · Slike snimljene drugom opremom možda se neće moći okretati u ovom fotoaparatu.
- C Kod gledanja slika na osobnom računalu, informacija o okretanju slike možda neće biti vidljiva, ovisno o softveru.

#### $\Box$  (Select Folder): Odabir mape za pregled slika

Odabir mape u kojem je slika koju želite reproducirati kad fotoaparat koristite s "Memory Stick Duo" karticom.

 $\Omega$  Odaberite željenu mapu pomoću  $\triangle$ / $\nabla$ .

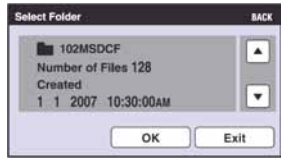

2 Dodirnite [OK].

#### Poništenje odabira mape

U koraku 2 odaberite [Exit] ili [BACK].

### ΰ O mapama

Fotoaparat pohranjuje slike u odreñenu mapu na "Memory Stick Duo" kartici. Možete promijeniti mapu ili izraditi novu.

- Za izradu nove mape  $\rightarrow$  [Create REC.Folder] (str. 68).
- Za promjenu mape za snimanje slika  $\rightarrow$  [Change REC.Folder] (str. 69).
- C Kad na kartici "Memory Stick Duo" izradite više mapa i prikaže se prva ili zadnja slika u mapi, pojavljuju se sljedeći indikatori:
	- i: prijelaz na prethodnu mapu.
	- **Ex**: prijelaz na sljedeću mapu.
	- **ku:** prijelaz na prethodnu ili sljedeću mapu.

#### 5 (Volume Settings): Podešavanje glasnoće

Za podešavanje glasnoće. Pogledajte str. 35.

# Crtanje ili stavljanje žigova na fotografije (Paint)

Možete crtati ili stavljati žigove na fotografije i zatim ih posebno pohraniti. Za ovaj postupak upotrijebite isporučeni paint pen.

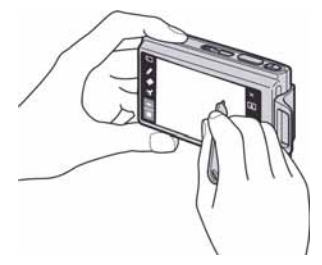

- Nije moguće crtati niti stavljati žigove na videozapise.
- C Kod gledanja snimljenih slika na zaslonu TV prijemnika, nije moguće crtati po slikama.

#### Za prikaz slike

- $\Theta$  Pritisnite tipku  $\blacktriangleright$  (reprodukcija).
- 2) Dodirnite [MENU]  $\rightarrow$   $\mathcal{O}_\mathcal{L}$  (Paint)  $\rightarrow$   $\mathcal{O}_\mathcal{L}$  (Paint).

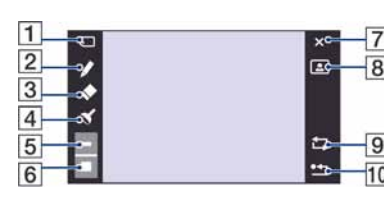

 $\Box$  Tipka  $\Box$  (snimanje) **2** Tipka  $\bigotimes$  (olovka)  $\boxed{3}$  Tipka  $\blacklozenge$  (gumica) **4** Tipka  $\mathcal{C}$  (žig) **5** Tipka za odabir deblijne crte **6** Tipka za odabir boje  $\overline{7}$  Tipka  $\times$  (izlaz)  $\boxed{8}$  Tipka  $\boxed{1}$  (okvir)  $\boxed{9}$  Tipka  $\boxed{\bigcup}$  (povratak)  $\overline{10}$  Tipka  $\overline{2}$  (brisanje)

#### Crtanje znakova ili grafičkih simbola

- $\bigcirc$  Dodirnite  $\blacktriangleright$ .
- B Odaberite debljinu crte. Dodirnite tipku za odabir debljine crte, željenu debljinu i zatim [BACK].
- C Crtajte znakove ili grafičke simbole.

#### Stavljanje žigova

- $\Theta$  Dodirnite  $\mathcal{C}$ .
- B Odaberite žig. Dodirnite tipku za odabir žiga, željeni žig i zatim [BACK].
- **3** Stavite žigove na sliku.

#### Dodavanje okvira

 $\Omega$  Dodirnite  $\blacksquare$ 

(2) Odaberite okvir. Odaberite željeni okvir pomoću </a> </a>A, zatim dodirnite [OK].

Dodirnite [BACK] za povratak u izbornik funkcije crtanja.

#### Promjena boje linija

Dodirnite tipku za odabir boje, željenu boju i zatim [BACK].

#### Korekcije

Dodirnite  $\triangle$  i zatim prodite dijelom kojeg želite obrisati pomoću paint pena. Možete dodirnuti  $\Box$  za povratak u prethodno stanje (ako ponovno dodirnete  $\Box$ , vraća se prethodno stanje).

C Možete odabrati debljinu gumice na jednak način kao i olovke, pomoću tipke za odabir debljine. Odabrana debljina se primjenjuje za crtu i gumicu.

#### Brisanje svega nacrtanog

- $\bigcirc$  Dodirnite  $\bullet$   $\Box$ . Prikazuje se "Clear All".
- (2) Dodirnite [OK]. Nestaje sve nacrtano na slici.

Dodirnite [Cancel] za poništavanje postupka.

#### Spremanje slike

- $\Box$  Dodirnite  $\Box$ .
- B Dodirnite veličinu slike koja će se pohraniti, zatim dodirnite [OK]. Slika s crtežom se pohranjuje u odabranu mapu kao najnovija snimka.

Dodirnite [Cancel] za poništavanje postupka.

• Za pohranu možete odabrati veličine slike [VGA] ili [3M].

#### Izlazak iz funkcije crtanja

- $\Omega$  Dodirnite  $\times$ . Prikaže se "Exit".
- 2 Dodirnite [OK].

Dodirnite [Cancel] za poništavanje postupka.

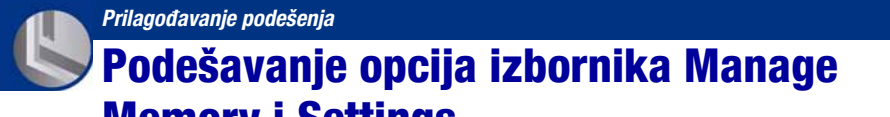

### Memory i Settings

Možete promijeniti tvorničke postavke koristeći  $\blacksquare$  (Manage Memory) ili  $\blacksquare$  (Settings) u izborniku HOME.

## 1 Dodirnite [HOME] za prikaz izbornika HOME.

**HOME** 

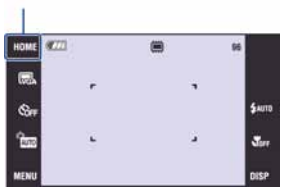

2 Dodirnite Manage Memory) ili **f** (Settings).

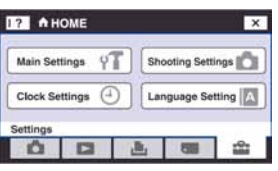

### 3 Dodirnite željenu opciju.

Dodirnite  $\triangle$   $\nabla$  za prikaz drugih raspoloživih opcija.

4 Dodirnite podešenje koje želite promijeniti, zatim dodirnite željenu vrijednost kako biste je podesili.

#### Za poništenje podešenja

Dodirnite [Cancel] ako je prikazano među opcijama. U protivnom dodirnite [BACK] ili  $[\times]$ . C Postavka ostaje pohranjena čak i kad isključite fotoaparat.

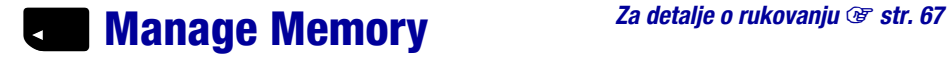

### **<sup>1</sup> Memory Tool – Memory Stick Tool**

Ova postavka se pojavljuje samo kad je u aparat uložen "Memory Stick Duo".

#### Format

Formatiranje "Memory Stick Duo" kartice. Komercijalno nabavljivi "Memory Stick Duo" je već formatiran i možete ga odmah koristiti.

- C Formatiranjem ćete nepovratno izbrisati sve podatke na "Memory Stick Duo" kartici, čak i zaštićene slike. A Dodirnite [Format].
	- Pojavi se poruka "All data in Memory Stick will be erased".
- 2 Dodirnite [OK]. Formatiranje je dovršeno.

#### Za odustajanje od formatiranja

Dodirnite [Cancel] ili [BACK] u koraku  $(2)$ .

#### Create REC.Folder

Ova funkcija omogućuje izradu mape za snimanje na "Memory Stick Duo" kartici.

A Dodirnite [Create REC.Folder].

Pojavi se poruka "Creating REC. folder".

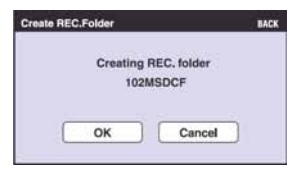

2 Dodirnite [OK].

Izrañuje se nova mapa s jednim brojem većim od posljednje načinjene mape. To ujedno postaje i mapa za snimanje.

#### Za odustajanje od izrade mape

Dodirnite [Cancel] ili [BACK] u koraku  $(2)$ .

- C U slučaju da ne želite izraditi novu mapu, kao mapu za snimanje se odabire "101MSDCF".
- Možete izraditi mapu "999MSDCF".
- Ne možete izbrisati mapu pomoću fotoaparata. Za brisanje mapa koristite računalo itd.
- C Slike se snimaju u novu mapu dok ne izradite ili odaberete novu mapu.
- C U mapu možete pohraniti do 4 000 slika. Kad premašite kapacitet mape, automatski se izrañuje nova mapa.
- C Za detaljnije informacije pogledajte poglavlje "Mjesta za pohranu datoteka i nazivi datoteka" (str. 92).

#### Change REC.Folder

Mijenja mapu koja se trenutno koristi za snimanje slika.

A Dodirnite [Change REC.Folder]. Pojavi se izbornik za izradu mape.

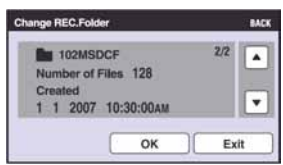

2 Dodirnite [OK].

#### Za odustajanje od promjene mape

Dodirnite [Exit] ili [BACK] u koraku 2.

- Kao mapu za snimanje možete odabrati "100MSDCF".
- C Snimljene slike ne možete premjestiti u drugu mapu.

#### **Copy**

Kopiranje svih slika iz unutarnje memorije na "Memory Stick Duo" karticu.

- A Uložite "Memory Stick Duo" karticu dostatnog kapaciteta.
- 2 Dodirnite [Copy]. Pojavi se poruka "All data in internal memory will be copied".
- **3** Dodirnite [OK]. Kopiranje počinje.

#### Za odustajanje od kopiranja

Dodirnite [Cancel] ili [BACK] u koraku 3.

- Koristite potpuno napunjene baterije ili mrežni adapter (opcija). Namjeravate li kopirati slike dok su uložene gotovo prazne baterije, može se dogoditi da se u potpunosti isprazne, što će uzrokovati prekid kopiranja i moguć gubitak podataka.
- Ne možete kopirati pojedinačne slike.
- C Izvorne slike unutarnje memorije ostaju pohranjene čak i nakon kopiranja. Za brisanje sadržaja unutarnje memorije izvadite "Memory Stick Duo" nakon kopiranja, zatim izvršite naredbu [Format] u izborniku [ $\Box$ ] Internal Memory Tool] (str. 70).
- C Kod kopiranja podataka s unutarnje memorije na "Memory Stick Duo", kopirat će se svi podaci. Ne možete odabrati odreñenu mapu na "Memory Stick Duo" kartici kao odredište za podatke koji će se kopirati.
- Oznaka DPOF (Print order) koju dodate slici se briše kad kopirate podatke.

### **JE Memory Tool – Internal Memory Tool**

Ova postavka se ne pojavljuje kad je u aparat uložen "Memory Stick Duo".

#### Format

Formatiranje unutarnje memorije.

- C Formatiranjem ćete nepovratno izbrisati sve podatke iz unutarnje memorije, čak i zaštićene slike.
- A Dodirnite [Format]. Pojavi se poruka "All data in internal memory will be erased".
- 2 Dodirnite [OK]. Formatiranje je dovršeno.

#### Za odustajanje od formatiranja

Dodirnite [Cancel] ili [BACK] u koraku 2.
# **Settings**  $\sum_{i=1}^{\infty}$  Settings

# **T Main settings - Main Settings 1**

Tvorničke postavke su označene sa  $\mathcal{A}$ .

#### Beep

Odabir zvučnog signala koji se javlja kad rukujete fotoaparatom.

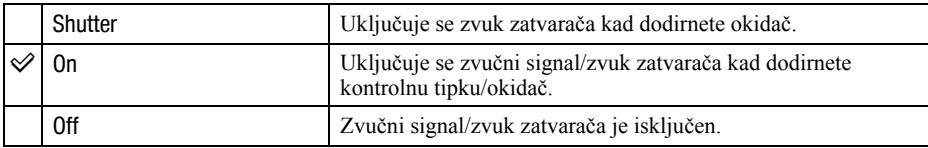

#### Function Guide

Kad koristite fotoaparat, prikazan je opis funkcija.

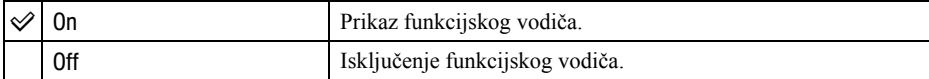

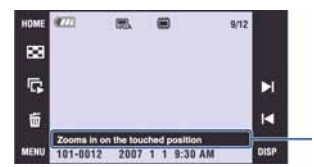

Gornjim podešenjima možete uključiti/isključiti prikaz ovog vodiča.

C Vodič koji se prikaže kad dodirnete [?] ne može se uključiti ili isključiti gornjim podešenjima. Za isključenje ovog vodiča, dodirnite ponovno [?] (str. 22).

### Initialize

Resetiranje svih postavki na tvorničke vrijednosti.

- A Dodirnite [Initialize]. Pojavljuje se poruka "Initialize all settings".
- (2) Dodirnite [OK]. Postavke se resetiraju na tvorničke.

#### Odustajanje od resetiranja

Dodirnite [Cancel] ili [BACK] u koraku 2.

C Tijekom resetiranja ne smije biti odspojeno napajanje.

#### **Calibration**

Ova opcija omogućuje kalibriranje zaslona kad tipke ne reagiraju na dodir.

Paint penom dodirnite oznaku  $\times$  na zaslonu.

Za zaustavljanje kalibriranja, dodirnite [Cancel]. Dotad načinjena podešenja se ne pohranjuju.

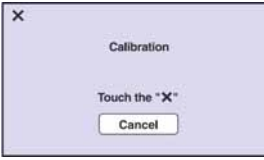

Oznaka  $\times$  se pomiče na zaslonu.

Ako ne dodirnete pravu točku, kalibriranje se neće izvesti. Ponovo dodirnite oznaku  $\times$ .

#### **Housing**

Promjena funkcije nekih tipaka kad koristite fotoaparat u vodonepropusnom kućištu.

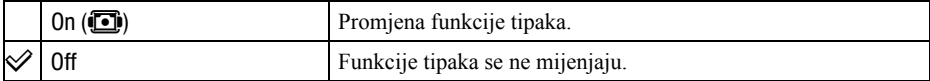

Kad odaberete [On], tipke rade na sljedeći način:

−Ne možete izoštriti objekte dodirom zaslona.

−Kad je odabran [Spot AF], izoštrava se središte kadra.

−Tijekom reprodukcije nije moguće zumiranje prikazane slike.

−Tijekom reprodukcije se pomicanjem preklopke zuma (W/T) odabire prethodna ili sljedeća snimka.

- −Prikaz na zaslonu je uvijek [Normal].
- −Neke funkcije su ograničene. (Nisu prikazane pripadajuće ikone.)
- C Detalje potražite u uputama za uporabu vodonepropusnog kućišta.

# **97 Main settings - Main Settings 2**

Tvorničke postavke su označene sa  $\mathcal{A}$ .

### USB Connect

Odabir USB načina za uporabu prilikom spajanja aparata na računalo ili pisač kompatibilan s funkcijom PictBridge pomoću višenamjenskog kabela.

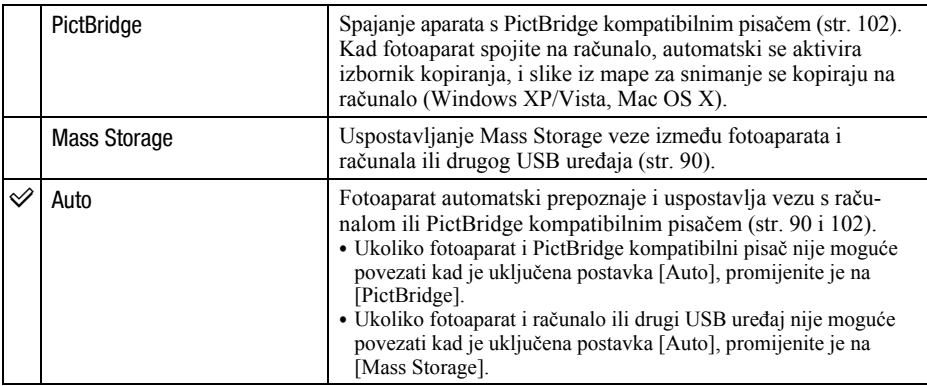

#### COMPONENT

Podešava izlazni videosignal na SD ili HD (1080i), prema priključenom TV prijemniku ili videoopremi. Pogledajte str. 81.

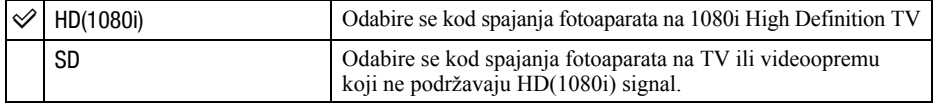

#### Video Out

Podešava izlazni videosignal prema priključenoj opremi. Različite države i regije koriste različite sustave boja. Želite li gledati slike na TV zaslonu, provjerite na str. 84 sustav boje za državu ili regiju u kojoj se fotoaparat koristi.

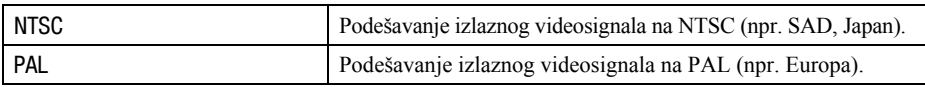

### TV TYPE

Podešava format slike prema priključenom TV prijemniku.

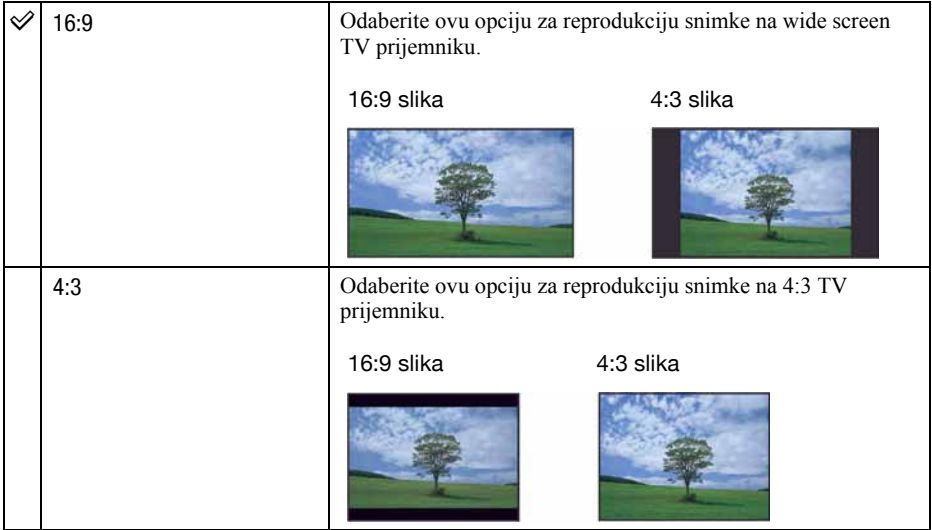

# X Shooting Settings – Shooting Settings 1

Tvorničke postavke su označene sa  $\mathcal{A}$ .

#### AF Illuminator

AF osvjetljenje omogućuje izoštravanje objekta u tamnim uvjetima snimanja. AF osvjetljenje emitira crveno svjetlo kad se okidač pritisne napola što omogućuje lakše izoštravanje dok se ne podesi fiksno žarište. Istovremeno se na zaslonu pojavljuje indikator  $\mathcal{K}_{\text{ON}}$ .

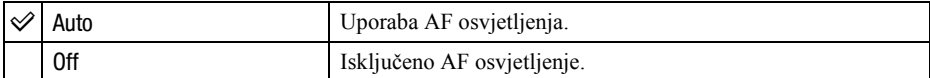

C Ako AF osvjetljenje nedovoljno osvijetli objekt ili ako objekt nema kontrast, slika se neće izoštriti. (Preporučuje se približna udaljenost

DSC-T200: do približno 2,5 m (zum: W)/do približno 2,0 m (zum: T)

DSC-T70/T75: do približno 2,7 m (zum: W)/do približno 2,5 m (zum: T))

- C Izoštrena slika se postiže sve dok svjetlo AF osvjetljenja dopire do objekta čak i ako svjetlo nije u sredini objekta.
- Ne možete koristiti AF illuminator:
	- − Kad je podešena opcija [Focus] (str. 31).
	- − Kad je odabran Q (Smile Shutter), N (Twilight), 4 (Landscape) ili h (Fireworks) način u funkciji Scene Selection.
	- − Kad je uključena funkcija Face Detect.
	- − Kad je [Housing] podešen na [On].
- C Kod uporabe funkcije AF Illuminator, prednost pri izoštravanju imaju objekti unutar ili blizu središta okvira. U tom slučaju nije vidljiv normalan AF okvir i prikazan je novi AF okvir točkastih linija.
- C AF osvjetljenje emitira vrlo snažno svjetlo. Izravno gledanje u AF emiter izbliza nije preporučljivo iako ne predstavlja sigurnosni rizik.

#### Grid Line

Prikaz mreže linija pojednostavljuje smještanje objekta vodoravno/okomito pri kadriranju.

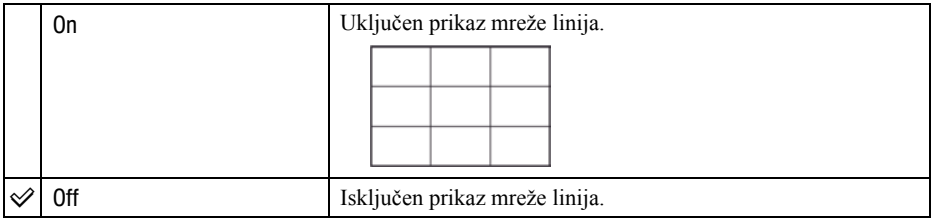

• Mreža linija se ne snima.

#### AF Mode

Odabir načina automatskog izoštravanja.

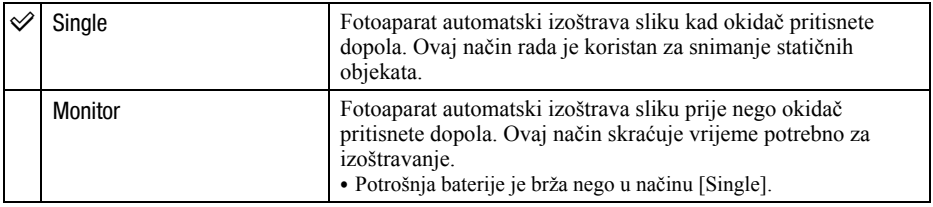

• Kad je uključena funkcija Face Detection, [AF Mode] ne radi.

#### Digital Zoom

Bira digitalni zum. Fotoaparat uvećava sliku optičkim zumom (DSC-T200: do 5x/DSC-T70/ T75: do 3x). Kad zumiranje premaši granice optičkog zuma, fotoaparat se prebacuje na smart ili precizni digitalni zum.

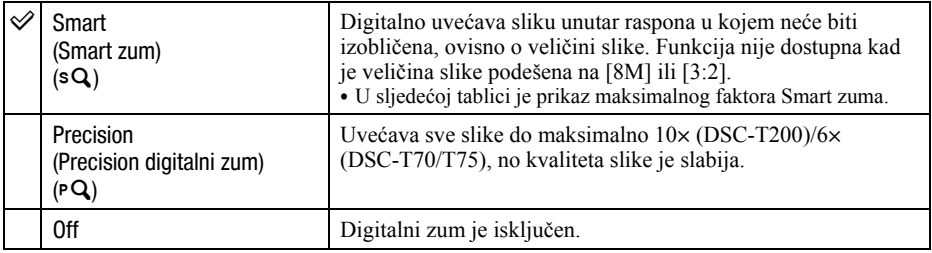

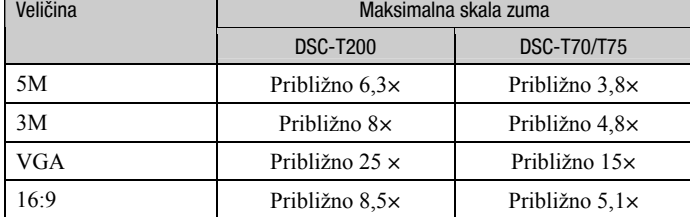

#### Veličina slike i maksimalna skala zuma pri uporabi funkcije Smart zum

• Kad je funkcija Face Detection uključena, Digital Zoom ne radi.

# X Shooting Settings – Shooting Settings 2

Tvorničke postavke su označene sa  $\mathcal{S}$ .

#### Auto Orientation

Kad fotoaparat zakrenete za snimanje u portretnoj orijentaciji, detektira se promjena položaja i slika se prikazuje u portretnoj orijentaciji.

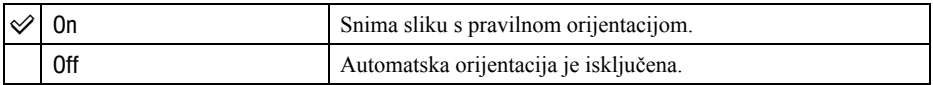

C Ovisno o kutu snimanja, orijentacija slike se možda neće snimiti pravilno. Kad orijentacija slike nije pravilna, možete zakrenuti sliku prema opisu na str. 63.

#### Auto Review

Prikaz snimljene slike na zaslonu na otprilike 2 sekunde neposredno nakon snimanja.

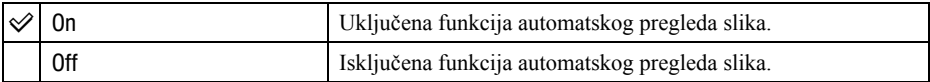

• Ukoliko okidač pritisnete dopola tijekom ovog perioda, nestaje prikaz snimljene slike i odmah možete snimiti sljedeću.

#### Smile Level

Podešava razinu prepoznavanja smiješka kad je odabran način [Smile Shutter] (str. 44) u funkciji Scene Selection.

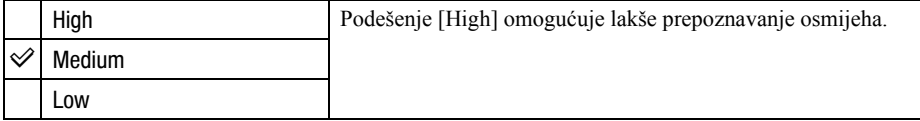

- C Prepoznavanje osmijeha će raditi otežano u sljedećim uvjetima:
	- − Kad je lice pretamno ili previše svijetlo
	- − Kad je lice daleko od fotoaparata i suviše malo
	- − Kad osoba nosi sunčane naočale ili naočale debelih okvira
	- − Kad koda, šešir ili drugi predmeti prekrivaju oči
	- − Kad osoba nije okrenuta prema naprijed

# > Clock Settings

#### Clock Settings

Podešavanje datuma i vremena.

- A Odaberite [> Clock Settings] u izborniku ' (Settings) unutar izbornika HOME.
- 2 Dodirnite [Clock Settings].
- $\circled{3}$  Dodirnite željeni format prikaza datuma, zatim dodirnite  $[\rightarrow]$ . Prikaže se izbornik za podešavanje sata uređaja.

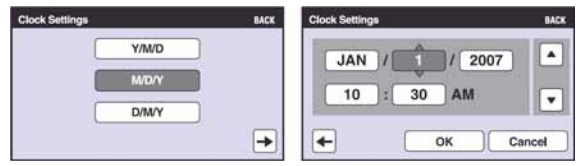

- $\Theta$  Dodirnite parametar kojeg želite podesiti te podesite brojčanu vrijednost dodirom na  $\blacktriangle$ / $\blacktriangledown$ .
- **(5)** Dodirnite [OK].

#### Za odustajanje od podešavanja sata

Dodirnite [Cancel] ili [BACK] u koraku 5.

# **h Language Setting**

Language Setting

Odabir jezika za prikaz opcija izbornika, upozorenja i poruka.

Gledanje slika na zaslonu TV prijemnika

# Gledanje slika na zaslonu TV prijemnika

Možete gledati slike na zaslonu TV prijemnika spajanjem fotoaparata s TV prijemnikom. Povezivanje se razlikuje ovisno o vrsti TV prijemnika koji spajate. Pogledajte "TV TYPE" (str. 74).  $\bullet$  Ikone i drugi indikatori ne prikazuju se na TV zaslonu.

## Gledanje slika kad je fotoaparat spojen na TV pomoću isporučenog višenamjenskog kabela

Prije meñusobnog spajanja, isključite fotoaparat i TV prijemnik.

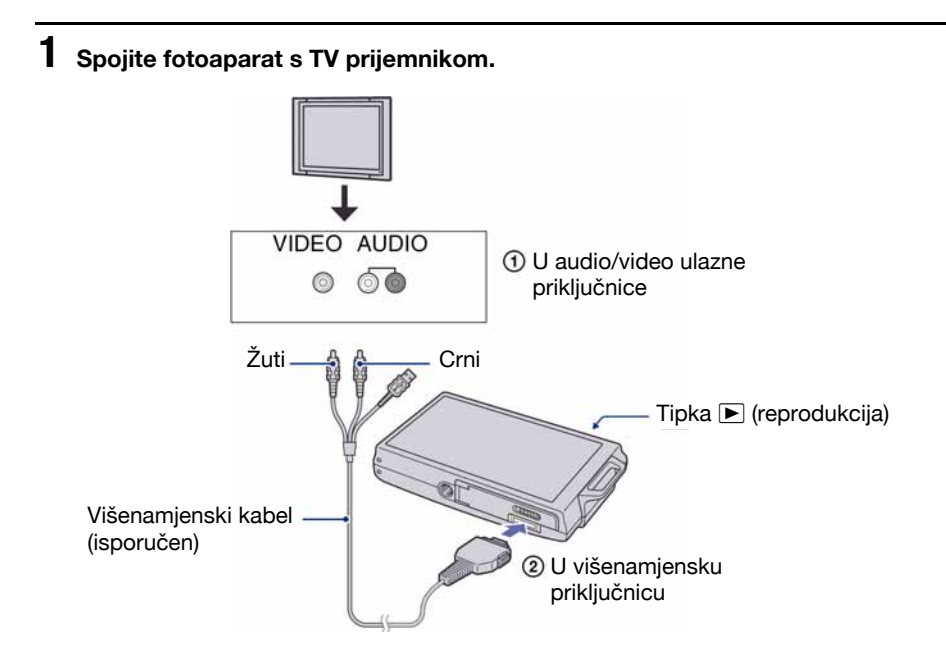

C Ako TV prijemnik ima stereo ulazne priključnice, spojite audio priključak (crni) višenamjenskog kabela u lijevu audio priključnicu.

# 2 Uključite TV prijemnik.

C Podrobnosti potražite u uputama za uporabu TV prijemnika.

# $3$  Pritisnite  $\blacktriangleright$  (reprodukcija) za uključenje fotoaparata.

Snimke iz fotoaparata prikazuju se na TV zaslonu. Dodirnite  $\blacktriangleleft/\blacktriangleright$  na kontrolnoj tipki za odabir željene slike.

C Kad koristite fotoaparat u stranoj zemlji, možda će biti potrebno podesiti izlazni videosignal u skladu s TV sustavom koji se koristi (str. 74).

# Gledanje slika kad je fotoaparat spojen na HD TV

Možete gledati slike na zaslonu TV prijemnika spajanjem fotoaparata s HD (High Definition) TV prijemnikom\* uporabom kabela s adapterom za HD izlaz (samo DSC-T75). Prije meñusobnog spajanja, isključite fotoaparat i TV prijemnik.

\* Snimke s [VGA] razlučivošću ne mogu se reproducirati u visokoj kvaliteti.

- C U [Wide Zoom Display], fotografije formata 4:3 ili 3:2 mogu se prikazati u formatu 16:9 (str. 60).
- C U [Multi Resizing], format se može konvertirati u 16:9 za prikaz u visokoj razlučivosti (str. 60).

#### Spojite fotoaparat s HD (High Definition) TV prijemnikom pomoću kabela s adapterom za HD izlaz (samo DSC-T75).

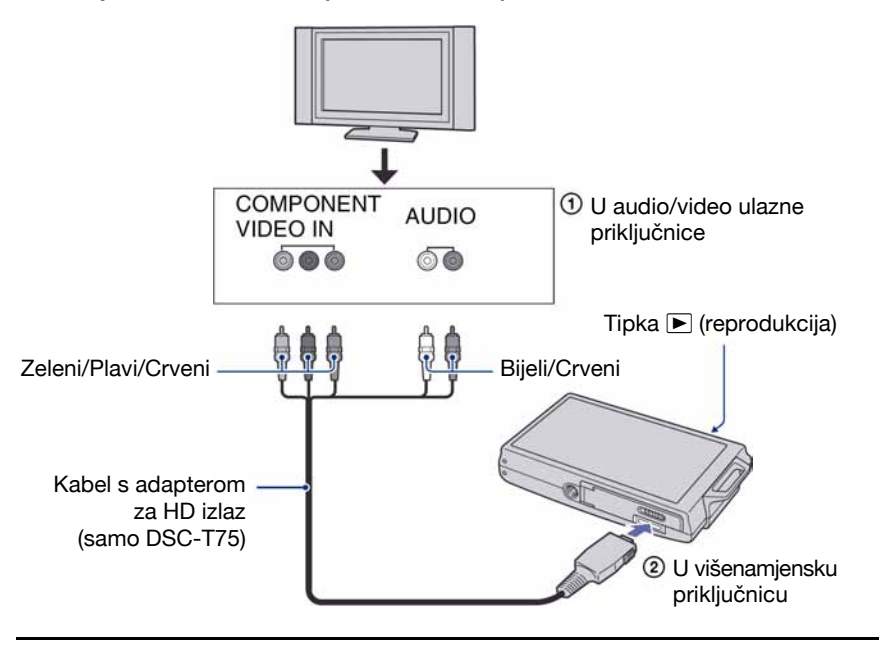

2 Uključite TV prijemnik i podesite preklopku TV/video izlaza na "video".

C Podrobnosti potražite u uputama za uporabu TV prijemnika.

# $3$  Pritisnite  $\blacktriangleright$  za uključenje fotoaparata.

Snimke iz fotoaparata prikazuju se na TV zaslonu. Dodirnite  $\blacktriangleleft/\blacktriangleright$  za odabir željene slike.

- Podesite [COMPONENT] na [HD(1080i)] u [Main Settings 2] odabirom  $\mathbf{S}$  (Settings) u izborniku HOME (str. 73).
- C Kad koristite fotoaparat u inozemstvu, možda ćete trebati promijeniti izlaz videosignala u skladu sa spojenim TV prijemnikom (str. 74).
- Videozapise nije moguće reproducirati kod HD izlaza.

#### O sustavima boja

Ako želite reproducirati sliku na TV zaslonu, potreban je TV prijemnik koji ima ulaznu video priključnicu i višenamjenski kabel. Sustav boja TV prijemnika mora biti jednak sustavu boja fotoaparata. Provjerite sljedeći popis.

#### NTSC sustav

Bahamsko otočje, Bolivija, Kanada, Srednja Amerika, Čile, Kolumbija, Ekvador, Jamajka, Japan, Koreja, Meksiko, Peru, Surinam, Tajvan, Filipini, SAD, Venezuela, itd.

#### PAL sustav

Australija, Austrija, Belgija, Kina, Češka, Danska, Finska, Njemačka, Nizozemska, Hong Kong, Mañarska, Italija, Kuvajt, Malezija, Novi Zeland, Norveška, Poljska, Portugal, Singapur, Slovačka, Španjolska, Švedska, Švicarska, Tajland, Velika Britanija, itd.

#### PAL-M sustav

Brazil

#### PAL-N sustav

Argentina, Paragvaj, Urugvaj

#### SECAM sustav

Bugarska, Francuska, Gvajana, Iran, Irak, Monako, Rusija, Ukrajina, itd.

Uporaba računala

# Mogućnosti sustava Windows

Za detalje o uporabi Macintosh računala pogledajte "Uporaba Macintosh računala" (str. 98).

U ovom poglavlju se prikazuje engleska verzija prikaza na zaslonu.

• U Windows Vista se neki nazivi i postupci mogu razlikovati od opisanih u nastavku.

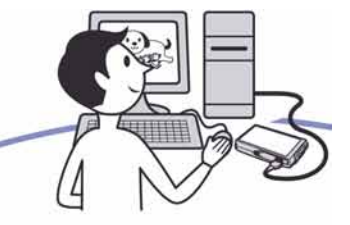

Prvo instalirajte isporučeni softver (str. 87)

- Instalirajte softver na sljedeći način:
	- − "Picture Motion Browser"
	- − "Music Transfer"

#### Kopiranje slika na računalo (str. 90)

श्वी

- Kopiranje snimaka na računalo koristeći "Picture Motion Browser".
- Uživanie u slikama uz "Picture Motion Browser" i "Music Transfer" na sljedeći način:
	- − Gledanje snimaka pohranjenih na računalo
	- − Editiranje snimaka
	- − Prikaz lokacija snimanja fotografija na online zemljovidima
	- − Snimanje novog diska. (Potrebna je CD/DVD pržilica.)
	- − Ispis ili pohrana fotografija s datumom.
	- − Dodavanje/mijenjanje glazbenih datoteka uz "Music Transfer"

Dodatne informacije o ovom proizvodu i odgovore na često postavljana pitanja, možete pronaći na internetskoj stranici Sony Customer Support. http://www.sony.net/

# Preporučena konfiguracija računala

Ukoliko računalo priključujete na fotoaparat, preporučujemo sljedeću konfiguraciju.

#### Preporučena konfiguracija za kopiranje slika

- OS (instaliran): Microsoft Windows 2000 Professional SP4, Windows XP\* SP2/ Windows Vista\*.
	- Za navedene operativne sustave pravilan rad nije zajamčen kod nadogradnje sustava ili kod multi-boot sustava.

#### USB priključnica: Standardna

#### Preporučena konfiguracija za uporabu programa "Picture Motion Browser" i "Music Transfer"

- OS (instaliran): Microsoft Windows 2000 Professional SP4, Windows XP\* SP2/ Windows Vista\*.
- CPU/Memorija: Pentium III 500 MHz ili brži, 256 MB RAM ili više (Preporučeno: Pentium III 800 MHz ili brži i 512 MB RAM ili više)
- Tvrdi disk: Prostor na disku za instalaciju ―200 MB ili više
- **Zaslon:** Rezolucija zaslona:  $1024 \times 768$  ili više;

Boje: High Color (16-bitna boja) ili više

\* 64-bitno izdanje i Starter (Edition) nisu podržani.

#### Napomene o priključenju fotoaparata na računalo

- C Ispravan rad nije zajamčen u svim prethodno opisanim preporučenim sustavima.
- Ispravan rad nije zajamčen ako na jedno računalo istodobno spojite dva ili više USB ureñaja. Ovisno o tipu USB opreme koju koristite istovremeno, neki od ureñaja, uključujući i fotoaparat, možda neće raditi.
- Ispravan rad nije zajamčen pri uporabi USB huba.
- · Priključenje fotoaparata pomoću USB sučelja koje podržava Hi-Speed USB (USB 2.0) omogućuje naprednu brzinu prijenosa budući da ovaj fotoaparat podržava Hi-Speed USB (USB 2.0).
- · Postoje tri načina USB priključenja, odnosno, [Auto] (tvorničko podešenje), [Mass Storage] i [PictBridge] priključenje. Ovo poglavlje opisuje [Auto] i [Mass Storage] način. Za podrobnosti o [PictBridge] priključenju, pogledajte str. 73.
- Komunikacija između fotoaparata i osobnog računala možda se neće uspostaviti istovremeno nakon suspend ili pripravnog stanja.

# Instaliranje isporučenog softvera

Isporučeni softver možete instalirati na sljedeći način.

• Logirajte se kao Administrator.

#### 1 Uključite računalo i umetnite isporučeni CD-ROM u CD-ROM pogon računala.

Prikazuje se instalacijski izbornik.

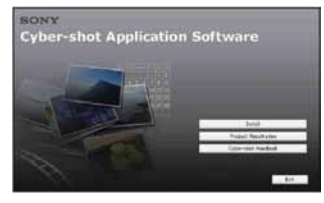

- Ako se ne prikaže izbornik, dvaput kliknite na (My Computer)  $\rightarrow$ (SONYPICTUTIL).
- U Windows Vista može se prikazati izbornik AutoPlay. Odaberite "Run Install.exe." i slijedite upute prikazane na zaslonu kako biste nastavili s instalacijom.

# 2 Kliknite [Install].

Prikazuje se izbornik "Choose Setup Language".

### $\bf 3$  Odaberite željeni jezik i zatim kliknite [Next].

Prikazuje se izbornik [Location Settings].

### 4 Odaberite [Region] i [Country/ Area], zatim kliknite [Next].

Kad se pojavi [Welcome to the InstallShield Wizard for Sony Picture Utility], kliknite na [Next].

Prikazuje se "License Agreement". Pažljivo pročitajte ugovor. Ako prihvaćate uvjete ugovora, kliknite oznaku uz natpis [I accept the terms of the license agreement] i zatim kliknite [Next].

#### ${\bf 5}\;$  Sliiedite upute na zaslonu za izvršavanie instalacije.

- Kad se pojavi poruka, ponovno pokrenite računalo slijedeći upute na zaslonu.
- DirectX je možda već instaliran na računalu, ovisno o sistemskom okruženju.

### 6 Izvadite CD-ROM nakon završetka instalacije.

- Instalirajte softver na sljedeći način:
- − Picture Motion Browser
- − Music Transfer

Nakon instaliranja softvera, na radnoj površini se pojavljuje ikona prečice za otvaranje stranice za registriranje korisnika.

Nakon registriranja na internetskoj stranici, možete računati na sigurnu i korisnu korisničku podršku.

http://www.sony.net/registration/di

Nakon instaliranja softvera, na radnoj površini računala pojavit će se ikone prečaca za "Picture Motion Browser", "Picture Motion Browser Guide" i "Music Transfer".

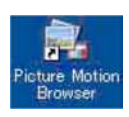

• Dvaput kliknite za otvaranje aplikacije "Picture Motion Browser".

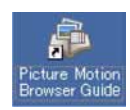

• Dvaput kliknite za otvaranje aplikacije "Picture Motion Browser Guide".

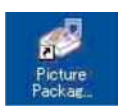

• Dvaput kliknite za otvaranje aplikacije "Music Transfer".

# Uporaba "Picture Motion Browser" softvera (isporučen)

Uz prednosti koje nudi softver, možete bolje nego ikad iskoristiti svoje fotografije i videozapise.

U ovom poglavlju sažeto je opisan "Picture Motion Browser" i navedene su kratke upute.

## Pregled "Picture Motion Browser" softvera

Uz "Picture Motion Browser" možete:

- Prebaciti slike snimljene fotoaparatom i prikazati ih na računalu.
- C Organizirati slike na računalu prema datumu snimanja za lakši pregled.
- C Retouch (korekcija crvenih očiju, i sl.), otisnuti, poslati slike e-mailom, promijeniti datum snimanja i još mnogo toga.
- C Fotografije je moguće otisnuti ili pohraniti s datumom.
- C Možete snimiti CD ili DVD u pržilici.
- Za detalje pogledajte "Picture Motion Browser Guide".

Za pristup aplikaciji "Picture Motion Browser Guide" iz Start izbornika, kliknite [Start]  $\rightarrow$ [All Programs] (kod Windows 2000,  $[Programs] \rightarrow [Sony Picture Utility] \rightarrow$ 

 $[Help] \rightarrow [Picture Motion Browser Guide].$ 

# Pokretanje i zatvaranje "Picture Motion Browser" softvera

#### Pokretanje "Picture Motion Browser"

Dvaput kliknite (Picture Motion Browser) ikonu na radnoj površini. Također možete pokrenuti iz Start izbornika: Kliknite [Start]  $\rightarrow$  [All Programs] (kod Windows 2000,

 $[Programs] \rightarrow [Sony Picture Utility] \rightarrow$ [Picture Motion Browser].

• Kod prvog pokretanja "Picture Motion Browser" softvera pojavit će se potvrdna poruka za Information tool. Odaberite [Start]. Ova funkcija obavještava vas o novostima, primjerice o novim verzijama softvera. Podešenje možete kasnije promijeniti.

#### Zatvaranje "Picture Motion Browser"

Kliknite tipku  $\times$  u gornjem desnom kutu zaslona.

# Kopiranje slika na računalo pomoću "Picture Motion Browser" softvera

## Priprema fotoaparata i računala

#### 1 Umetnite "Memory Stick Duo" sa snimljenim slikama u fotoaparat.

- Kad kopirate slike iz unutarnje memorije, ovaj korak nije potreban.
- 2 Uložite napunjenu bateriju u fotoaparat ili ga priključite na zidnu utičnicu mrežnim adapterom (opcija).
	- C Kad kopirate slike na računalo uz uporabu baterijskog napajanja, kopiranje možda neće uspjeti ili se podaci mogu oštetiti uslijed isključenja fotoaparata tijekom prijenosa.

### **3** Pritisnite  $\blacksquare$  (reprodukcija), zatim uključite računalo.

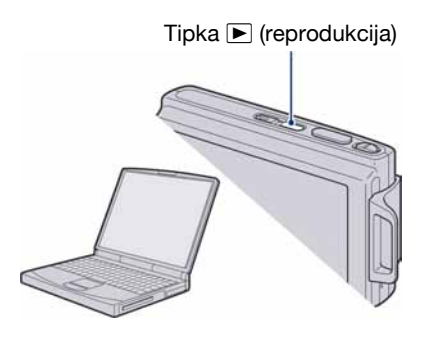

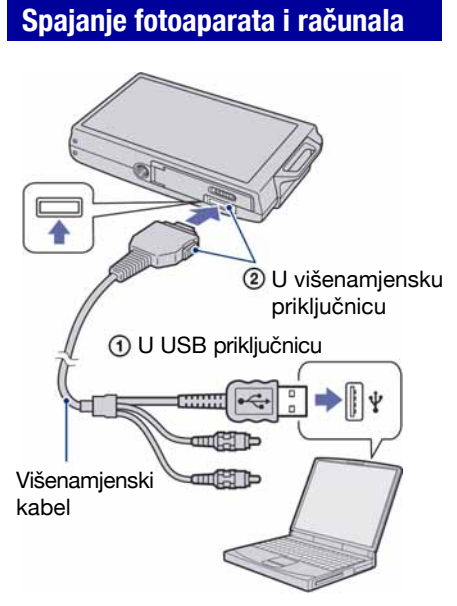

Na zaslonu fotoaparata pojavi se poruka "Connecting to Mass Storage...".

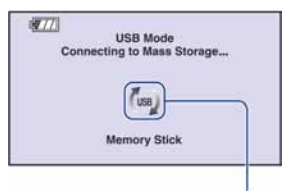

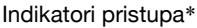

Nakon prvog USB povezivanja, računalo automatski pokreće program za prepoznavanje fotoaparata. Pričekajte neko vrijeme.

- \* Tijekom komunikacije prikazan je indikator <sup>("</sup> Nemojte rukovati računalom dok je prikazan taj indikator. Kad se indikator promijeni u  $\frac{1}{100}$ možete nastaviti koristiti računalo.
- Ako se poruka "Connecting to Mass Storage..." ne pojavi, podesite [USB Connect] na [Mass Storage] (str. 73).

### 90

# Kopiranje slika na računalo

#### 1 Spojite fotoaparat s računalom prema uputama "Spajanje fotoaparata i računala".

Nakon USB povezivanja, automatski se prikaže [Import Media Files] prozor aplikacije "Picture Motion Browser".

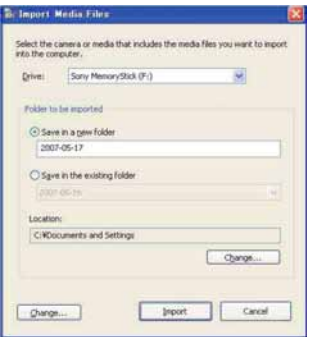

- Ako upotrebljavate utor za Memory Stick, prvo pogledajte str. 94.
- Kod Windows XP/Vista, ako se pojavi Auto Play Wizard, zatvorite ga.

# 2 Prebacite slike.

Za prebacivanje slika, kliknite tipku [Import].

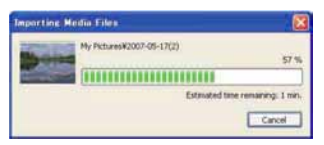

Po standardnom podešenju, slike se prebacuju u mapu unutar mape "My Pictures" nazvanu prema datumu prebacivanja.

• Podrobnosti o softveru "Picture Motion Browser", pogledajte "Picture Motion Browser Guide".

### Provjera prebačenih slika

Kad je prebacivanje dovršeno, pokreće se "Picture Motion Browser". Prikazuju se umanjene slike (thumbnail).

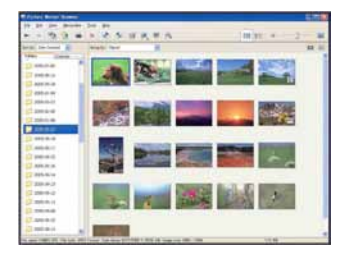

• U "Viewed folders" podešena je mapa "My Pictures" kao standardna.

Organizirajte snimke na računalu u kalendar prema datumu snimanja radi lakšeg pretraživanja. Za detalje pogledajte "Picture Motion Browser Guide".

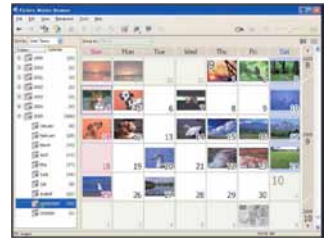

Primjer: Mjesečni prikaz

# Za brisanje USB veze

Sljedeći postupak od koraka (i) do (4) izvedite kad:

- Odspajate višenamjenski kabel
- Vadite "Memory Stick Duo"
- Ulažete "Memory Stick Duo" u fotoaparat nakon kopiranja slika s unutarnje memorije
- Isključujete fotoaparat
- $\Omega$  Dvaput kliknite na ikonu  $\mathcal{L}$  u statusnom retku.

# **RUS IN 12:00 PM**

Dvaput kliknite ovdje

- B Kliknite na (USB Mass Storage Device)  $\rightarrow$  [Stop].
- C Potvrdite u prozoru i kliknite na [OK].
- **(4)** Kliknite na [OK]. Ureñaj je odspojen.
	- Korak 4 nije potreban za korisnike Windows XP/Vista sustava.

# Mjesta za pohranu slikovnih datoteka i nazivi datoteka

Slikovne datoteke snimljene fotoaparatom se grupiraju u mape na "Memory Stick Duo" kartici ili ugrađenoj memoriji.

#### Primjer: pregled mapa u sustavu Windows XP

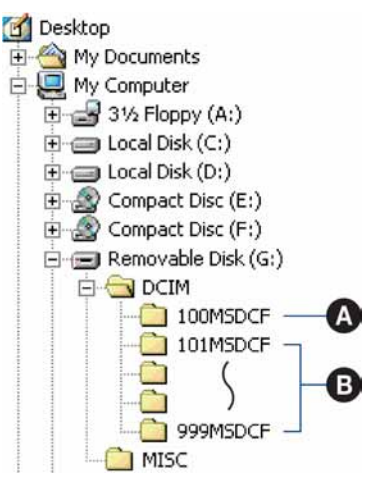

- A Mapa koja sadrži slikovne datoteke snimljene fotoaparatom bez funkcije izrade mapa.
- **B** Mapa koja sadrži slikovne datoteke snimljene ovim fotoaparatom. Ako nisu načinjene nove mape:
	- − za "Memory Stick Duo" postoji samo "101MSDCF";
	- − za unutarnju memoriju postoji samo mapa "101\_SONY".
- Nije moguće snimati u mapu "100MSDCF". Ona služi samo za reprodukciju.
- · Nije moguće snimati niti reproducirati iz mape "MISC".
- Slikovne datoteke imaju nazive sastavljene na sljedeći način:
	- − Datoteke s fotografijama: DSC0ssss.JPG
	- − Videozapisi: MOV0ssss.MPG
	- − Datoteka indeksnih prikaza istovremeno snimljenih videozapisa MOV0<sup>IIII</sup>I.THM ssss označuje bilo koji broj izmeñu 0001 do 9999. Brojčani dio naziva videozapisa snimljenog u video modu i odgovarajuće indeksne datoteke je jednak.
- · Više informacija o mapama potražite na stranicama 64 i 68.

# Kopiranje slika na računalo bez "Picture Motion Browser" softvera

Snimke možete kopirati slika na računalo bez "Picture Motion Browser" softvera na sljedeći način.

#### Računalo s utorom za Memory Stick

Izvadite "Memory Stick Duo" iz fotoaparata i uložite ga u Memory Stick Duo adapter. Umetnite Memory Stick Duo adapter u pripadajući utor na računalu i zatim kopirajte slike.

- Čak i ako upotrebljavate Windows 95/98/98 SecondEdition/NT/Me, možete kopirati slike na računalo umetanjem "Memory Stick Duo" kartice u Memory Stick utor na vašem računalu.
- Ako se "Memory Stick PRO Duo" ne prepozna, pogledajte str. 112.

#### Računalo bez utora za Memory Stick

Izvedite USB povezivanje i slijedite korake ispod sa kopiranje snimaka na računalo.

- C Izbornici pri kopiranju slika s "Memory Stick Duo" kartice na računalo služe samo kao primjer.
- C Ovaj fotoaparat nije kompatibilan verzijama Windows 95/98/98 Second edition/NT/Me operativnog sustava.

Ako upotrebljavate računalo bez utora za Memory Stick, upotrijebite čitač za Memory Stick (opcija) za kopiranje slika iz "Memory Stick Duo" kartice na računalo.

C Za kopiranje slika iz unutarnje memorije u računalo, prvo kopirajte slike u "Memory Stick Duo" i zatim ih kopirajte na računalo.

## Kopiranje snimaka na računalo – Windows XP/Vista

Ovaj odjeljak opisuje primjer kopiranja snimaka u "My Documents" (za Windows Vista: "Documents").

# 1 Pripremite fotoaparat i računalo.

Izvedite postupak opisan u "Priprema fotoaparata i računala" na str. 90.

2 Spojite fotoaparat na računalo putem višenamjenskog priključka.

Izvedite postupak opisan u "Spajanje fotoaparata i računala" na str. 90.

• Ako je "Picture Motion Browser" već instaliran, tada se pokrene [Import Media Files] u aplikaciji "Picture Motion Browser" no odaberite [Cancel] za završetak.

- 
- 3 Kliknite [Open folder to view files]  $\rightarrow$  [OK] (samo za Windows XP) kad se na desktopu automatski prikaže wizard.

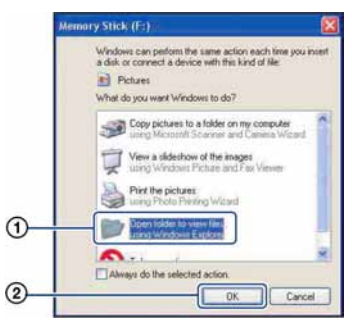

• Kad se wizard ne pojavi automatski, slijedite postupak:  $\rightarrow$  "Za Windows 2000" na str. 95.

# 4 Dvaput kliknite [DCIM].

 ${\bf 5} \;$  Dvaput kliknite mapu u koju želite kopirati snimke, zatim kliknite desnom tipkom miša na neku slikovnu datoteku za prikaz izbornika te kliknite [Copy].

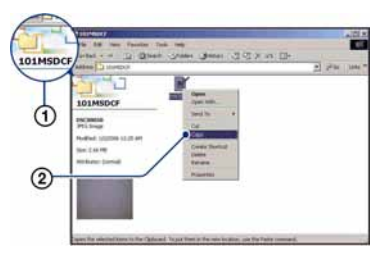

C O odredištu kopiranja slikovnih datoteka pogledajte str. 92.

 $6$  Dvaput kliknite mapu [My Documents] (za Windows Vista: "Documents"). Zatim, desnom tipkom miša kliknite na prozor "My Documents" za prikaz izbornika te kliknite [Paste].

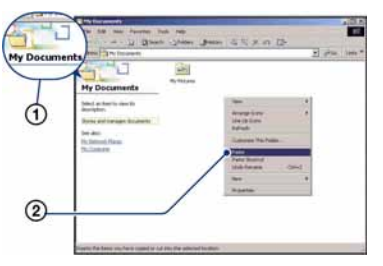

Slike se kopiraju u mapu "My Documents" (za Windows Vista: "Documents").

C Ako odabrana mapa već sadrži datoteku istog naziva, pojavi se poruka s pitanjem želite li zamijeniti datoteku. Zamijenite li datoteku novom, izvorna datoteka se briše. Za kopiranje slikovne datoteke na računalo bez zamjene promijenite njezin naziv. Obratite pozornost da se datoteka promijenjenog naziva možda neće moći reproducirati na ovom fotoaparatu (str. 96).

#### For Windows 2000

Dvaput kliknite [My Computer]  $\rightarrow$ [Removable Disk] nakon spajanja fotoaparata na računalo. Potom izvedite postupak od koraka 4.

# Pregled slikovnih datoteka pohranjenih na računalo u fotoaparatu (pomoću "Memory Stick Duo" kartice)

Kao primjer je navedeno računalo sa sustavom Windows.

Kad slikovnu datoteku kopirate na računalo i više je nema na "Memory Stick Duo" kartici, sliku možete ponovno vidjeti u fotoaparatu tako da je kopirate s računala na "Memory Stick Duo".

- Ako niste promijenili naziv datoteke pridijeljen u fotoaparatu, preskočite korak 1.
- C Slika se možda neće moći reproducirati, ovisno o veličini.
- C Slike editirane na računalu ili one snimljene drugim fotoaparatom možda se neće moći reproducirati u ovom fotoaparatu.
- C Ako nema mape u koju se može pohraniti datoteka, načinite novu (str. 68) i zatim kopirajte datoteku.
- 1 Desnom tipkom miša kliknite na naziv datoteke i zatim kliknite na [Rename]. Promijenite naziv datoteke u "DSC00000".

Unesite broj izmeñu 0001 do 9999 za nnnn í

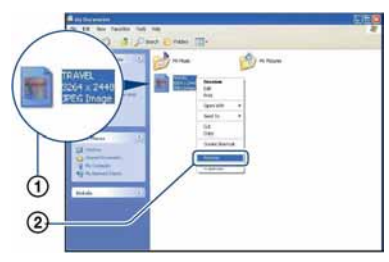

- C Pojavi li se poruka upozorenja za zamjenu podataka, unesite druge brojeve u koraku 1.
- Može biti vidljiva ekstenzija datoteke, ovisno o tome kako je podešeno računalo. Ekstenzija datoteke za fotografije je "JPG", a za videozapise "MPG". Nemojte mijenjati ekstenziju.
- 2 Kopirajte slikovnu datoteku u mapu na "Memory Stick Duo" kartici na sljedeći način.
	- 1 Desnom tipkom miša kliknite na naziv datoteke, a zatim na [Copy].
	- 2 Dvaput kliknite na [Removable Disk] ili [Sony MemoryStick] unutar [My Computer].
	- 3 Desnom tipkom miša kliknite na mapu [□□□MSDCF] unutar [DCIM] i kliknite na [Paste].
		- $\bullet$   $\square$  $\square$  označuje bilo koji broj između 100 do 999.

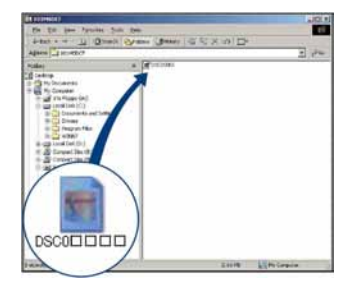

# Uporaba "Music Transfer" softvera (isporučen)

Glazbene datoteke tvornički pohranjene u fotoaparat možete zamijeniti željenom glazbom pomoću aplikacije "Music Transfer" na isporučenom CD-ROM disku. Također ih možete obrisati ili dodati kad god poželite.

## Dodavanje/promjena glazbe pomoću programa "Music Transfer"

Formati glazbe koju možete kopirati pomoću programa "Music Transfer" jesu sljedeći:

- MP3 datoteke s tvrdog diska računala.
- · Glazba s CD diskova.
- C Glazba pohranjena u fotoaparatu.
- 1 Dodirnite [HOME] za prikaz izbornika HOME.
- 2 Odaberite  $I_{\text{L}}$  (Printing, Other), odaberite  $[\overline{\mathbb{G}}]$  Music Tool].
- 3 Dodirnite [Download Music].

Pojavi se poruka "Connect to PC".

- 4 Povežite fotoaparat i računalo putem USB-a.
- 5 Pokrenite "Music Transfer".
- $6$  Slijedite upute na zaslonu za dodavanje/promjenu glazbenih datoteka.
- Za vraćanje tvornički pohranjene glazbe u fotoaparat:
- A Izvedite postupak [Format Music] u koraku 3.
- B Izvedite [Restore defaults] u programu "Music Transfer". Sve glazbene datoteke vraćaju se na tvorničke vrijednosti i opcija [Music] u izborniku [Slide Show] se podesi na [Off].
- Glazbene datoteke možete resetirati na tvorničke vrijednosti pomoću opcije [Initialize] (str. 71), no time će se resetirati i druga podešenja.
- C Detalje o uporabi programa "Music Transfer" potražite u njegovoj on-line Help datoteci.

# Za korisnike Macintosh računala

Možete kopirati slike na svoje Macintosh računalo.

C "Picture Motion Browser" nije kompatibilan s Macintosh računalima.

# Preporučena konfiguracija

Preporučuje se sljedeća konfiguracija za računalo spojeno s fotoaparatom.

#### Preporučena konfiguracija za kopiranje slika

OS (instaliran): Mac OS 9.1/9.2/ Mac OS X (v10.1 do v10.4)

USB priključnica: Standardna

#### Preporučena konfiguracija za uporabu "Music Transfer" programa

OS (instaliran): Mac OS X (v10.3 do v10.4)

CPU: iMac, eMac, iBook, PowerBook, PowerMac serije G3/G4/G5, Mac mini

Memorija: 64 MB ili više (128 MB ili više je preporučljivo)

Tvrdi disk: Prostor na disku za instalaciju —otprilike 250 MB

#### Napomene o priključenju fotoaparata na računalo

- C Ispravan rad nije zajamčen u svim prethodno opisanim preporučenim sustavima.
- C Ispravan rad nije zajamčen u ako na jedno računalo istodobno spojite dva ili više USB ureñaja. Ovisno o tipu USB opreme koju koristite istovremeno, neki od ureñaja, uključujući i fotoaparat, možda neće raditi.
- Ispravan rad nije zajamčen pri uporabi USB huba.
- C Priključenje fotoaparata pomoću USB sučelja koje podržava Hi-Speed USB (USB 2.0) omogućuje naprednu brzinu prijenosa budući da ovaj fotoaparat podržava Hi-Speed USB (USB 2.0).
- · Postoje tri načina USB priključenja, odnosno, [Auto] (tvorničko podešenje), [Mass Storage] i [PictBridge] priključenje. Ovo poglavlje opisuje [Auto] i [Mass Storage] način. Za podrobnosti o [PictBridge] priključenju, pogledajte str. 73.
- Komunikacija između fotoaparata i osobnog računala možda se neće uspostaviti istovremeno nakon suspend ili pripravnog stanja.

### Kopiranje i pregled slika na računalu

#### 1 Pripremite fotoaparat i Macintosh računalo.

Izvedite isti postupak iz poglavlja "Priprema fotoaparata i računala" na str. 90.

# 2 Spojite fotoaparat na računalo putem višenamjenskog priključka.

Izvedite postupak opisan u "Spajanje fotoaparata i računala" na str. 90.

# 3 Kopirajte slikovne datoteke na Macintosh računalo.

- 1 Dvaput kliknite na novu prepoznatu  $ikonu \rightarrow [DCIM] \rightarrow mapa u koju su$ pohranjene slike koje želite kopirati.
- 2 Povucite i ispustite slikovne datoteke u ikonu tvrdog diska. Datoteke se kopiraju na tvrdi disk.
- C Za detalje o mjestu za pohranu snimaka i o nazivima datoteka pogledajte str. 92.

# 4 Pregledajte slike na računalu.

Dvaput kliknite na ikonu tvrdog diska  $\rightarrow$  željenu slikovnu datoteku u mapi koja sadrži kopirane datoteke.

### Za brisanje USB veze

Najprije povucite i ispustite ikonu kartice "Memory Stick Duo" u ikonu "Trash" kad izvodite sljedeće postupke, kako biste odspojili fotoaparat iz računala.

- Kod odspajanja višenamjenskog kabela.
- Kad vadite "Memory Stick Duo"
- Kad ulažete "Memory Stick Duo" nakon kopiranja slika iz unutarnje memorije
- Kad isključujete fotoaparat

## Dodavanje/promjena glazbe pomoću programa "Music Transfer"

Glazbene datoteke tvornički pohranjene u fotoaparat možete zamijeniti željenom glazbom. Također ih možete obrisati ili dodati kad god poželite.

Formati glazbe koju možete kopirati pomoću programa "Music Transfer" jesu sljedeći:

- · MP3 datoteke s tvrdog diska računala
- Glazba s CD diskova
- C Glazba pohranjena u aparatu

#### Instalacija programa "Music Transfer"

- C Prije instalacije programa "Music Transfer" zatvorite sve aktivne programe.
- Logirajte se kao Administrator.
- A Uključite Macintosh računalo i umetnite isporučeni CD-ROM u CD-ROM ureñaj računala.
- 2 Dvaput kliknite (SONYPICTUTIL).
- **3** Dvaput kliknite datoteku [Music] Transfer.pkg] u mapi [Mac]. Počinje instalacija softvera.

#### Za dodavanje/promjenu glazbenih datoteka

Pogledajte "Dodavanje/promjena glazbe pomoću programa "Music Transfer"" na str. 97.

## Tehnička podrška

Dodatne informacije o ovom proizvodu i odgovore na često postavljana pitanja, možete pronaći na Sony Customer Support internetskim stranicama. http://www.sony.net/

# Prikaz uputa "Cyber-shot Step-up Guide"

Kad instalirate "Cyber-shot Handbook", takoñer se instalira "Cyber-shot Step-up Guide". "Cyber-shot Step up Guide" dalje objašnjava uporabu fotoaparata i dodatnog pribora.

## Prikaz u Windows sustavu

Pokrenite ikonu na radnoj površini.

# Na Macintosh računalu

- 1 Kopirajte mapu [stepupguide] s CD-ROM-a u mapu [stepupguide] na računalu.
- 2 Odaberite [stepupguide]  $\rightarrow$  $[language] \rightarrow [GB]$ , i zatim kopirajte sve datoteke iz mape [GB] u mapu [img] unutar mape [stepupguide] koja se kopirala na vaše računalo u koraku 1.
- $3$  Po završetku kopiranja dvaput kliknite na "stepupguide.hqx" u mapi [stepupguide] kako biste je raspakirali, zatim dvaput kliknite na dobivenu datoteku "stepupguide".
	- C Ako nemate instaliran alat za raspakiravanje HQX datoteke, instalirajte Stuffit Expander.

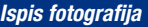

Kako otisnuti fotografije

Kad tiskate fotografije snimljene u [16:9] modu, oba ruba mogu biti odrezana, stoga provjerite prije ispisa (str. 114).

#### Izravan ispis pomoću pisača koji podržava PictBridge (str. 102)

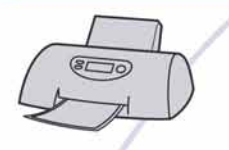

Fotografije možete otisnuti izravnim spajanjem fotoaparata i pisača koji podržava PictBridge.

#### Izravan ispis na pisaču koji podržava "Memory Stick" karticu

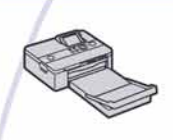

Fotografije možete otisnuti pomoću pisača koji podržava "Memory Stick" karticu. Za podrobnosti pogledajte upute za uporabu pisača.

#### Ispis preko računala

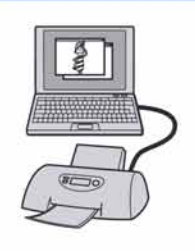

Pomoću programa "Picture Motion Browser" (isporučen) možete kopirati slike na računalo i otisnuti ih.

Također možete na fotografijama tiskati datum.

#### Izrada fotografija u fotografskom studiju (str. 105)

Jednostavno odnesite "Memory Stick Duo" sa snimljenim fotografijama u fotografski studio. Također možete označiti fotografije koje želite otisnuti oznakom DPOF (Print order).

# Izravan ispis slika na pisaču koji podržava funkciju PictBridge

Ako nemate računalo, možete jednostavno otisnuti fotografije izravnim spajanjem fotoaparata na pisač koji podržava funkciju PictBridge.

# PictBridge

- "PictBridge" se temelji na standardu CIPA (CIPA: Camera & Imaging Products Association)
- Ne možete ispisati videozapise.
- $\bullet$  Ako na zaslonu fotoaparata trepće indikator  $\mathcal O$ (obavijest o pogrešci), provjerite priključeni pisač.

# Korak 1: Priprema fotoaparata

Pripremite fotoaparat za spajanje na pisač višenamjenskim kabelom. Kod spajanja fotoaparata na pisač koji je prepoznat kad je [USB Connect] podešen na [Auto], korak 1 je nepotreban.

- C Preporučljivo je koristiti sasvim napunjenu bateriju kako biste izbjegli opasnost da se fotoaparat isključi tijekom ispisa fotografija.
- 1 Dodirnite [HOME] za prikaz izbornika HOME.
- 2 Dodirnite **:** (Settings), i dodirnite [ $\sqrt{T}$  Main Settings].
- 3 Dodirnite [Main Settings 2) i zatim dodirnite [USB Connect].
- 4 Dodirnite [PictBridge]. USB mod je podešen.

# Korak 2: Priključenje fotoaparata na pisač

### Spojite fotoaparat i pisač.

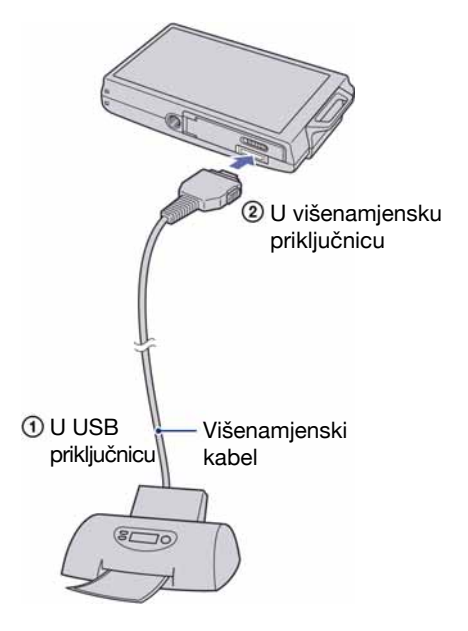

### 2 Pritisnite  $\blacksquare$  (reprodukcija) i uključite fotoaparat i pisač.

Nakon uspostave veze pojavi se indikator  $\gamma$ .

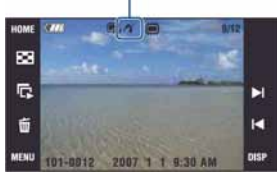

Fotoaparat je podešen na reprodukciju.

# Korak 3: Odabir snimaka za ispis

- 1 Dodirnite [MENU] za prikaz izbornika.
- 2 Dodirnite A/V za prikaz L (Print) i zatim dodirnite  $\blacksquare$  (Print).

Na zaslonu se prikaže izbornik Print.

 $\bf 3$  Dodirnite [This Image] ili [Multiple Images].

### Kad odaberete [This Image]

Možete ispisati odabranu sliku. Prijeñite na korak 4.

### Kad odaberete [Multiple Images]

Možete otisnuti više odabranih slika.

- A Dodirnite sliku koju želite otisnuti. Oznaka  $\checkmark$  prikazuje se pored odabrane slike.
- 2) Dodirnite  $[\rightarrow]$ .
- 3) Dodirnite [OK].

# Korak 4: Ispis

#### Odaberite podešenja ispisa kontrolnim tipkama.

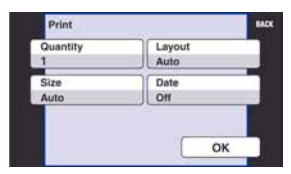

## [Quantity]

Kad je [Layout] podešen na [1-up/ Borderless] ili [1-up/Border]: Odaberite broj primjeraka za sliku koju želite otisnuti. Na svaki papir otisnut će se samo jedna slika.

Kad [Layout] nije podešen na [1-up/ Borderless] ili [1-up/Border]: Odaberite broj slika koje želite otisnuti u indeksnom prikazu. Odaberete li [This Image] u koraku 3, odaberite broj otisaka iste slike koji se može otisnuti na jednom listu.

C Ovisno o broju slika, možda neće biti moguće smjestiti sve slike na isti list.

### [Layout]

Odabir broja snimaka koji želite otisnuti na jedan list.

### [Size]

Odabir željene veličine papira.

#### Izravan ispis slika na pisaču koji podržava funkciju PictBridge

### [Date]

Za umetanje datuma i vremena na slike odaberite [Day & Time] ili [Date].

C Ako odaberete [Date] za podešavanje datuma, datum će se prikazati na odabrani način (str. 79). Funkcija datuma možda neće biti dostupna, ovisno o pisaču.

# 2 Dodirnite [OK].

Tiska se fotografija.

• Nemojte odspajati višenamjenski kabel dok je na zaslonu prikazan indikator F (PictBridge Connecting).

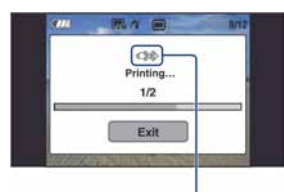

Indikator  $\mathbb{R}$ 

#### Ispis ostalih slika

Odaberite [Multiple Images], zatim izvedite postupak od koraka 3.

# Korak 5: Dovršetak ispisa

Na zaslon se treba vratiti izbornik prikazan u koraku 2, i zatim odspojite višenamjenski kabel iz fotoaparata.

# Ispis slika u fotolaboratoriju

"Memory Stick Duo" na kojem su pohranjene slike snimljene fotoaparatom možete odnijeti u fotolaboratorij. Ako fotolaboratorij podržava uslugu ispisa označenih slika, možete označiti slike pomoću DPOF (Print order) tako da ih ne morate birati u fotolaboratoriju.

• U fotolaboratoriju ne možete izravno s fotoaparata otisnuti slike snimljene u unutarnju memoriju. Kopirajte slike na "Memory Stick Duo" i njega odnesite u fotolaboratorij.

# Što je DPOF?

DPOF (Digital Print Order Format) je funkcija koja omogućuje obilježavanje slika na "Memory Stick Duo" kartici koje želite otisnuti oznakom DPOF (Print order).

- Slike s oznakom **DPOF** (Print order) možete otisnuti na pisaču koji podržava DPOF ili PictBridge.
- · Nije moguće označiti videozapise.

#### Kad "Memory Stick Duo" odnesete u fotolaboratorij

- Kontaktirajte fotolaboratorij i provjerite koje vrste "Memory Stick Duo" kartica podržava.
- Ako odabrani studio ne podržava "Memory Stick Duo", slike snimite na CD-R ili sličan medij i odnesite ih u fotolaboratorij.
- Svakako ponesite i Memory Stick Duo adapter.
- Napravite sigurnosnu kopiju podataka prije odlaska u fotolaboratorij.
- Ne možete podesiti broj kopija.
- C Ako želite ispisati i datum na fotografijama, konzultirajte fotolaboratorij.

## Označavanje odabrane slike

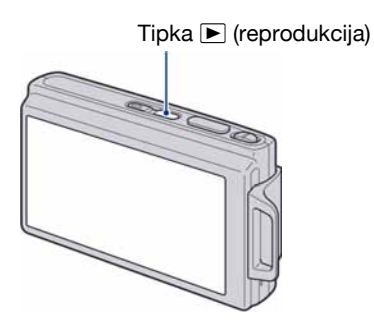

- Pritisnite tipku ▶ (reprodukcija).
- 2 Odaberite sliku koju želite ispisati.
- $\bf 3$  Dodirnite [MENU] za prikaz izbornika.

### **4** Odaberite[DPOF] i dodirnite  $DPOF$ (This Image).

Na odabranoj slici se prikazuje oznaka DPOF.

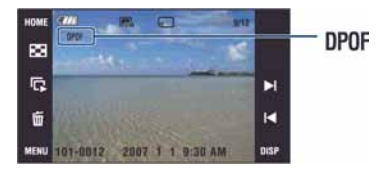

#### Uklanjanje oznake

Ponovite korak 3 i 4.

# Odabir i označavanje slika

- 1 Dodirnite [MENU] tijekom pojedinačnog ili indeksnog prikaza snimaka.
- 2 Dodirnite [DPOF] i zatim dodirnite DPOE<sub>a</sub> (Multiple Images).

# $3$  Dodirnite sliku koju želite označiti.

Odabranoj slici dodijeljena je oznaka  $\blacktriangleright$ .

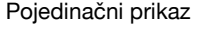

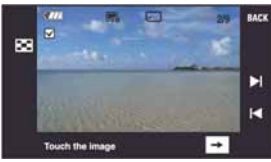

Indeksni prikaz

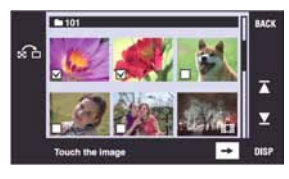

# 4 Dodirnite  $[\rightarrow]$ .

# 5 Dodirnite [OK].

DPOF oznaka se prikaže na zaslonu.  $\cdot$  Kad dodirnete  $\bigoplus$ u indeksnom prikazu, fotoaparat se vraća na pojedinačni prikaz slika.

#### Poništavanje odabira

Za poništavanje dodirnite [Exit] u koraku 5.

#### Uklanjanje oznake

Dodirnite slike s kojih želite ukloniti oznake.

#### Uklanjanje svih oznaka u mapi

- A Dodirnite [MENU] tijekom indeksnog prikaza snimaka.
- 2) Dodirnite [DPOF]  $\rightarrow \frac{per}{100}$  (Select All in This Folder). Oznaka  $\checkmark$  je dodijeljena svim snimkama u odabranoj mapi.
- C Oznaku za ispis nije moguće podesiti kad je u mapi više od 100 datoteka.
# U slučaju problema Problemi pri rukovanju

U slučaju problema s fotoaparatom, pokušajte sa sljedećim rješenjima.

A Provjerite opcije na stranicama 108 – 116. Ako se na zaslonu pojavi oznaka "C/E: $\square\square$ : $\square\square$ ", pogledajte str. 117. B Izvadite bateriju i ponovno je uložite nakon otprilike jedne minute te uključite

C Resetirajte postavke (str. 71).

fotoaparat.

D Obratite se Sony prodavatelju ili najbližem Sony servisu.

Molimo da obratite pažnju na činjenicu da odnošenjem fotoaparata na servis ovlašćujete osoblje da po potrebi provjeri sadržaj unutarnje memorije.

# Baterija i napajanje

### Nije moguće uložiti bateriju u fotoaparat.

• Uložite bateriju pravilno tako da pritisnete i zadržite preklopku baterije otvorenom.

### Fotoaparat se ne može uključiti.

- C Nakon stavljanja baterije, fotoaparatu će možda trebati neko vrijeme da počne raditi.
- Pravilno stavite bateriju.
- C Baterija je prazna. Stavite napunjenu bateriju.
- C Baterija je istrošena (str. 123). Zamijenite bateriju novom.
- Upotrijebite preporučenu vrstu baterije.

### Fotoaparat se odjednom isključuje.

- C Ako ne koristite fotoaparat približno tri minute dok je uključen, on se automatski isključuje kako bi se spriječilo trošenje baterije. Ponovno ga uključite.
- C Baterija je istrošena (str. 123). Zamijenite bateriju novom.

### Prikaz preostalog trajanja baterija nije ispravan.

- C Dugo vremena ste koristili fotoaparat na iznimno visokoj ili niskoj temperaturi.
- C Došlo je do odstupanja u prikazu preostalog trajanja baterije. Potpuno ispraznite, a zatim napunite bateriju.
- C Baterija je prazna. Stavite napunjenu bateriju.
- C Baterija je istrošena (str. 123). Zamijenite bateriju novom.

### Baterija se ne može puniti.

• Za punjenje baterije koristite isporučeni punjač.

# Snimanje fotografija/videozapisa

### Fotoaparat ne snima slike.

C Provjerite kapacitet unutarnje memorije ili "Memory Stick Duo" kartice. Ako je pun, postupite na jedan od sljedećih načina:

−Izbrišite nepotrebne slike (str. 37).

- −Zamijenite "Memory Stick Duo".
- Ne možete snimati slike dok punite bljeskalicu.
- $\bullet$  Kad snimate fotografije, odaberite neku od opcija osim  $\Box$ .
- Kad snimate videozapise, odaberite  $\Vert \cdot \Vert$ .
- Kod snimanja videozapisa veličina slike je podešena na [640(Fine)]. Postupite na jedan od sljedećih načina:
	- −Veličinu slike podesite na neku drugu vrijednost osim [640(Fine)].
	- −Uložite "Memory Stick PRO Duo".

### Objekt se ne vidi na zaslonu.

• Na fotoaparatu je odabrana funkcija reprodukcije. Pritisnite  $\blacktriangleright$  (reprodukcija) za prelazak na snimanje (str. 35).

### Ne radi funkcija sprječavanja zamućenja.

- Funkcija sprječavanja zamućenja ne radi kad se na zaslonu pojavi  $(\mathbf{R})$ .
- C Funkcija sprječavanja zamućenja ne radi pravilno pri noćnom snimanju.
- C Snimajte nakon pritiska okidača dopola; nemojte ga odjednom pritisnuti dokraja.

### Snimanje traje dugo.

• Uključili ste funkciju NR slow shutter (str. 19). Nije riječ o kvaru.

### Slika nije izoštrena.

- Objekt je preblizu. Odaberite makrosnimanje  $\mathcal{L}$  (Macro). Pri snimanju obratite pozornost da objektiv bude udaljen od objekta više od iznosa najmanje udaljenosti snimanja, odnosno otprilike 8 cm (W)/80 cm (T) (DSC-T200), 8 cm (W)/25 cm (T) (DSC-T70/T75), kod snimanja (str. 30). Ili, podesite  $\mathbb{R}$  (Close Focus) te izoštrite objekt na udaljenosti od oko 1 cm do 20 cm od udaljenosti W strane (str. 30).
- Odabran je  $\blacktriangleright$  (Twilight),  $\blacktriangleright$  (Landscape) ili  $\ddot{\otimes}$  (Fireworks) Scene Selection mod pri snimanju fotografija.
- Odabrali ste ručno izoštravanje. Odaberite automatsko izoštravanje (str. 31).
- Pogledajte poglavlje "Uporaba [Spot AF] funkcije" na stranici 32.

### Ne radi zum.

- Kad je odabrana funkcija  $\mathbb{Q}$  (Close Focus), optički zum nije raspoloživ.
- Smart zum ne radi:
	- −ako je veličina slike podešena na [8M] ili [3:2].
- Kad je funkcija Face Detection uključena, ne možete koristiti Digital Zoom.

### Ne radi bljeskalica.

- $\bullet$  Bljeskalica je podešena na  $\bullet$  (isključena) (str. 29).
- C Bljeskalicu ne možete koristiti:
	- −Kad je opcija [REC Mode] podešena na [Burst] ili Exposure Bracket (str. 47).
	- −U Scene Selection modu je odabrana opcija i $\hat{S}$  (High Sensitivity),  $\blacktriangleright$  (Twilight) ili  $\hat{\mathcal{B}}$ (Fireworks) (str. 45).
	- −Kod snimanja u **3Q** (Close Focus) načinu.
	- −Kod snimanja videozapisa.
- Za snimanje fotografija, bljeskalicu podesite na  $\sharp$  (stalno aktiviranje) ako je odabran Scene Selection mod  $\boxed{\triangle}$  (Landscape),  $\frac{\triangle}{\triangle}$  (Beach) ili  $\frac{\triangle}{\triangle}$  (Snow) (str. 29).

### Prilikom korištenja bljeskalice se pojavljuju na slikama nejasne čestice.

C Čestice u zraku (prašina, pelud i sl.) reflektirale su svjetlo bljeskalice i pojavile se na slici (str. 14). To ne predstavlja kvar.

### Ne radi funkcija snimanja izbliza (Macro/Close Focus).

- U Scene modu je odabran  $\boxed{\blacktriangle}$  (Landscape),  $\blacktriangleright$  (Twilight) ili  $\frac{36}{100}$  (Fireworks) (str. 45).
- $\triangleleft$  Close Focus enabled) snimanje nije moguće kad je odabran  $\triangleleft$  (Smile Shutter) u Scene Selection.
- Snimanje izbliza (makrosnimanje) nije moguće kad je odabran  $\mathbb{C}Q$  (Close Focus enabled) način.

### Datum i vrijeme nisu prikazani na LCD zaslonu.

C Datum i vrijeme se ne prikazuju tijekom snimanja. Prikazuju se samo tijekom reprodukcije.

### Nije moguće umetanje datuma u slike.

C Ovaj fotoaparat ne omogućuje umetanje datuma u slike (str. 114). Fotografije možete tiskati ili pohraniti s datumom koristeći "Picture Motion Browser".

### Indikatori otvora blende (F) i brzine zatvarača trepću kad dodirnete i zadržite okidač dopola.

C Neispravno je podešena ekspozicija. Ispravite je (str. 34).

### Slika je pretamna ili presvijetla.

• Podesite svjetlinu LCD zaslona (str. 23).

### Slika je pretamna.

C Snimali ste s izvorom svjetla iza objekta. Odaberite način mjerenja svjetla (str. 33) ili podesite ekspoziciju (str. 34).

### Slika je presvijetla.

• Podesite ekspoziciju (str. 34).

### Boje na slici nisu odgovarajuće.

• Podesite [Color Mode] na [Normal] (str. 50).

### Pri snimanju vrlo svijetlog objekta na slici se pojavljuju okomite pruge.

C Pojava "efekta razmazivanja" te bijelih ili crnih pruga na slici. To nije kvar.

### Kod gledanja LCD zaslona na tamnom mjestu pojave se smetnje.

• Aparat privremeno osvjetljuje LCD zaslon kako biste mogli provjeriti sliku na tamnome mjestu. To nema utjecaja na snimljenu sliku.

### Pojavljuje se efekt crvenih očiju.

- Podesite [Red Eye Reduction] na [Auto] ili [On] (str. 52).
- C Objekt snimite s manje udaljenosti od preporučene i koristite bljeskalicu.
- Upalite svjetlo u prostoriji i snimite objekt.
- Retuširajte sliku uporabom opcije [Red Eye Correction] (str. 58).

### Točke se pojavljuju i ostaju na zaslonu.

• To nije kvar. Ove točke se ne snimaju (str. 2).

### Nije moguće kontinuirano snimanje.

- Kapacitet unutarnje memorije ili "Memory Stick Duo" kartice je pun. Izbrišite nepotrebne slike (str. 37).
- C Baterija je gotovo prazna. Uložite napunjenu bateriju.

# Pregled slika

### Fotoaparat ne može reproducirati slike.

- Pritisnite tipku  $\blacktriangleright$  (reprodukcija) (str. 35).
- Promijenili ste naziv mape/datoteke na računalu (str. 96).
- C Gledanje slike na fotoaparatu nije zajamčeno ako je slika obrañena na računalu ili snimljena drugim fotoaparatom.
- C Fotoaparat je u USB načinu rada. Obrišite USB vezu (str. 92).

### Datum i vrijeme nisu prikazani.

• [Display Setup] je podešen na [Simple] ili [Image Only]. Dodirnite [DISP] za podešavanje opcije [Display Setup] na [Normal] (str. 23).

### Slika je zrnata odmah nakon pokretanja reprodukcije.

• Razlog tome je obrada slike i nije riječ o kvaru.

### Slika se ne pojavljuje na TV zaslonu.

- C Kad dodirnete gornji desni dio zaslona, ikonice će privremeno nestati. Ponovno će se pojaviti kad maknete prst sa zaslona.
- [Display Setup] je podešen na [Image Only]. Podesite na [Normal] ili [Simple].

### Nema reprodukcije slideshow glazbe (pozadinske glazbe).

• Koristite "Music Transfer" za importiranje glazbe u fotoaparat (str. 97).

### Slika se ne prikazuje na zaslonu TV prijemnika.

- C Provjerite [Video Out] kako biste vidjeli je li video izlaz fotoaparata podešen na sustav boje TV prijemnika (str. 74).
- C Provjerite jeste li ispravno priključili ureñaje (str. 81).
- C Ako je USB priključak višenamjenskog kabela spojen na drugi ureñaj, odspojite ga. (str. 92).
- Pokušavate reproducirati filmove u HD(1080i) kvaliteti. Snimljene filmove nije moguće prikazati s high-definition kvalitetom slike. Podesite [COMPONENT] na [SD] (str. 73).

# Brisanje slika

### Fotoaparat ne može obrisati sliku.

• Isključite zaštitu slike (str. 61).

# Računala

### Niste sigurni je li operativni sustav vašeg računala kompatibilan s fotoaparatom.

• Pogledajte "Preporučena konfiguracija" na str. 86 za sustav Windows i za sustav Macintosh na str. 98.

### Računalo s "Memory Stick" utorom ne prepoznaje "Memory Stick PRO Duo".

- C Provjerite podržavaju li računalo i Memory Stick čitač/pisač "Memory Stick PRO Duo". Korisnici Memory Stick čitača/pisača koje nije proizveo Sony, trebaju se obratiti svom proizvoñaču.
- Ako "Memory Stick PRO Duo" nije podržan, spojite fotoaparat s računalom (str. 90 i 98). Računalo prepoznaje "Memory Stick PRO Duo".

### Računalo ne prepoznaje fotoaparat.

- Uključite fotoaparat.
- C Kad je baterija preslaba, uložite punu bateriju ili koristite mrežni adapter (opcija) (str. 90).
- Podesite [USB Connect] na [Mass Storage] (str. 73).
- Koristite višenamjenski kabel (isporučen) (str. 90).
- · Odspojite višenamjenski kabel iz računala i fotoaparata i ponovno ga čvrsto spojite.
- C Odspojite s računala svu USB opremu osim fotoaparata, tipkovnice i miša.
- Izravno povežite fotoaparat i računalo bez uporabe USB huba ili nekog drugog uređaja (str. 90).

### Ne možete kopirati slike.

- Izvedite pravilno USB povezivanje fotoaparata i računala (str. 90).
- Slijedite postupak kopiranja u skladu s operativnim sustavom (str. 91 i 98).
- C Možda nećete moći snimati pomoću "Memory Stick Duo" formatiranog u računalu. Koristite "Memory Stick Duo" formatiran u fotoaparatu (str. 68).

### Nakon USB povezivanja "Picture Motion Browser" se ne pokreće automatski.

· Izvedite USB povezivanje kad je računalo uključeno (str. 90).

### Ne možete reproducirati slike na računalu.

- Koristite li "Picture Motion Browser", pogledajte "Picture Motion Browser Guide" (str. 89).
- C Obratite se proizvoñaču softvera ili računala.

### Ne znate koristiti "Picture Motion Browser".

• Pogledajte "Picture Motion Browser Guide" (str. 89).

### Pri reprodukciji videozapisa na osobnom računalu javljaju se smetnje u slici i zvuku.

C Videozapis reproducirate izravno s unutarnje memorije ili "Memory Stick Duo" kartice. Kopirajte videozapis na tvrdi disk osobnog računala i pokrenite ga izravno s tvrdog diska (str. 90).

### Ne možete otisnuti sliku.

• Pogledajte upute za uporabu pisača.

### Slike prethodno kopirane na računalo ne mogu se gledati na fotoaparatu.

- Kopirajte ih u mapu koju će fotoaparat prepoznati, primjerice "101MSDCF" (str. 92).
- Ispravno izvedite postupak (str. 96).

# "Memory Stick Duo"

### Ne možete uložiti "Memory Stick Duo".

• Umetnite ga pravilno.

### Formatirali ste "Memory Stick Duo".

C Formatiranjem se brišu svi podaci s "Memory Stick Duo" kartice. Nije ih moguće vratiti.

# Unutarnja memorija

### Ne možete reproducirati ili snimati u unutarnju memoriju.

C U fotoaparat je uložen "Memory Stick Duo". Izvadite ga.

### Ne možete kopirati podatke pohranjene u unutarnju memoriju na "Memory Stick Duo".

• "Memory Stick Duo" je pun. Koristite "Memory Stick Duo" dostatnog kapaciteta.

### Ne možete kopirati materijal s "Memory Stick Duo" kartice ili računala u unutarnju memoriju.

C Materijal s "Memory Stick Duo" kartice ili računala ne možete kopirati u unutarnju memoriju.

# **Ispis**

Takoñer pogledajte odjeljak "Pisač koji podržava funkciju PictBridge" (u nastavku).

### Slike se ispisuju s oba odrezana kraja.

- C Kod nekih pisača može se dogoditi da lijevi, desni, gornji i donji rub slike budu odrezani. Posebno kod slika veličine [16:9], može se dogoditi da su odrezani rubovi.
- C Kod ispisa slika koristeći vlastiti pisač, pokušajte isključiti postavku rezanja rubova ili ispisa bez rubova. Konzultirajte proizvoñača pisača o tim opcijama.
- Kod ispisa slike u digitalnom fotolaboratoriju, raspitajte se u studiju o mogućnosti ispisa bez rezanja rubova.

### Ne mogu se otisnuti slike s prikazanim datumom.

- Fotografije možete tiskati s datumom koristeći "Picture Motion Browser".
- C Ovaj fotoaparat nema funkciju prikaza datuma na fotografijama. Ipak, s obzirom da fotografije snimljene pomoću fotoaparata sadrže i datum snimanja, možete ispisati fotografije s prikazanim datumom ako pisač ili softver prepoznaje Exif informacije. Za podrobnosti o kompatibilnosti s Exif informacijama, konzultirajte proizvoñača pisača ili softvera.
- C Ako dajete fotografije na ispis u fotografski studio, moguć je ispis datuma ako to zatražite.

# Pisač koji podržava funkciju PictBridge

### Nije moguće uspostaviti vezu između pisača i fotoaparata.

- C Fotoaparat ne možete spojiti izravno na pisač koji ne podržava standard PictBridge. Provjerite s prodavateljem podržava li pisač PictBridge ili ne.
- C Provjerite je li pisač uključen i može li se spojiti na fotoaparat.
- Opciju [USB Connect] podesite na [PictBridge] (str. 73).
- C Odspojite i spojite višenamjenski kabel. Ako se na pisaču pojavi poruka pogreške, pogledajte njegove upute za uporabu.

### Nije moguće otisnuti slike.

- C Provjerite jesu li pisač i fotoaparat pravilno povezani višenamjenskim kabelom.
- Uključite pisač. Više informacija potražite u njegovim uputama za uporabu.
- C Odaberete li [Exit] tijekom ispisa, možda nećete moći ispisati slike. Odspojite i spojite višenamjenski kabel. Ako ispis i dalje nije moguć, odspojite kabel, isključite pisač, ponovno ga uključite i spojite kabel.
- Nije moguć ispis videozapisa.
- · Slike obrađene na računalu ili slike snimljene drugim fotoaparatom se možda neće moći otisnuti.

### Ispis se zaustavlja.

• Odspojili ste višenamjenski kabel dok je bila prikazana oznaka  $\mathbb{S}$  (PictBridge Connecting).

### Nije moguće otisnuti datum i vrijeme na sliku u indeksnom prikazu.

- C Pisač nema te funkcije. Upitajte proizvoñača pisača o raspoloživosti te funkcije.
- · Datum se ne može umetnuti u indeksnom načinu, ovisno o pisaču. Obratite se proizvođaču pisača.

### Na mjestu ispisa datuma ispisuje se oznaka "---- -- --".

• Nije moguće otisnuti datum na slikama koje ga nemaju. Podesite [Date] na [Off] i otisnite sliku (str. 103).

### Ne možete odabrati veličinu kod ispisa.

C Upitajte proizvoñača pisača o raspoloživosti te funkcije.

### Ne možete otisnuti sliku u veličini koju ste odabrali.

- C Odspojite višenamjenski kabel i ponovno ga spojite uvijek kad promijenite veličinu papira nakon što pisač spojite na fotoaparat.
- C Postavke ispisa fotoaparata se razlikuju od istih postavki pisača. Promijenite postavke fotoaparata ili pisača (str. 103).

### Kad poništite ispis ne možete koristiti fotoaparat.

C Pričekajte trenutak dok pisač poništava ispis jer to može potrajati (ovisno o pisaču).

# Zaslon osjetljiv na dodir

### Nije moguće pravilno ili u potpunosti upravljati tipkama na zaslonu.

- Izvedite postupak [Calibration] (str. 72).
- Opcija [Housing] je podešena na [On] (str. 72).

### Kad koristite paint pen, zaslon ne reagira na pravim točkama.

• Izvedite postupak [Calibration] (str. 72).

## Ostalo

### Nije moguće resetirati broj datoteke.

C Čak i kad promijenite medij za snimanje, broj datoteke nije moguće resetirati u fotoaparatu. Za resetiranje izvedite [Format] (str. 68, 70) fotoaparatom, a zatim resetirajte podešenja aparata (str. 71). Meñutim, svi podaci će se izbrisati i sva podešenja, uključujući datum i vrijeme, se ponište.

### Objektiv se zamagljuje.

• Na leći objektiva se kondenzirala vlaga. Isključite fotoaparat i prekinite uporabu na otprilike sat vremena.

### Fotoaparat se zagrijava nakon dulje uporabe.

• Nije riječ o kvaru.

### Kad uključite fotoaparat, prikazuje se izbornik Clock Set.

• Ponovo podesite datum i vrijeme (str. 79).

### Želite promijeniti datum ili vrijeme.

• Ponovno podesite datum i vrijeme (str. 79).

# Indikatori i poruke upozorenja

# Dijagnostički pokazivač

Ovaj fotoaparat ima automatsku dijagnostičku funkciju koja se prikazuje u obliku slova i koda. Posljednje dvije oznake (označene s  $\square$ ) se razlikuju ovisno o stanju fotoaparata. Ako ne možete riješiti problem čak ni nakon što nekoliko puta izvedete opisane postupke, obratite se Sony zastupniku ili ovlaštenom servisu.

### $C:32:\square\square$

• Problem je u samom fotoaparatu. Isključite i uključite fotoaparat.

### $C:13: \square\square$

- C Fotoaparat ne može očitati ili upisati podatke na "Memory Stick Duo". Izvadite i ponovo uložite "Memory Stick Duo" nekoliko puta.
- Došlo je do problema s formatiranjem unutarnje memorije ili ste umetnuli neformatirani "Memory Stick Duo". Formatirajte unutarnju memoriju ili "Memory Stick Duo" (str. 68, 70).
- Uloženi "Memory Stick Duo" nije moguće koristiti s ovim fotoaparatom ili su podaci na njemu oštećeni. Uložite novi "Memory Stick Duo".

## $E:61: \square \square$

### $E:62:\square\square$

### $E:91: \square\square$

• Došlo je do nepravilnosti u radu fotoaparata. Resetirajte ga (str. 71) i ponovno ga uključite.

# Poruke

Ako se pojave sljedeće poruke, slijedite upute.

У.

C Baterija je preslaba. Napunite je odmah. Ovisno o uvjetima uporabe ili vrsti baterije, indikator može treptati čak i ako je preostalo još 5 do 10 minuta.

### For use with compatible battery only

• Uložena baterija nije NP-BD1/NP-FD1 (isporučena).

### System error

• Isključite i ponovo uključite fotoaparat.

### Internal memory error

• Isključite i ponovo uključite fotoaparat.

### Reinsert the Memory Stick

- Stavite "Memory Stick Duo" pravilno.
- Uloženi "Memory Stick Duo" se ne može koristiti s ovim fotoaparatom (str. 121).
- "Memory Stick Duo" je oštećen.
- Priključci "Memory Stick Duo" su zaprljani.

### Memory Stick type error

• Uloženi "Memory Stick Duo" se ne može koristiti s ovim fotoaparatom (str. 121).

### Cannot access Memory Stick Access denied

• Koristite "Memory Stick Duo" s kontrolom pristupa.

### Memory Stick formatting error Internal memory formatting error

• Ponovno formatirajte medij za snimanje (str. 68 i 70).

### Memory Stick locked

• Zaštitni graničnik na "Memory Stick Duo" kartici je postavljen na LOCK. Postavite ga u položaj za snimanje.

### No memory space in internal memory No memory space on Memory Stick

• Obrišite nepotrebne slike ili datoteke (str. 37).

### Read only memory

C U ovom fotoaparatu ne mogu se snimati ili brisati slike s "Memory Stick Duo".

### No images

- C U unutarnjoj memoriji nema snimljenih slika.
- U mapi nema snimaka koje bi se mogle reproducirati.
- Odabrana mapa ne sadrži datoteku koja se može reproducirati u slide showu s glazbom.

### Folder error

• Na "Memory Stick Duo" kartici već postoji mapa s iste prve tri znamenke. (Primjerice, 123MSDCF i 123ABCDE). Odaberite druge mape ili načinite novu (str. 68, 69).

### Cannot create more folders

• Na "Memory Stick Duo" kartici već postoji mapa s prve tri znamenke "999". Nije moguće izraditi još mapa.

### File error

- Problem kod reprodukcije.
- Reprodukcija nije zajamčena ako je slikovna datoteka obrađena računalom ili ako je snimljena drugim modelom fotoaparata.

### Read only folder

• Odabrali ste mapu koja se ne može podesiti kao mapa za snimanje na vašem fotoaparatu. Odaberite drugu mapu (str. 69).

### File protect

• Isključite zaštitu (str. 61).

#### Image size over

• Pokušali ste reprodukciju slike u veličini koju nije moguće reproducirati ovim fotoaparatom.

### Invalid operation

- Pokušali ste reproducirati datoteku koja nije kompatibilna s fotoaparatom.
- Odabrali ste funkciju koja nije raspoloživa za videozapise.
- Dodirnuli ste zaslon pri uporabi digitalnog zuma ili funkcije Close Focus. Pri snimanju u tim načinima ne možete izoštravati dodirom zaslona.
- · Pokušali ste promijeniti veličinu VGA slike u  $\blacksquare$  (HDTV) pomoću funkcije Multi Resizing.

### (www) (indikator koji upozorava na vibracije)

C Fotoaparat može biti osjetljiviji na pomicanje ako količina svjetla nije dostatna. Koristite bljeskalicu, upotrijebite funkciju smanjenja zamućenja ili postavite fotoaparat na stativ.

### 640(Fine) is not available

• Ova veličina slike kompatibilna je samo s medijem "Memory Stick PRO Duo". Uložite "Memory Stick PRO Duo" ili odaberite drugu veličinu slike osim [640(Fine)].

### Macro is invalid

• S ovim podešenjima nije raspoloživo makrosnimanje (str. 30, 45).

### Flash settings cannot be changed

• S ovim podešenijma nije moguća uporaba bljeskalice (str. 29, 45).

### Zoom disabled

• [Digital Zoom] je podešen na [Off] kad snimate uz uporabu funkcije [Close focus enabled]. Ili, pokušavate koristiti [Smart] u [Digital Zoom] kad je veličina slike podešena na [8M] ili [3:2] (str. 76).

### Maximum images selected

C Možete odabrati do 100 snimaka. Uklonite oznaku.

### No enough battery

• Kad kopirate sliku snimljenu u unutrašnju memoriju na "Memory Stick Duo", koristite sasvim napunjenu bateriju.

### Printer busy

### Paper error

No paper

#### Ink error

Low ink

### No ink

• Provjerite pisač.

#### Printer error

- Provjerite pisač.
- Provjerite je li željena slika oštećena.

#### **DXP**

 $\bullet$  U tijeku je prijenos podataka u pisač. Nemojte odspajati višenamjenski kabel.

#### Processing...

• Pisač poništava postupak ispisa u tijeku. Ne možete nastaviti s ispisom dok ne završi, a to može potrajati neko vrijeme, ovisno o pisaču.

### Music error

- Izbrišite taj glazbeni zapis ili ga zamijenite normalnim glazbenim zapisom.
- Izvedite [Format Music], zatim učitajte nove glazbene zapise.

### Format music error

• Izvedite [Format Music].

### Invalid operation HD (1080i) output in progress...

- · Pokušali ste reprodukciju videozapisa.
- Pokušali ste koristiti funkciju [Retouch].

### TV output u progress...

• Fotoaparat reproducira snimke u Slide Show modu.

### No red-eye detected

• Kod nekih snimaka možda nećete moći ispraviti efekt crvenih očiju.

Ostale informacije

# Uporaba fotoaparata u drugim državama — Napajanje

Svoj fotoaparat, punjač baterije (isporučen) i AC-LS5K AC adapter (opcija) možete upotrebljavati u svakoj državi ili regiji gdje je napon u rasponu od  $100 \text{ V}$  do  $240 \text{ V}$  AC,  $50/60 \text{ Hz}$ .

· Nemojte upotrebljavati elektronski transformator (putni pretvarač) jer može uzrokovati kvar.

# O "Memory Stick" kartici

"Memory Stick Duo" je kompaktan prenosivi IC medij za snimanje. "Memory Stick Duo" kartice koje možete koristiti u ovom fotoaparatu su popisane u donjoj tablici. Ne možemo jamčiti ispravan rad svih funkcija "Memory Stick Duo" kartice.

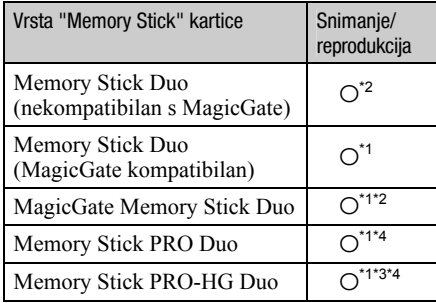

- \* 1 "Memory Stick Duo", "MagicGate Memory Stick Duo" i "Memory Stick PRO Duo" imaju MagicGate tehnologiju zaštite od neovlaštenog kopiranja koja koristi sustav enkripcije podataka. Ovaj fotoaparat ne podržava snimanje/ reprodukciju koja zahtijeva MagicGate standarde.
- \* 2 Podržava brzi prijenos podataka putem paralelnog priključka.
- \* 3 Ovaj fotoaparat ne podržava 8-bitni paralelni prijenos podataka. Izvodi isti 4- bitni paralelni prijenos podataka kao Memory Stick PRO Duo.
- \* 4 Možete snimati videozapise veličine 640(Fine).
- C Ovaj proizvod podržava "Memory Stick Micro" ("M2"). "M2" oznaka za "Memory Stick Micro".
- "Memory Stick Duo" formatiran u računalu možda neće raditi u ovome fotoaparatu.
- Vrijeme upisa/čitanja podataka razlikuje se, ovisno o kombinaciji "Memory Stick Duo" kartice i uređaja.
- Nemojte vaditi "Memory Stick Duo" tijekom zapisivanja ili čitanja podataka.
- C Podaci se mogu uništiti u sljedećim situacijama:
	- − Ako izvadite "Memory Stick Duo" ili isključite fotoaparat tijekom očitavanja ili upisivanja podataka.
	- − Ako koristite "Memory Stick Duo" na mjestu izloženom statičkom elektricitetu ili smetnjama.
- C Savjetujemo pohranjivanje važnih podataka na rezervni medij.
- Ne pritišćite jako kad pišete na naljepnicu.
- Ne lijepite naljepnicu izravno na "Memory Stick Duo" ili na adapter.
- "Memory Stick Duo" nosite i spremajte u isporučenu kutiju.
- Ne dodirujte priključke "Memory Stick Duo" rukom ili metalnim predmetom.
- Nemojte udarati, savijati "Memory Stick Duo" i pazite da vam ne ispadne.
- Nemojte rastavljati ili mijenjati značajke "Memory Stick Duo" kartice.
- C Pazite da se "Memory Stick Duo" ne smoči.
- Nemojte držati "Memory Stick Duo" nadohvat male djece. Mogli bi ga slučajno progutati.
- Ne stavljajte ništa osim "Memory Stick Duo" kartice u pripadajući utor. U protivnom možete uzrokovati kvar.
- Nemojte koristiti ili držati "Memory Stick Duo" na sljedećim mjestima:
	- − Vrućim mjestima, poput vozila parkiranog na suncu
	- − Mjestima izloženim izravnom suncu
	- − Vlažnim mjestima ili mjestima s korozivnim tvarima

## Napomene o uporabi Memory Stick Duo adaptera (opcija)

- Kad koristite "Memory Stick Duo" s uređajem namijenjenim za "Memory Stick", obvezno koristite Memory Stick Duo adapter. Ako "Memory Stick Duo" stavite bez adaptera u ureñaj, možda ga nećete moći izvaditi.
- "Memory Stick Duo" ulažite u Memory Stick Duo adapter u ispravnom smjeru i dokraja. Nepravilnim ulaganjem možete uzrokovati kvar.
- C Kad koristite "Memory Stick Duo" uložen u Memory Stick Duo adapter u kompatibilnom ureñaju, uložite ga u pravilnom smjeru. Pogrešno umetanje može prouzročiti oštećenje opreme.
- Nemojte Memory Stick Duo adapter umetati bez "Memory Stick Duo" kartice u uređaj jer to može prouzročiti kvarove.

### Napomene o uporabi "Memory Stick PRO Duo" kartice (opcija)

S ovim fotoaparatom možete koristiti "Memory Stick PRO Duo" kapaciteta do 8 GB.

### Napomene o uporabi "Memory Stick Micro" kartice (opcija)

- Za uporabu "Memory Stick Micro" kartice u ovom fotoaparatu, trebate M2 adapter veličine Duo. Umetnite "Memory Stick Micro" u M2 adapter veličine Duo, zatim umetnite adapter u utor za Memory Stick Duo. Uložite li "Memory Stick Micro" u ovaj fotoaparat bez uporabe M2 adaptera veličine Duo, možda ga nećete moći izvaditi iz fotoaparata.
- Ne ostavljajte "Memory Stick Micro" nadohvat maloj djeci. Mogla bi ga slučajno progutati.

# O akumulatorskoj bateriji

### Punjenje akumulatorske baterije

Preporučujemo punjenje akumulatorske baterije pri temperaturi okoliša izmeñu 10°C i 30°C. Ako punite akumulatorsku bateriju na nižim ili višim temperaturama, punjenje možda neće biti učinkovito.

### Učinkovita uporaba akumulatorske **baterije**

- Učinkovitost baterije se smanjuje na nižim temperaturama. Zato je na hladnim mjestima vijek trajanja akumulatorske baterije kraći. Za dužu uporabu akumulatorske baterije savjetujemo sljedeće:
	- − Stavite je u džep blizu tijela kako bi je zagrijali i stavite je u fotoaparat neposredno prije snimanja.
- Cesta uporaba zuma ili bljeskalice ima za posljedicu brže trošenje baterije.
- Preporučujemo da ponesete rezervne baterije koje će omogućiti dva ili tri puta duže snimanje od očekivanog i da prije pravog snimanja načinite pokusnu snimku.
- Nemojte izlagati akumulatorsku bateriju utjecaju vode. Akumulatorska baterija nije otporna na vodu.
- Ne ostavljajte bateriju na iznimno toplim mjestima, poput automobila ili pod izravnim djelovanjem sunčeve svjetlosti.

# Čuvanje akumulatorske baterije

- C Ako duže vrijeme ne koristite akumulatorsku bateriju, jednom godišnje je napunite dokraja i zatim je sasvim ispraznite i spremite na suho i hladno mjesto kako biste očuvali njeno normalno funkcioniranje.
- Za pražnjenje baterije u fotoaparatu, ostavite ga uključenim u slide show reprodukciji (str. 54) dok se ne isključi.
- Kako bi spriječili mrlje na priključku, kratko spajanje i sl., koristite isporučenu kutiju za nošenje i čuvanje.

## Vijek trajanja baterije

- Vijek trajanja baterije je ograničen. Što više koristite akumulatorsku bateriju, njen vijek trajanja se sve više skraćuje. Kad se znatno skrati vijek trajanja akumulatorske baterije, vjerojatno je istekao njen životni vijek. Kupite novu akumulatorsku bateriju.
- Vijek trajanja baterije ovisi o načinu pohranjivanja, uvjetima rada i okolišu.

### Kompatibilna baterija

- C NP-BD1 (isporučen) se može koristiti samo u Cyber-shot modelima koji podržavaju tip D. Ne može se koristiti u Cyber-shot modelima koji podržavaju tip T i druge vrste baterija.
- C Ako se koristi NP-FD1 baterija (opcija), iza indikatora preostalog kapaciteta baterije također su prikazane minute ( $\sqrt{777}$  60 Min).

# O punjaču baterije

# O punjaču baterije

- Isporučeni punjač može puniti samo baterije tipa D, T, R i E (i nikakve druge). Ostale baterije mogu procuriti, pregrijati se ili eksplodirati u punjaču, te uzrokovati ozljede i opekotine.
- S ovim fotoaparatom su kompatibilne baterije tipa D. Isporučena je baterija NP-BD1 (tip D).
- Uklonite napunjenu bateriju iz punjača. Nastavite li je puniti, skraćuje se radni vijek baterije.
- C Ako indikator CHARGE trepće, izvadite bateriju koja se puni i zatim je ponovno uložite pravilno. Ako indikator CHARGE ponovno trepće, uložena je baterija s greškom ili kriva vrsta baterije. Provjerite vrstu baterije.

Ukoliko se u punjaču nalazi odgovarajuća baterija, izvadite je, zamijenite novom ili drugom te provjerite da li punjač radi. Ukoliko radi, baterija ima grešku.

# Cyber-shot Station postolje

# O Cyber-shot Station postolju

Sljedeće Cyber-shot Station postolje (opcija) je kompatibilno s vašim fotoaparatom.

- − CSS-HD1 (s daljinskim upravljačem)
- − CSS-PC1

Uporaba Cyber-shot Station postolja (opcija) omogućuje brže punjenje nego putem isporučenog punjača te jednostavnije spajanje na TV ili računalo.

Za detalje pogledajte upute za uporabu isporučene sa Cyber-shot Station postoljem.

## Postavljanje fotoaparata na Cyber-shot Station

Prije postavljanja fotoaparata na Cyber-shot Station, potrebno je pričvrstiti priključni adapter isporučen s ovim fotoaparatom.

# Postavljanje priključnog adaptera

- A Podesite preklopku MODEL SELECT na A.
- B Postavite priključni adapter na Cyber-shot Station.

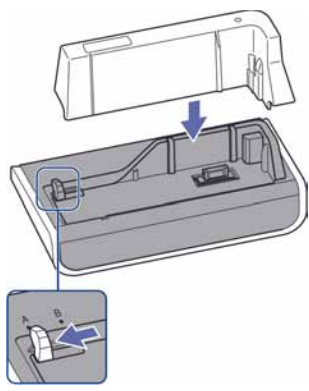

C Namjestite fotoaparat na Cyber-shot Station.

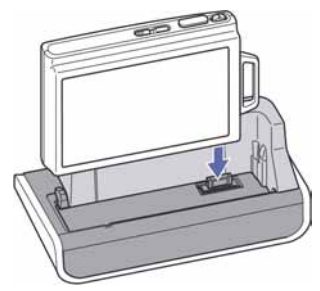

### Upravljanje Cyber-shot Station postoljem pomoću daljinskog upravljača

Kad s ovim fotoaparatom koristite daljinski upravljač isporučen s postoljem CSS-HD1, raspoloživi su sljedeći postupci.

• Za detalje o sljedećim tipkama pogledajte upute za uporabu isporučene sa Cyber-shot Station postoljem.

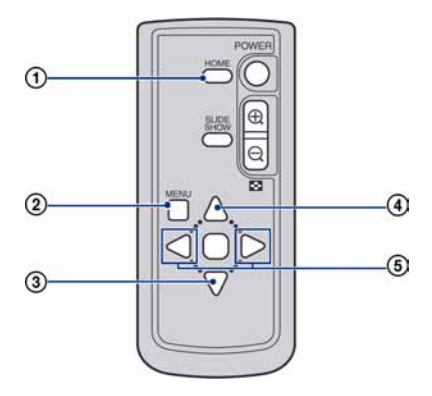

- A Tipka HOME: Ova tipka ne radi.
- B Tipka MENU: Prikaz izbornika podešenja slideshowa (str. 54).
- C Izbornik podešenja slideshowa je različit tijekom uporabe daljinskog upravljača, no opcije podešenja su iste.
- **③ Tipka ▼:** Reproducira sliku u Wide Zoom Display prikazu(str. 60).
- **4) Tipka ▲:** Mijenja prikaz na zaslonu.
- $\overline{B}$  Tipka  $\triangleleft$  Prikaz prethodne/sljedeće slike.

### Napomene o licenciji

Uz ovaj fotoaparat isporučen je softver "C Library", "Expat" i "zlib". Prilažemo ovaj softver na temelju licenčnog ugovora s vlasnicima autorskih prava. Na temelju zahtjeva vlasnika autorskih prava, dužni smo obavijestiti vas o sljedećem. Molimo da pažljivo pročitate sljedeće odlomke.

Pročitajte "license1.pdf" u mapi "License" na CD-ROM disku. Pronaći ćete licenčni ugovor (na engleskom) za "C Library", "Expat" i "zlib" i softver.

# O GNU GPL/LGPL softveru

Uz fotoaparat je priložen softver koji se smatra GNU General Public License (u nastavku "GPL") ili GNU Lesser General Public License (u nastavku "LGPL").

Ovime vas obavještavamo da imate pravo na pristup, preinake i distribuciju izvornog koda za ovaj softver u skladu s uvjetima za GPL/LGPL. Izvorni kôd je dostupan na Internetu. Za njegovo preuzimanje, posjetite sljedeću stranicu: http://www.sony.net/Products/Linux/ Molimo da nam se ne obraćate u svezi sadržaja

izvornog koda. Pročitajte "license2.pdf" u mapi "License" na CD-ROM disku. Pronaći ćete licenčni ugovor (na engleskom) za "GPL" i "LGPL" softver. Za čitanje PDF dokumenata, potreban je Adobe Reader. Ako nije instaliran na vaše računalo, možete ga preuzeti na Adobe Systems stranici: http://www.adobe.com/

Dodatne informacije o ovom proizvodu i odgovore na često postavljana pitanja (FAQ) možete pronaći na našim web stranicama za korisničku podršku.

http://www.sony.net/